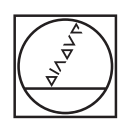

# **HEIDENHAIN**

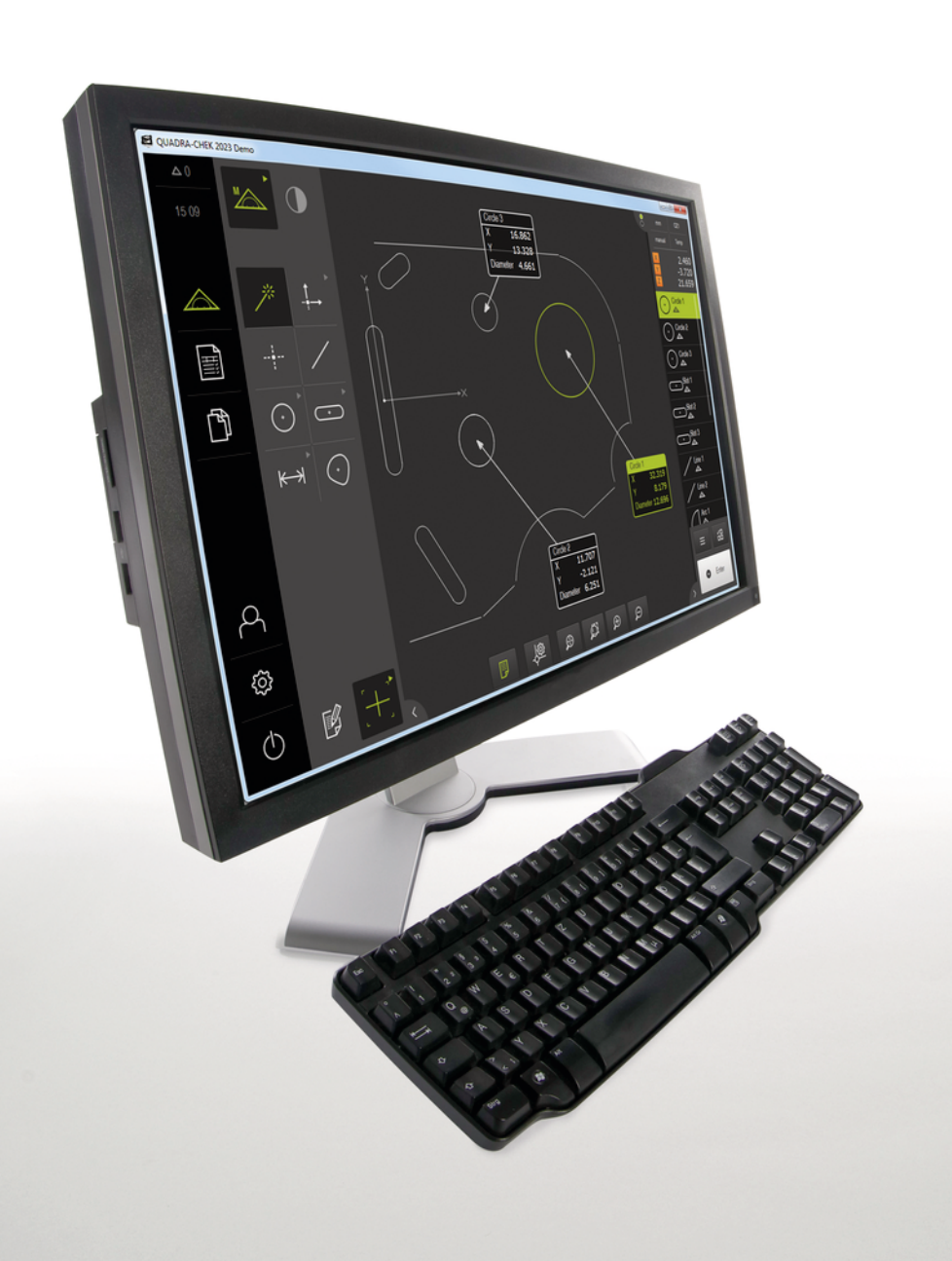

# **QUADRA-CHEK 2000 Demo**

Manual de instrucciones

**Electrónica para la evaluación**

**Español (es) 04/2019**

# Índice

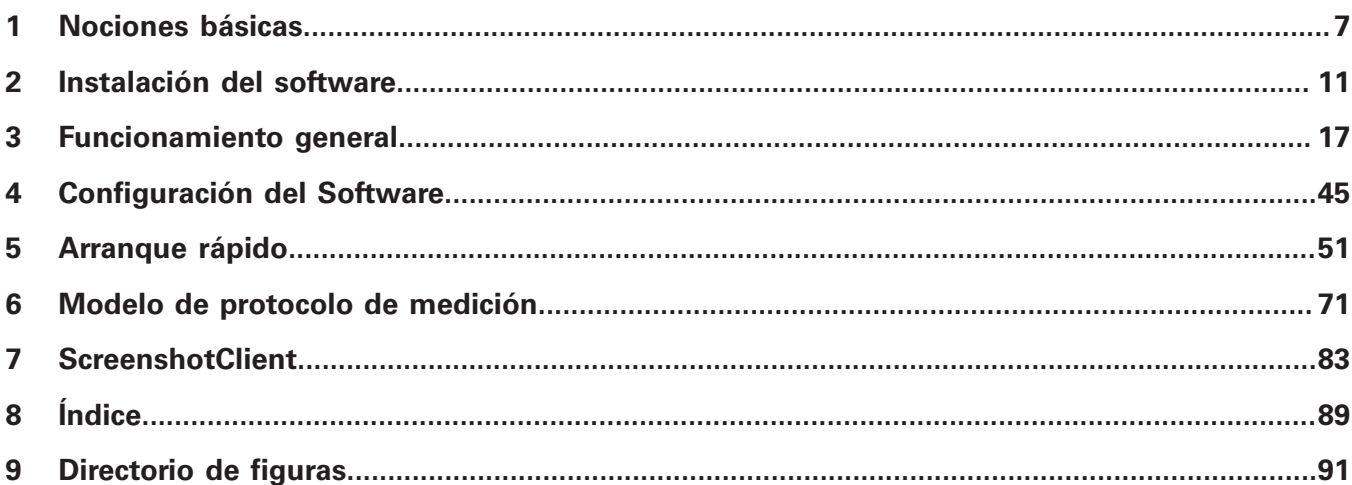

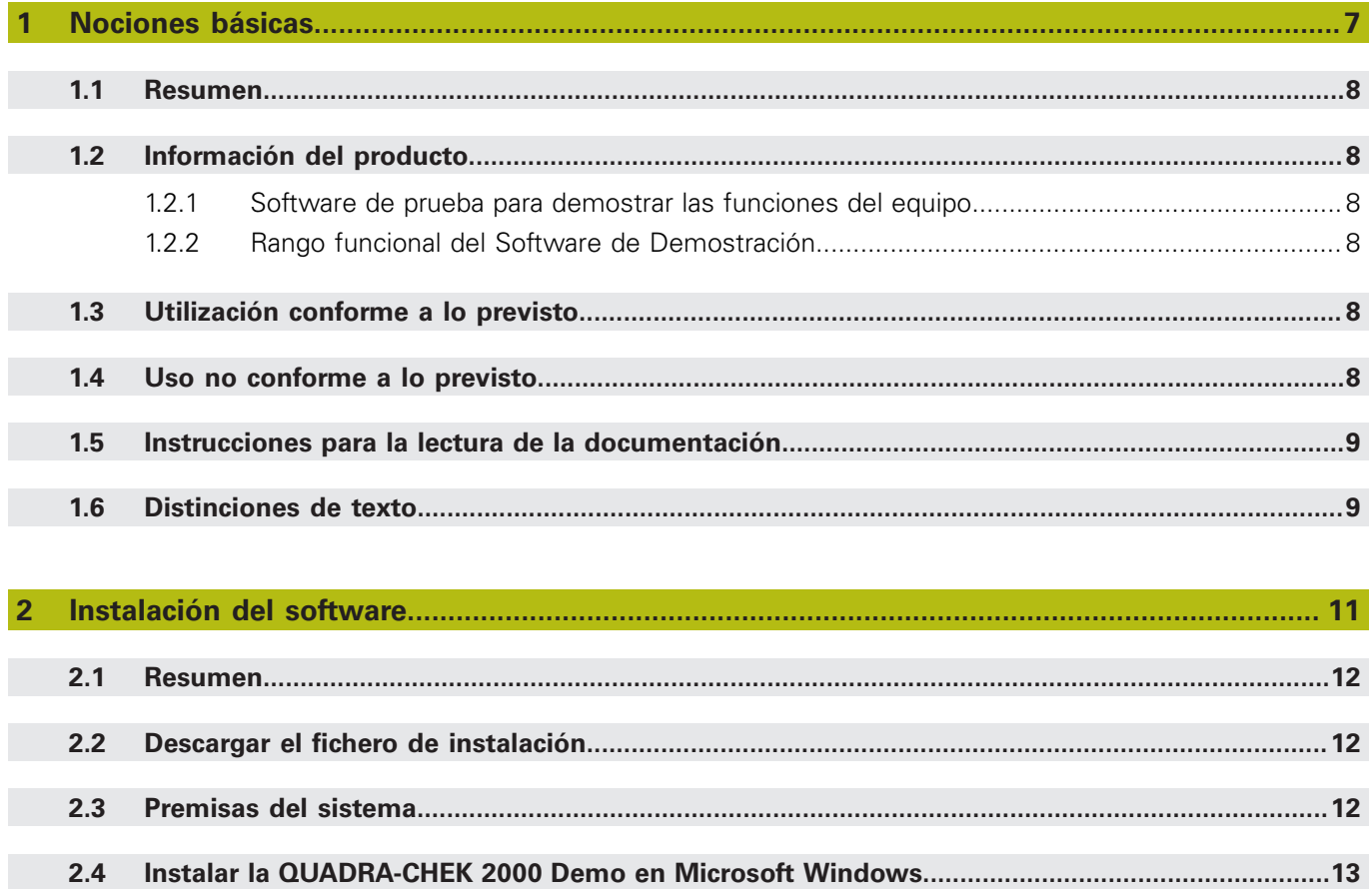

 $2.5$ 

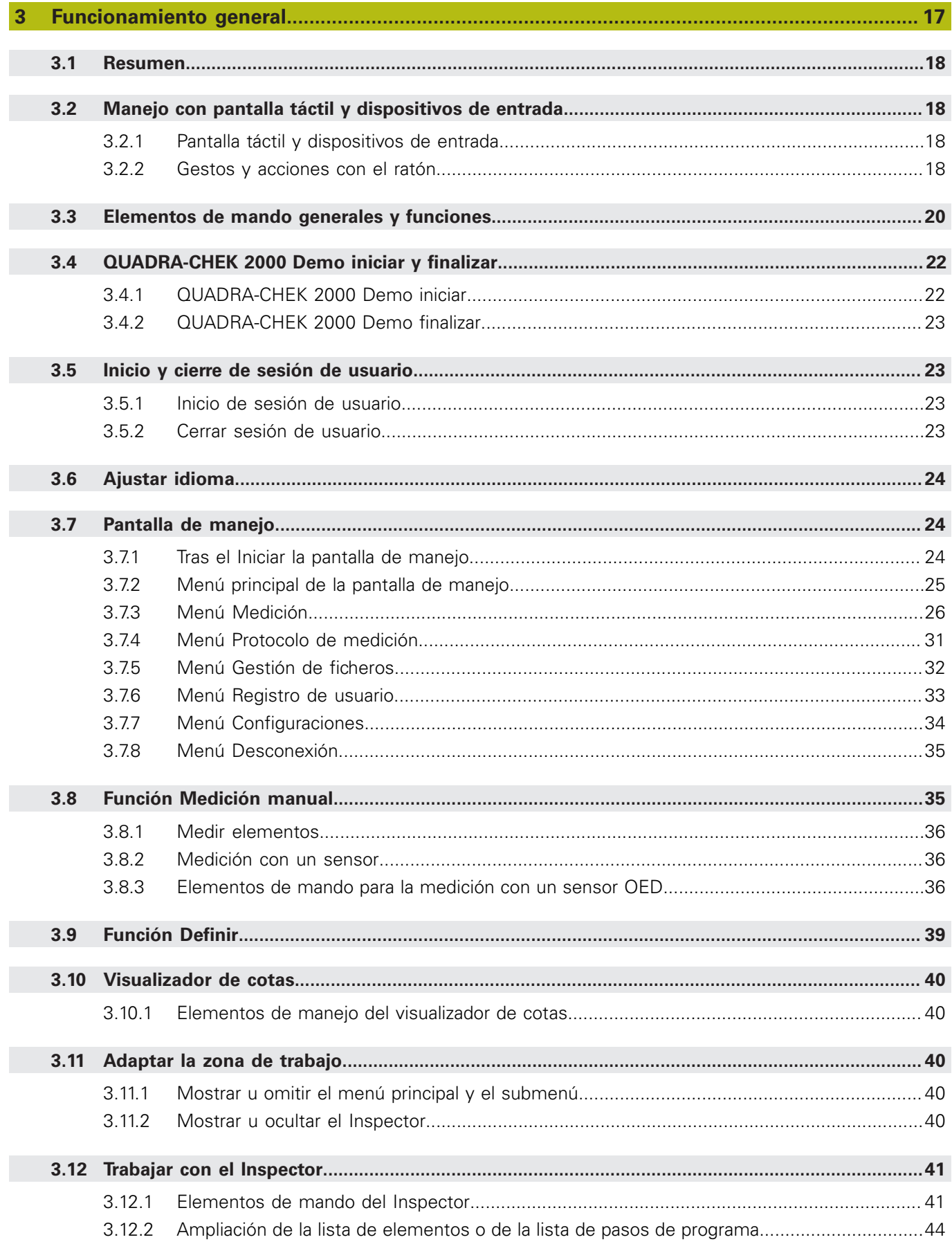

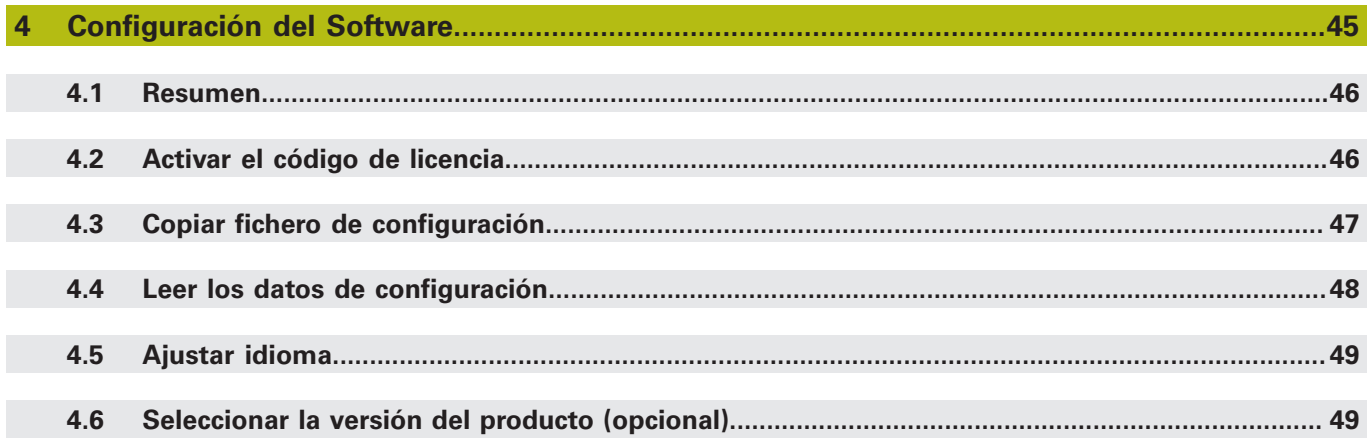

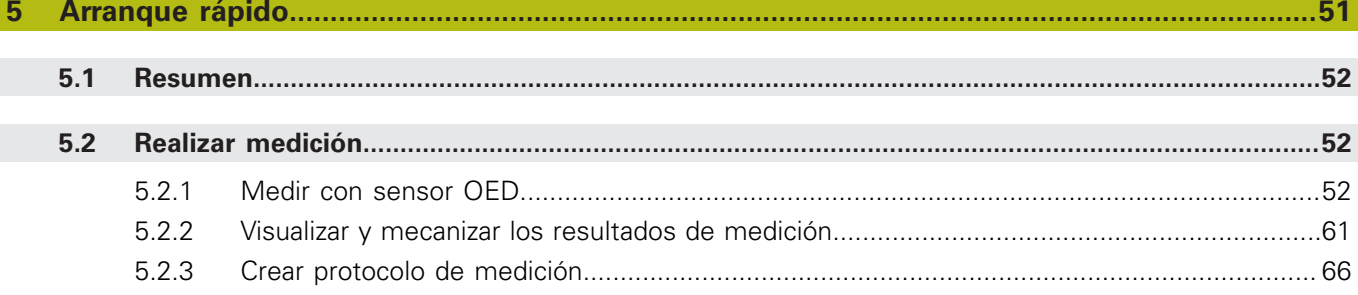

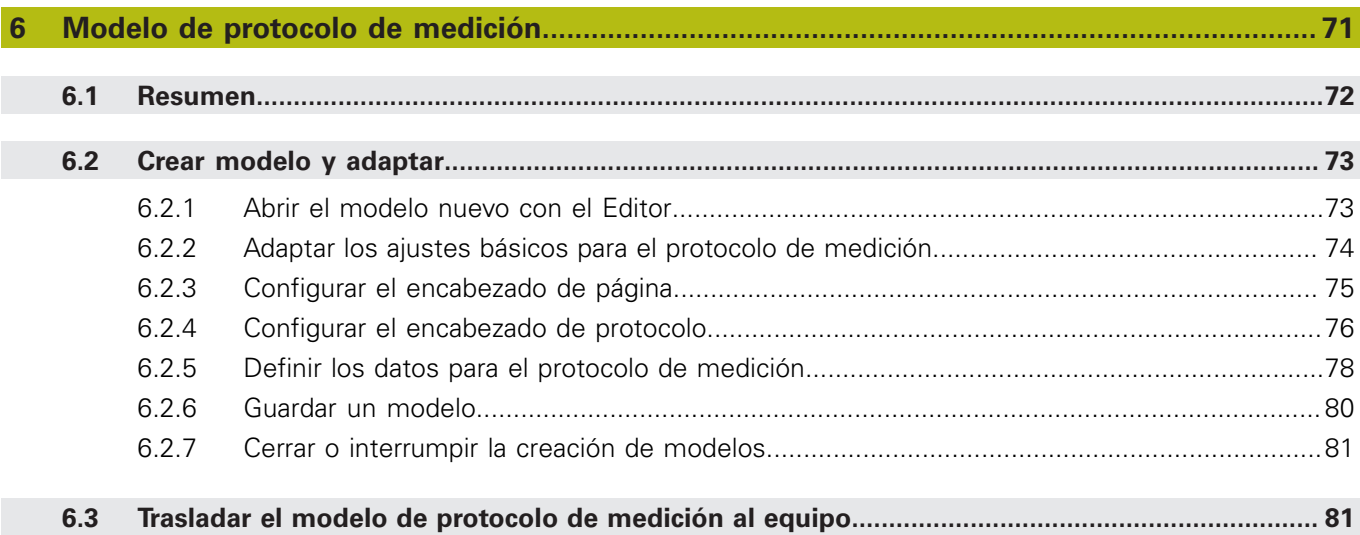

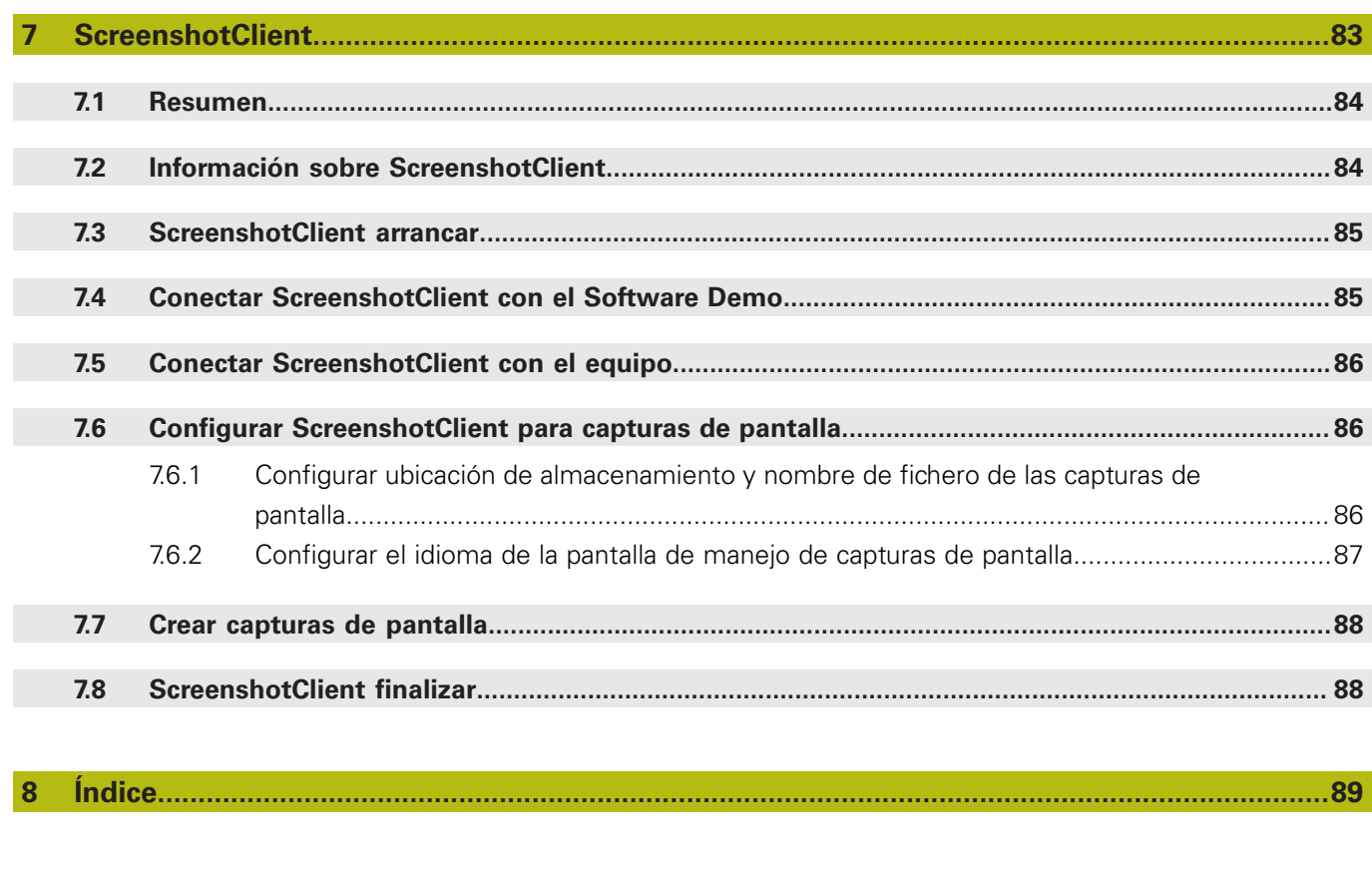

 $\overline{9}$ 

<span id="page-6-0"></span>**1**

# **Nociones básicas**

## <span id="page-7-0"></span>**1.1 Resumen**

Este capítulo contiene información acerca del presente producto y el presente manual.

# <span id="page-7-1"></span>**1.2 Información del producto**

### <span id="page-7-2"></span>**1.2.1 Software de prueba para demostrar las funciones del equipo**

QUADRA-CHEK 2000 Demo es un software que se puede instalar en un ordenador independientemente del equipo. Mediante QUADRA-CHEK 2000 Demo puede familiarizarse con las funciones del equipo, probarlas o mostrarlas.

### <span id="page-7-3"></span>**1.2.2 Rango funcional del Software de Demostración**

Debido a un entorno de hardware con fallos, el rango funcional del software de prueba no corresponde al rango funcional del equipo.

Puede probar o ejecutar las siguientes funciones mediante QUADRA-CHEK 2000 Demo:

- ["Realizar medición"](#page-51-1)
- ["Visualizar y mecanizar los resultados de medición"](#page-60-0)
- ["Crear protocolo de medición"](#page-65-0)

Puede probar o ejecutar las siguientes funciones mediante QUADRA-CHEK 2000 Demo:

- Conexión de sistemas de medida
- Medición con un sensor OED
- Conexión de una unidad de red
- Conexión de una unidad de almacenamiento masivo USB
- Conexión de una impresora

# <span id="page-7-4"></span>**1.3 Utilización conforme a lo previsto**

Los dispositivos de la serie QUADRA-CHEK 2000 son electrónicas de evaluación digitales de alta calidad para la detección de 2D en aplicaciones metrológicas. Los equipos se emplean principalmente en sistemas de medición y proyectores del perfil.

QUADRA-CHEK 2000 Demo es un producto de software para la demostración de las funciones básicas de los equipos de la serie QUADRA-CHEK 2000. QUADRA-CHEK 2000 Demo puede utilizarse exclusivamente para fines de presentación, formación y entrenamiento.

# <span id="page-7-5"></span>**1.4 Uso no conforme a lo previsto**

QUADRA-CHEK 2000 Demo se prevé únicamente para el uso conforme a lo previsto. Un uso para otros fines no está permitido, en particular:

- para fines productivos en sistemas productivos
- como parte de sistemas productivos

# <span id="page-8-0"></span>**1.5 Instrucciones para la lectura de la documentación**

### **¿Desea modificaciones o ha detectado un error?**

Realizamos un mejora continua en nuestra documentación. Puede ayudarnos en este objetivo indicándonos sus sugerencias de modificaciones en la siguiente dirección de correo electrónico:

**[userdoc@heidenhain.de](mailto:userdoc@heidenhain.de)**

# <span id="page-8-1"></span>**1.6 Distinciones de texto**

En este manual se emplean las siguientes distinciones de texto:

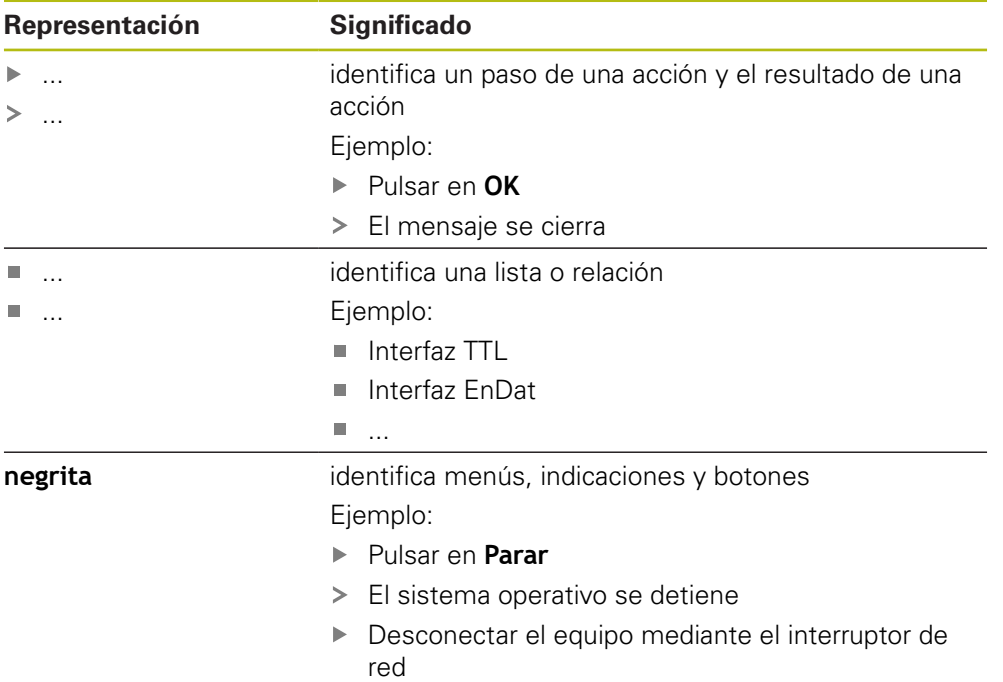

<span id="page-10-0"></span>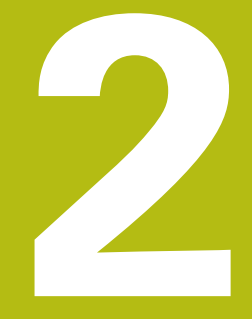

# **Instalación del software**

# <span id="page-11-0"></span>**2.1 Resumen**

Este capítulo contiene toda la información necesaria para descargar QUADRA-CHEK 2000 Demo e instalarlo correctamente en un ordenador.

# <span id="page-11-1"></span>**2.2 Descargar el fichero de instalación**

Antes de poder instalar el software de prueba en un ordenador, debe descargar el fichero de instalación del portal de HEIDENHAIN.

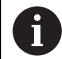

Para poder descargar el fichero de instalación del portal de HEIDENHAIN, necesitará derechos de acceso a la carpeta del portal **Software** en el directorio del producto correspondiente.

Si no posee derechos de acceso a la carpeta del portal **Software** puede solicitar los derechos de acceso a su persona de contacto de HEIDENHAIN.

- Descargar aquí la versión actual de QUADRA-CHEK 2000 Demo : **[www.heidenhain.de](http://www.heidenhain.de)**
- Ir a la carpeta de descarga del navegador
- Extraer el fichero descargado con extensión **.zip** en una carpeta temporal
- Los ficheros siguientes se descomprimen en la carpeta de almacenamiento temporal:
	- Fichero de instalación con la extensión **.exe**
	- Fichero DemoBackup.mcc

# <span id="page-11-2"></span>**2.3 Premisas del sistema**

Si desea instalar QUADRA-CHEK 2000 Demo en un ordenador, el sistema del ordenador debe cumplir las siguientes exigencias:

- Microsoft Windows 7 y superiores
- mín. 1280 × 800 de resolución de pantalla recomendado

# <span id="page-12-0"></span>**2.4 Instalar la QUADRA-CHEK 2000 Demo en Microsoft Windows**

Navegar a la carpeta temporal en la que ha extraído el fichero descargado con extensión **.zip**

**Información adicional:** ["Descargar el fichero de instalación", Página 12](#page-11-1)

- Ejecutar el fichero de instalación con la extensión **.exe**
- El asistente para instalación se abre:

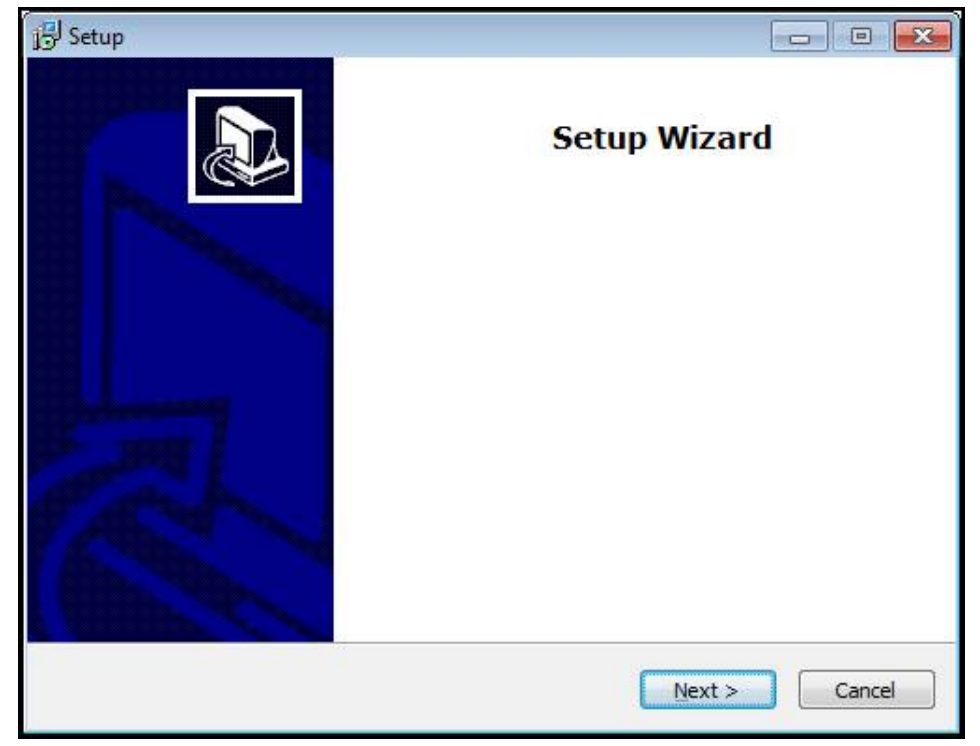

Figura 1: **Asistente para instalación**

- ▶ Hacer clic en Next
- En el paso de instalación **License Agreement** aceptar las condiciones de la licencia
- Hacer clic en **Next**

En el paso de instalación **Select Destination Location**, el asistente para instalación propone una ubicación de almacenamiento. Se recomienda mantener la ubicación de almacenamiento propuesta.

- En el paso de instalación **Select Destination Location**, seleccionar la ubicación de almacenamiento en el que se guardará QUADRA-CHEK 2000 Demo
- ▶ Hacer clic en **Next**

En el paso de instalación **Select Components** se instalará también de forma estándar el programa ScreenshotClient. Con ScreenshotClient puede crear capturas de pantalla de la pantalla activa del equipo. Si se desea instalar ScreenshotClient

En el paso de instalación **Select Components** no deben realizarse modificaciones de los preajustes

**Información adicional:** ["ScreenshotClient", Página 83](#page-82-0)

- En el paso de instalación **Select Components**:
	- Seleccionar un tipo de instalación
	- Activar/desactivar la opción **Screenshot Utility**

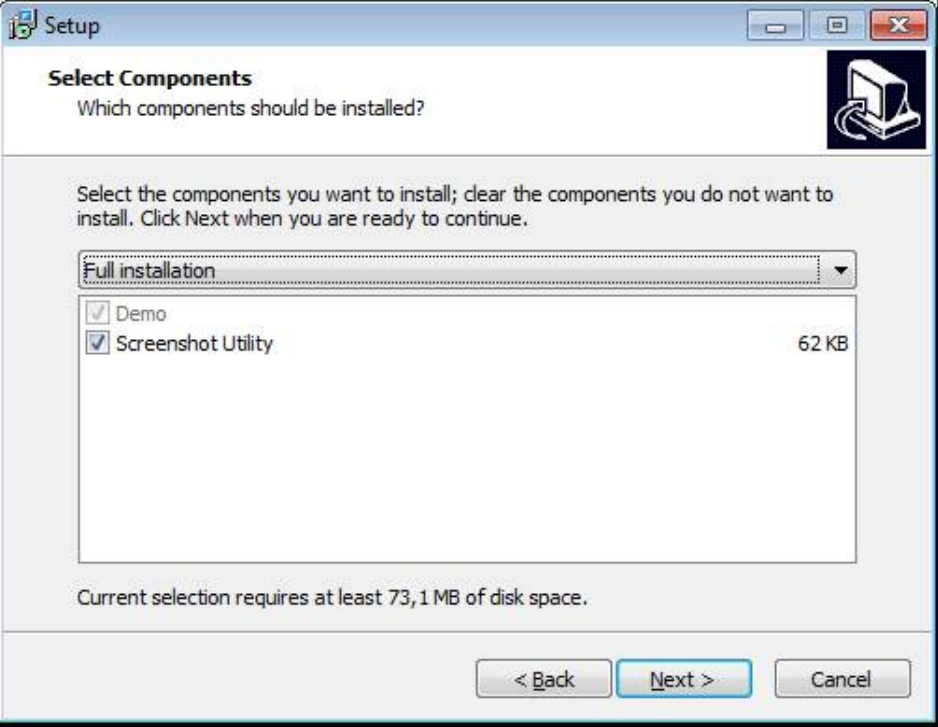

Figura 2: Asistente de instalación con las opciones activas **Software de Demo** y **Screenshot Utility**

- ▶ Hacer clic en **Next**
- En el paso de instalación, **Select Start Menu Folder** seleccionar la ubicación de almacenamiento en la que debe ponerse la carpeta del menú de inicio
- Hacer clic en **Next**
- En el paso de instalación **Select Additional Tasks** seleccionar/deseleccionar la opción **Desktop icon**
- ▶ Hacer clic en Next
- ▶ Hacer clic en **Install**
- La instalación se inicia, la barra de progreso muestra el estado de la instalación
- Una vez finalizada con éxito la instalación, cerrar el asistente para instalación con **Finish**
- > Se ha instalado con éxito el programa en el ordenador

# <span id="page-14-0"></span>**2.5 QUADRA-CHEK 2000 Demo desinstalar**

- En Microsoft Windows abrir consecutivamente:
	- **Iniciar**
	- **Todos los programas**
	- **F** HEIDENHAIN
	- **QUADRA-CHEK 2000 Demo**
- ▶ Hacer clic en **Uninstall**
- > Se abre el asistente para desinstalación
- Para confirmar la desinstalación, pulsar **Yes**
- La desinstalación se inicia, la barra de progreso indica el estado de la desinstalación
- Una vez finalizada con éxito la desinstalación, cerrar el asistente para desinstalación con **OK**
- > Se ha desinstalado con éxito el programa del ordenador

<span id="page-16-0"></span>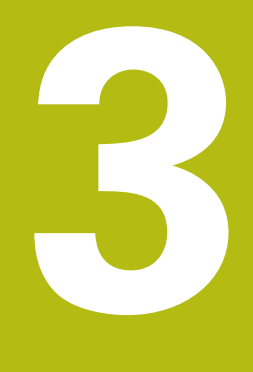

**Funcionamiento general**

# <span id="page-17-0"></span>**3.1 Resumen**

Este capítulo describe las pantallas de manejo y los elementos de mando, así como las funciones básicas de QUADRA-CHEK 2000 Demo.

# <span id="page-17-1"></span>**3.2 Manejo con pantalla táctil y dispositivos de entrada**

### <span id="page-17-2"></span>**3.2.1 Pantalla táctil y dispositivos de entrada**

El manejo de los elementos de mando en la pantalla de manejo de QUADRA-CHEK 2000 Demo se realiza mediante una pantalla táctil o un ratón conectado.

Para introducir datos se puede emplear el teclado de pantalla de la pantalla táctil o un teclado conectado.

## <span id="page-17-3"></span>**3.2.2 Gestos y acciones con el ratón**

Para activar, conmutar o desplazar los elementos de mando de la pantalla de manejo, se puede utilizar la pantalla táctil de QUADRA-CHEK 2000 Demo o un ratón. El manejo de la pantalla táctil y del ratón se realiza mediante gestos.

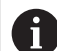

Los gestos para el manejo con la Touchscreen pueden diferir de los gestos para el manejo con el ratón.

Si surgen gestos diferentes para el manejo con la Touchscreen y con el ratón, este manual describe ambas posibilidades de manejo como pasos de tratamiento alternativos.

Los pasos de tratamiento alternativos para el manejo con Touchscreen y con ratón se identifican con los símbolos siguientes:

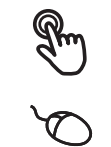

Manejo con Touchscreen

Manejo con el ratón

El resumen siguiente describe los diferentes gestos para el manejo de la pantalla táctil y del ratón:

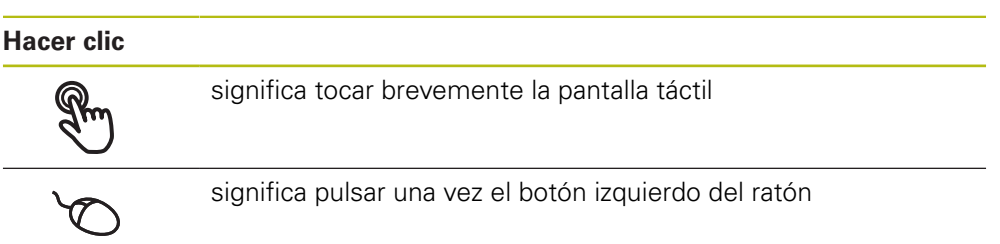

#### **Hacer clic activa, entre otras, las acciones siguientes:**

- Seleccionar menús, elementos o parámetros
- Introducir caracteres con el teclado de pantalla
- Cerrar diálogo
- En el menú **Medición**, mostrar y omitir el menú principal
- En el menú **Medición**, mostrar y omitir el Inspector

#### **Mantener**

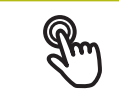

significa tocar más tiempo la pantalla táctil

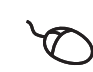

significa pulsar una vez y, a continuación, mantener pulsado el botón izquierdo del ratón

### **Mantener pulsado activa, entre otras, las acciones siguientes**

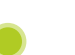

Modificar rápidamente valores en las casillas de introducción de datos con botones de Más y Menos

#### **Arrastrar**

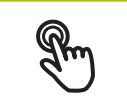

identifica un movimiento de un dedo sobre la pantalla táctil, en el que por lo menos está definido el punto de inicio del movimiento

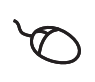

significa pulsar una vez y mantener pulsado el botón izquierdo del ratón desplazando al mismo tiempo el ratón; por lo menos el punto de inicio del movimiento está definido inequívocamente

### **Arrastrar activa, entre otras, las acciones siguientes**

- 
- Desplazar las listas y textos
- Abrir el diálogo **Detalles** en el Inspector

#### **Arrastrar con dos dedos**

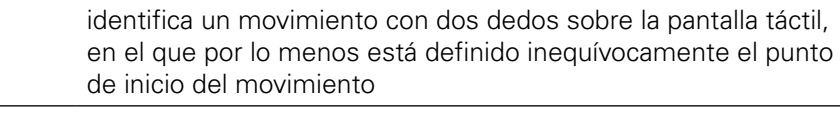

significa pulsar una vez y mantener pulsado el botón derecho del ratón desplazando al mismo tiempo el ratón; por lo menos el punto de inicio del movimiento está definido inequívocamente

#### **Arrastrar con dos dedos activa la acción siguiente**

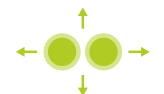

En el menú **Medición** desplazar la vista de elementos dentro de la zona de trabajo

# <span id="page-19-0"></span>**3.3 Elementos de mando generales y funciones**

Los elementos de mando siguientes posibilitan la configuración y el manejo mediante la Touchscreen o equipos de introducción de datos.

### **Teclado en pantalla**

Con el teclado en pantalla puede introducirse texto en las casillas de introducción de la pantalla de manejo. Según la casilla de introducción aparece un teclado en pantalla numérico o alfanumérico.

- Para introducir valores, pulsar en la casilla de introducción
- La casilla de introducción se destaca
- > Aparece el teclado en pantalla
- $\blacktriangleright$  Introducir texto o cifras
- Si la introducción en la casilla de introducción ha sido correcta, ello se indica con una marca de verificación verde
- En caso de una introducción incompleta o con valores incorrectos, ello se indicará, dado el caso, con un carácter de llamada rojo. Entonces la introducción no puede concluirse
- Para incorporar los valores, confirmar la introducción con **RET**
- > Los valores se visualizan
- El teclado en pantalla desaparece

### **Casillas de introducción con botones Mas y Menos**

Con los botones Más **+** y Menos **-** a ambos lados del valor numérico pueden adaptarse los valores numéricos.

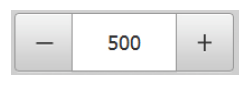

- ▶ Pulsar en **+ o -**, hasta que se visualice el valor deseado
- Mantener pulsados **+** o **-**, para modificar los valores con más rapidez
- El valor seleccionado se visualiza

### **Conmutador**

Con el conmutador se cambia entre funciones.

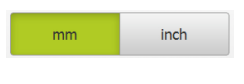

- Pulsar en la función deseada
- La función activada se visualiza en verde
- La función inactiva se visualiza en gris claro

### **Conmutador de deslizaderas**

Con el conmutador de deslizaderas activar o desactivar una función.

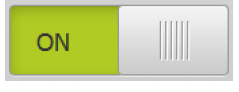

- Llevar el control deslizante hasta la posición deseada
- o
- pulsar sobre el control deslizante
- > La función se activa o se desactiva

### **Control deslizante**

Con el control deslizante (horizontal o vertical) puede modificar valores de forma continua.

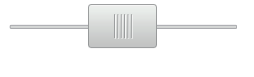

- Llevar el control deslizante hasta la posición deseada
- El valor ajustado se visualiza gráficamente o en porcentaje

#### **Lista desplegable**

Los botones de las listas desplegables están marcados con un triángulo que señala hacia abajo.

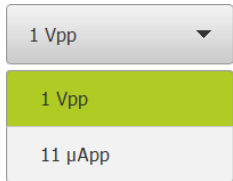

- ▶ Pulsar en el botón
- > La lista desplegable se abre
- La entrada activa está marcada en verde
- Pulsar en la entrada deseada
- La entrada deseada se incorpora

### **Deshacer**

El botón deshace el último paso.

Los procesos ya finalizados no pueden deshacerse.

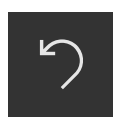

- Pulsar en **Deshacer**
- El último paso se deshace

#### **Añadir**

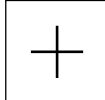

- Para añadir otro elemento, pulsar en **Añadir**
- > Se añade un nuevo elemento

#### **Cerrar**

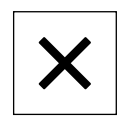

Para cerrar un diálogo, pulsar en **Cerrar**

### **Confirmar**

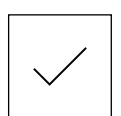

Para concluir una actividad, pulsar en **Confirmar**

**Atrás**

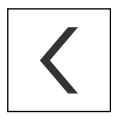

▶ Para volver al nivel superior en la estructura del menú, pulsar en **Atrás**

# <span id="page-21-0"></span>**3.4 QUADRA-CHEK 2000 Demo iniciar y finalizar**

# <span id="page-21-1"></span>**3.4.1 QUADRA-CHEK 2000 Demo iniciar**

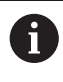

Antes de poder emplear la QUADRA-CHEK 2000 Demo deberán ejecutarse los pasos para la configuración del Software.

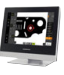

- ▶ En el escritorio de Microsoft Windows hacer clic en **QUADRA-CHEK 2000 Demo**
- o
- En Microsoft Windows abrir consecutivamente: ь
	- **Iniciar**
	- **Todos los programas**
	- **HEIDENHAIN**
	- **QUADRA-CHEK 2000 Demo**

completa

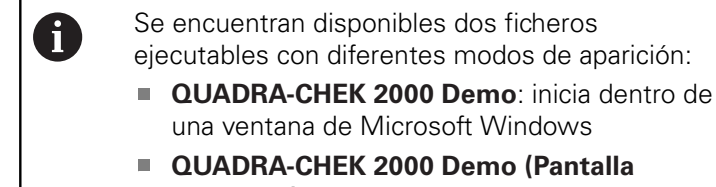

### Pulsar **QUADRA-CHEK 2000 Demo** o **QUADRA-CHEK 2000 Demo (Pantalla completa)**

QUADRA-CHEK 2000 Demo En el segundo plano se inicia una ventana de salida La ventana de salida no es relevante para el manejo y al finalizar QUADRA-CHEK 2000 Demo se cierra de nuevo

una ventana de Microsoft Windows

**completa)**: inicia en el modo de imagen

QUADRA-CHEK 2000 Demo inicia la pantalla de manejo con el menú **Alta de usuario**

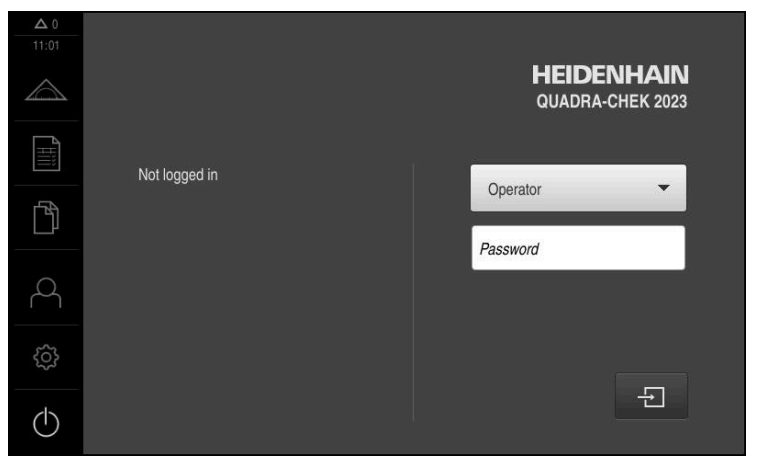

Figura 3: Menú **Alta de usuario**

# <span id="page-22-0"></span>**3.4.2 QUADRA-CHEK 2000 Demo finalizar**

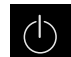

En el menú principal, pulsar en **Apagar**

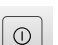

6

- Pulsar en **Parar**
- > QUADRA-CHEK 2000 Demo se finaliza

También puede finalizar el QUADRA-CHEK 2000 Demo dentro de la ventana de Microsoft Windows en el menú **Apagar**. Si finaliza la ventana de Microsoft Windows en **Cerrar**, se perderán todos los ajustes.

# <span id="page-22-1"></span>**3.5 Inicio y cierre de sesión de usuario**

En el menú **Alta de usuario** puede darse de alta y de baja en el equipo como usuario.

Únicamente se puede dar de alta un usuario en el equipo. Se visualiza el usuario dado de alta. Para dar de alta a un nuevo usuario, antes debe darse de baja al usuario que estaba registrado.

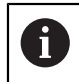

El equipo dispone de niveles de autorización que determinan un manejo y una administración completas o restringidas por parte del usuario.

### <span id="page-22-2"></span>**3.5.1 Inicio de sesión de usuario**

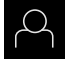

- En el menú principal, hacer clic en **Alta de usuario**
- En la lista desplegable, seleccionar el usuario **OEM**
- Pulsar la casilla de introducción **Contraseña**
- Introducir la contraseña "**oem**" del usuario **OEM**
- Confirmar la introducción con **RET**

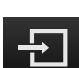

- Pulsar **Iniciar sesión**
- El usuario se da de alta y aparece el Menú **Medición**

### <span id="page-22-3"></span>**3.5.2 Cerrar sesión de usuario**

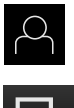

- En el menú principal, hacer clic en **Alta de usuario**
- Pulsar **Desconectar sesión** El usuario se da de baja
	- Todas las funciones del menú principal, salvo **Desconexión**, están inactivas
	- El equipo sólo puede volverse a utilizar tras dar de alta a un usuario

# <span id="page-23-0"></span>**3.6 Ajustar idioma**

En el Ajuste Básico, el idioma de la pantalla de manejo es el inglés. Se puede cambiar el idioma de la interfaz de usuario.

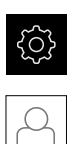

- En el menú principal, pulsar **Ajustes**
- Pulsar **Usuario**
- El usuario dado de alta está identificado con una marca de verificación.
- ▶ Seleccionar el usuario dado de alta
- El idioma seleccionado para el usuario se visualiza en la lista desplegable **Idioma** con la correspondiente bandera
- En la lista desplegable **Idioma**, seleccionar la bandera del idioma deseado
- La pantalla de manejo se visualiza en el idioma seleccionado

# <span id="page-23-1"></span>**3.7 Pantalla de manejo**

### <span id="page-23-2"></span>**3.7.1 Tras el Iniciar la pantalla de manejo**

### **Pantalla de manejo tras el Inicio**

Si el último que se ha dado de alta es un usuario del tipo **Operator** con alta de usuario automática activada, tras el arranque del menú **Medición**, el equipo permite la visualización con la zona de trabajo y el Inspector.

Si el alta de usuario automática no está activada, el equipo abre el menú **Alta de usuario**.

**Información adicional:** ["Menú Registro de usuario", Página 33](#page-32-0)

# <span id="page-24-0"></span>**3.7.2 Menú principal de la pantalla de manejo**

### **Pantalla con Opción de software QUADRA-CHEK 2000 OED**

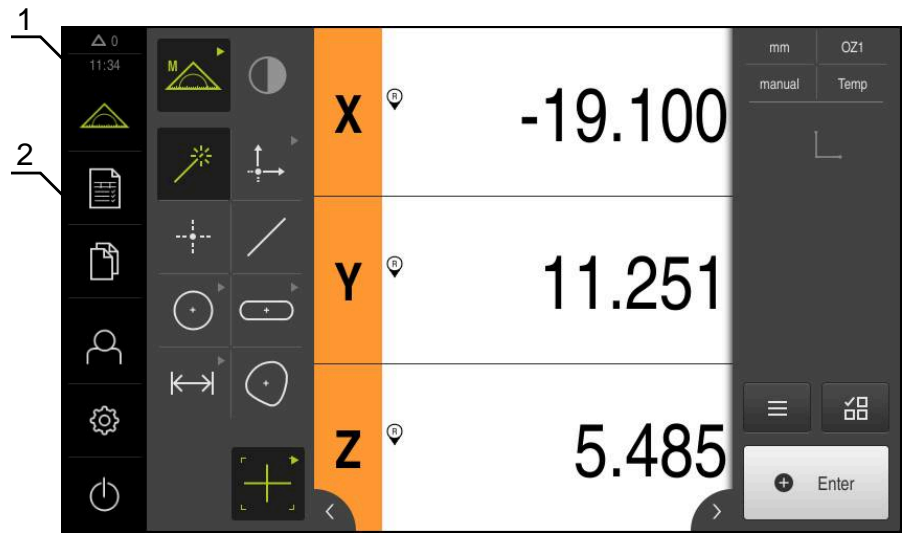

Figura 4: Pantalla con Opción de software QUADRA-CHEK 2000 OED

- **1** Rango de visualización de mensaje, muestra la hora y el número de mensajes no cerrados
- **2** Menú principal con elementos de mando

### **Elementos de mando del menú principal**

El menú principal se visualiza independientemente de las opciones de Software activadas.

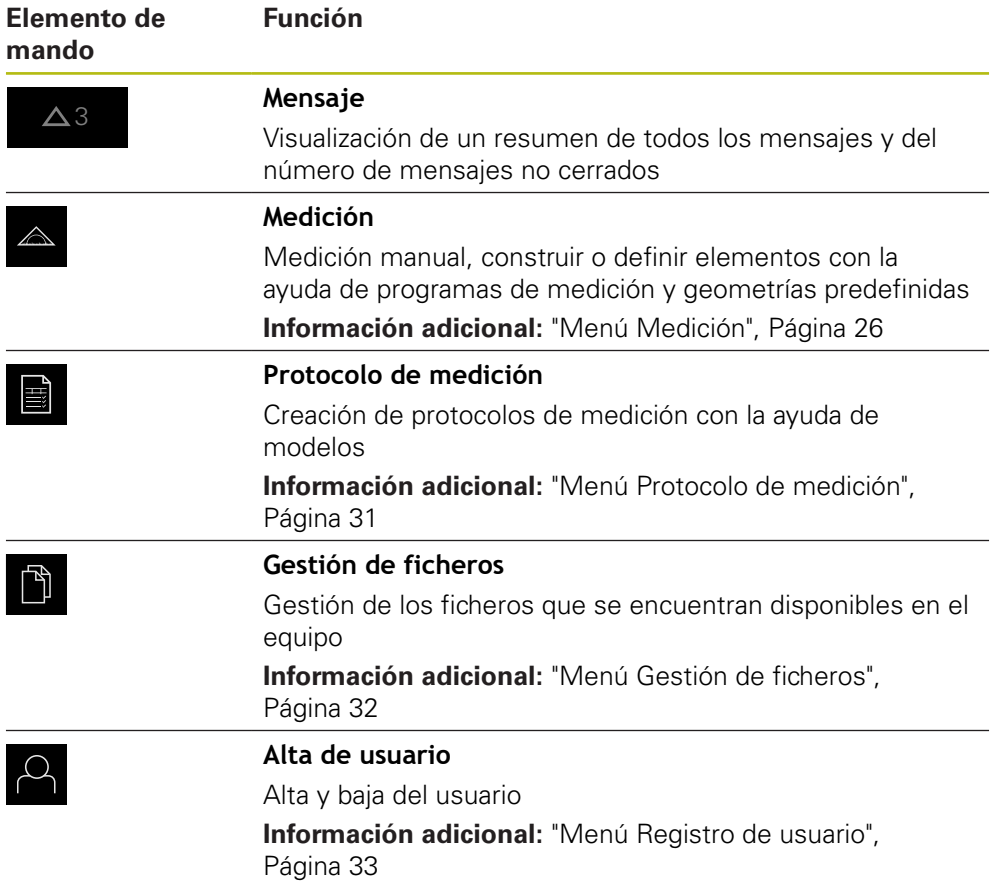

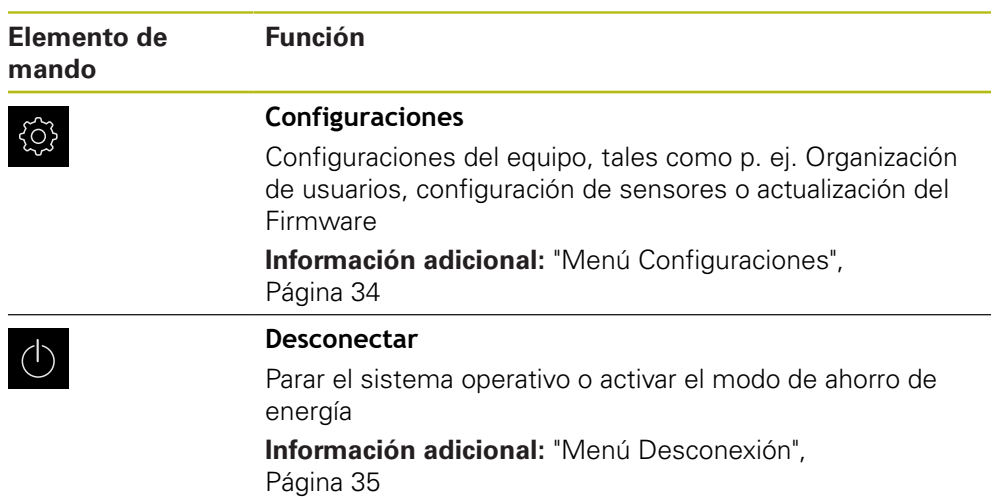

### <span id="page-25-0"></span>**3.7.3 Menú Medición**

### **Llamada**

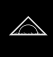

- En el menú principal, pulsar **Medición**
- > Se visualiza la pantalla de manejo para medir, construir y definir

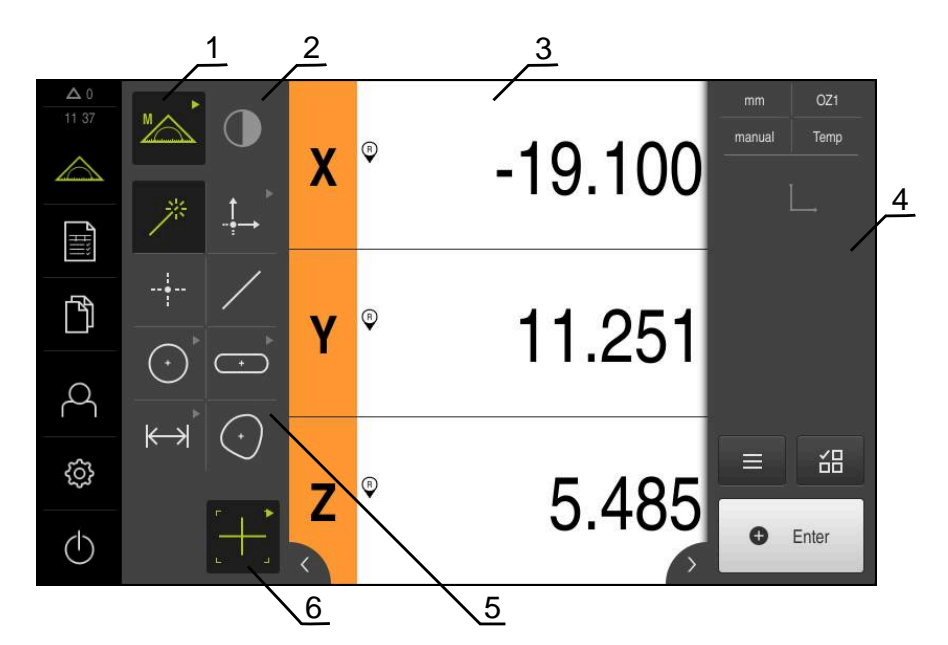

### **Menú Medición con Opción de software QUADRA-CHEK 2000 OED**

Figura 5: Menú **Medición** con Opción de software QUADRA-CHEK 2000 OED

- **1** La gama de funciones comprende las funciones Medir manualmente y Definir. La asignación seleccionada se visualiza como elemento de mando activo.
- **2** La gama de sensores contiene los sensores opcionales, p. ej., OED. Únicamente es visible con la opción de Software activada.
- **3** La zona de trabajo muestra, p. ej., la visualización de la posición o el rango de introducción para construir y definir elementos.
- **4** El Inspector contiene el menú de acceso rápido, el avance informativo de posición, el avance informativo de elementos y la lista de elementos o la lista de pasos del programa. La lista de elementos contiene los elementos medidos, construidos o definidos.
- **5** La gama de geometrías comprende todas las geometrías para medir manualmente, construir y definir. Las geometrías se reúnen parcialmente en grupos de geometrías. La geometría seleccionada se visualiza como elemento de mando activo. El alcance de la gama de geometrías depende de la función seleccionada.
- **6** La gama de herramientas comprende las herramientas de medición que se precisan para realizar la medición seleccionada.

## **Gama de funciones**

En la gama de funciones, se selecciona la función mediante la cual se pretende crear un nuevo elemento.

### **Seleccionar función**

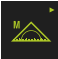

- Pulsar sobre el elemento de mando que muestra la función actual, por ejemplo, **Medición manual**
- En la gama de funciones, se muestran las funciones disponibles.
- ▶ Seleccionar función deseada

### **Elementos de mando de la gama de funciones**

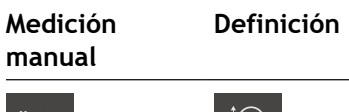

Medir Define **Define** 

**Información adicional:** ["Función Medición manual", Página 35](#page-34-1) **Información adicional:** ["Función Definir", Página 39](#page-38-0)

### **Gama de sensores (opción de software)**

En la gama de sensores, se selecciona el sensor para la captura de puntos de medición. En el caso de que únicamente esté disponible un sensor, el equipo selecciona automáticamente el sensor.

### **Condiciones**

- Un sensor está conectado al equipo
- La opción de software correspondiente está desbloqueada

### **Elementos de mando de la gama de sensores**

**Seguimiento de bordes óptico (OED)**

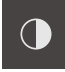

**Información adicional:** ["Elementos de mando para la medición con un sensor](#page-35-2) [OED", Página 36](#page-35-2)

### **Gama de geometrías**

En la gama de geometrías, se selecciona la geometría que posteriormente se desea medir, diseñar o definir. Alternativamente, se selecciona el reconocimiento automático de la geometría **Measure Magic**. La extensión de la gama de geometrías depende de la función seleccionada y del sensor activado.

### **Selección de una geometría**

Algunas geometrías están agrupadas. Los elementos de mando agrupados se distinguen por un símbolo de flecha.

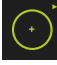

- En caso necesario, en elementos de mando agrupados, pulsar sobre el elemento de mando con el símbolo de flecha
- Todos los elementos de mando del grupo están disponibles
- Seleccionar el tipo de geometría deseada

### **Elementos de mando de la gama de geometrías**

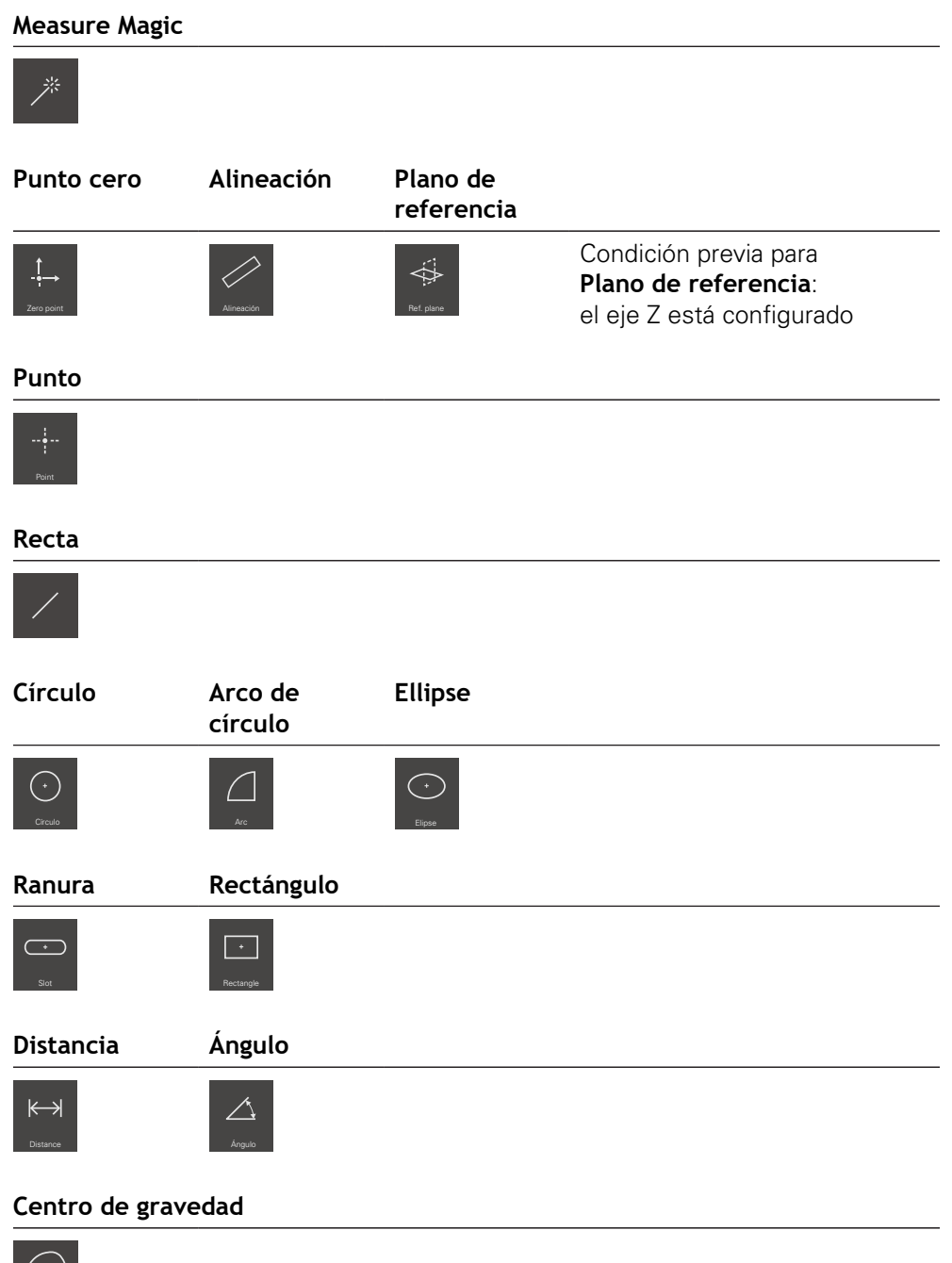

 $\left(\cdot\right)$ 

### **Gama de herramientas (en función del sensor)**

En la gama de herramientas, se selecciona la herramienta de medición para la captura de puntos de medición. En el diálogo **Ajustes** de la gama de herramientas, se pueden configurar las herramientas de medición.

### **Condiciones**

Un sensor está activado (opción de software)

#### **Selección de la herramienta de medición**

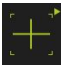

- Pulsar sobre el elemento de mando que muestra la herramienta de medición actual, por ejemplo, la cruz reticular
- En la gama de herramientas, se muestran todas las herramientas de medición disponibles y el diálogo **Ajustes**
- Seleccionar la herramienta de medición deseada
- En caso necesario, adaptar los ajustes de la herramienta de medición
- Pulsar **Cerrar**
- > Se incorporan las modificaciones

**Información adicional:** ["Resumen de las herramientas de medición OED",](#page-36-0) [Página 37](#page-36-0)

### <span id="page-30-0"></span>**3.7.4 Menú Protocolo de medición**

#### **ciclo**

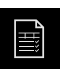

- En el menú principal, pulsar en **Protocolo de medición**
- > Se visualiza la pantalla de manejo para visualización y creación de los protocolos de medición

#### **Breve descripción**

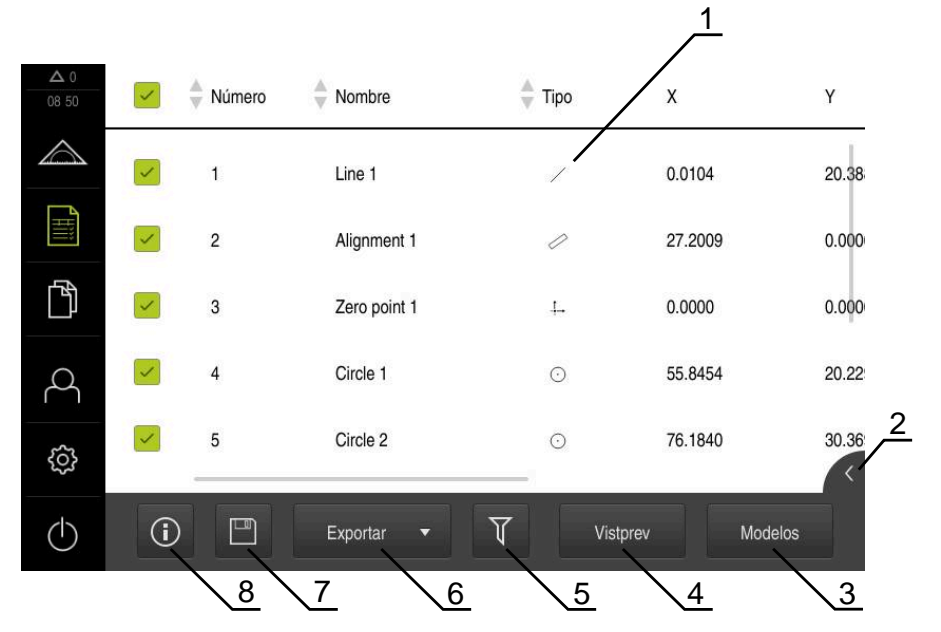

### Figura 6: Menú **Resultado de la medición**

- **1** Lista de modelos estándar
- **2** Vista previa del modelo seleccionado
- **3** Visualización de la información relativa al modelo seleccionado
- **4** Vista previa de impresión del protocolo de medición actual
- **5** Filtrado de la lista de los elementos medidos
- **6** Exportación del protocolo de medición actual
- **7** Almacenamiento del protocolo de medición actual
- **8** Visualización de la información sobre el protocolo actual

En el menú **Protocolo de medición**, se muestra una lista de los elementos medidos, en función del modelo de protocolo de medición seleccionado.

En el menú **Protocolo de medición**, se pueden seleccionar contenidos y modelos para el protocolo de medición. Es posible almacenar, exportar e imprimir un protocolo de medición.

**3**

### <span id="page-31-0"></span>**3.7.5 Menú Gestión de ficheros**

### **Llamada**

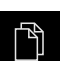

- En el menú principal, pulsar **Gestión de ficheros**
- > Se visualiza la pantalla de manejo de la gestión de ficheros

**Breve descripción**

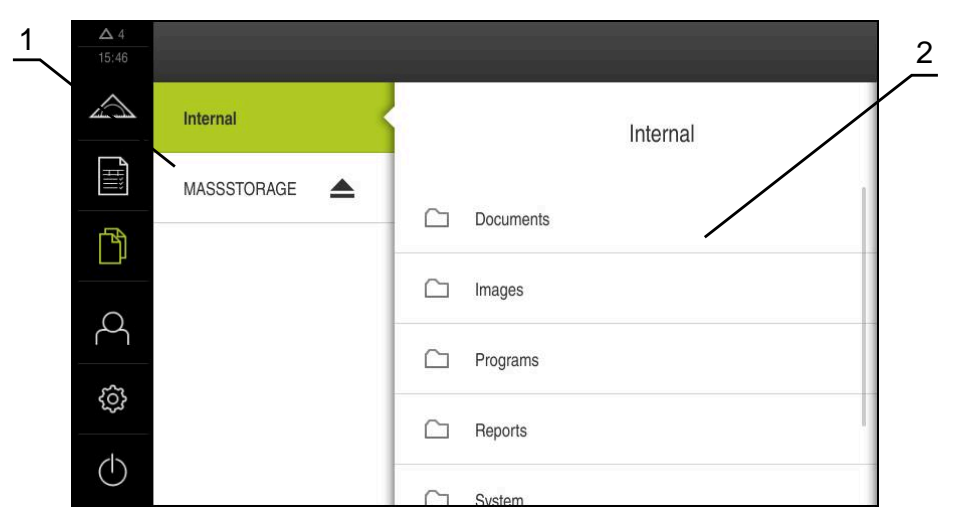

Figura 7: Menú **Gestión de ficheros**

- **1** Lista de las ubicaciones de almacenamiento disponibles
- **2** Lista de carpetas en la ubicación de almacenamiento seleccionada

El menú **Gestión de ficheros** muestra un resumen de los ficheros guardados en la memoria del equipo.

### <span id="page-32-0"></span>**3.7.6 Menú Registro de usuario**

### **Llamada**

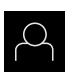

- En el menú principal, pulsar **Alta de usuario**
- > Se visualiza la pantalla de manejo para altas y bajas de usuarios

### **Breve descripción**

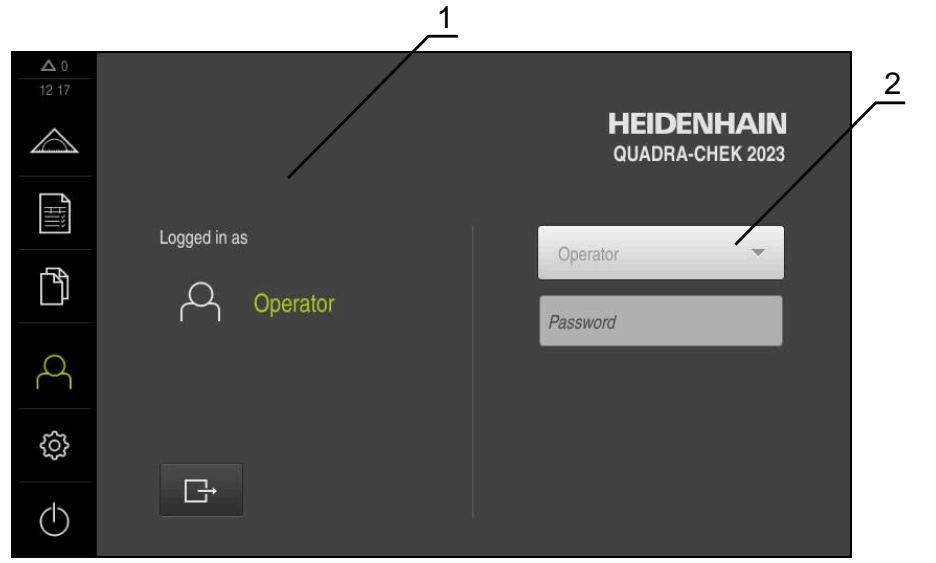

Figura 8: Menú **Alta de usuario**

- **1** Visualización del usuario dado de alta
- **2** Alta de usuario

El menú **Alta de usuario** muestra en la columna izquierda el usuario dado de alta. El alta de un nuevo usuario se visualiza en la columna derecha.

Para dar de alta a otro usuario, antes debe darse de baja al usuario que estaba registrado.

**Información adicional:** ["Inicio y cierre de sesión de usuario", Página 23](#page-22-1)

## <span id="page-33-0"></span>**3.7.7 Menú Configuraciones**

### **Llamada**

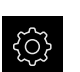

- En el menú principal, pulsar **Ajustes**
- > Se visualiza la pantalla de manejo para los ajustes del equipo

### **Breve descripción**

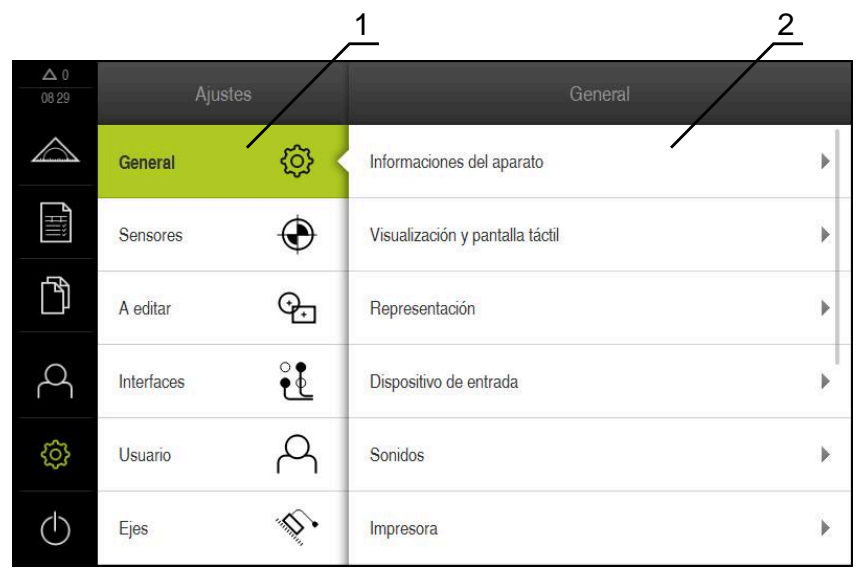

Figura 9: Menú **Ajustes**

- **1** Lista de las opciones de configuración
- **2** Lista de los parámetros de ajuste

El menú **Ajustes**indica todas las opciones para la configuración del equipo. Con los parámetros de ajuste se adapta el equipo a los requisitos exigidos en el lugar de utilización.

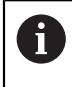

El equipo dispone de niveles de autorización que determinan un manejo y una administración completas o restringidas por parte del usuario.

### <span id="page-34-0"></span>**3.7.8 Menú Desconexión**

#### **Llamada**

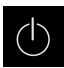

- En el menú principal, hacer clic en **Apagar**
- > Se mostrarán los elementos de mando para salir del sistema operativo, para activar el modo de ahorro de energía y para activar el modo de limpieza

#### **Breve descripción**

El menú **Desconexión** muestra las opciones siguientes:

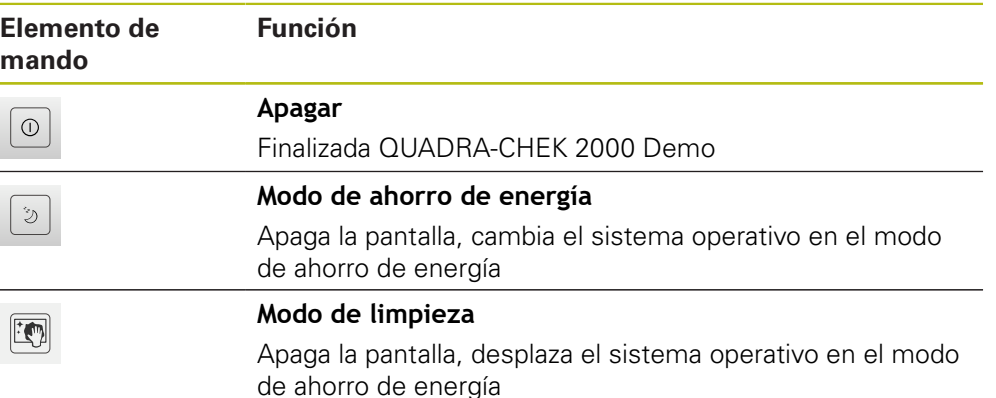

**Información adicional:** ["QUADRA-CHEK 2000 Demo iniciar y finalizar", Página 22](#page-21-0)

# <span id="page-34-1"></span>**3.8 Función Medición manual**

En la función **Medición manual**, se puede:

- Medir un elemento, es decir, crearlo a partir de puntos de medición capturados
- Diseñar un elemento, es decir, crearlo a partir de elementos existentes

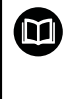

En los capítulos "Medición", "Evaluación de la medición" y "Protocolo de medición" del manual de instrucciones de uso QUADRA-CHEK 2000, se encuentra una descripción detallada de las tareas.

### <span id="page-35-0"></span>**3.8.1 Medir elementos**

A fin de medir un contorno, por ejemplo, un círculo, es preciso capturar puntos de medición distribuidos a lo largo de dicho contorno. En función de la geometría seleccionada, es necesaria una cierta cantidad de puntos de medición. La posición del los puntos de medición se refiere al sistema de coordenadas que se haya seleccionado en el equipo. A partir de los puntos de medición capturados (nube de puntos), el equipo calcula un elemento.

Si se capturan manualmente puntos de medición, por ejemplo con ayuda de una cruz reticular en el microscopio de medición o en el proyector del perfil, es preciso proceder del modo siguiente:

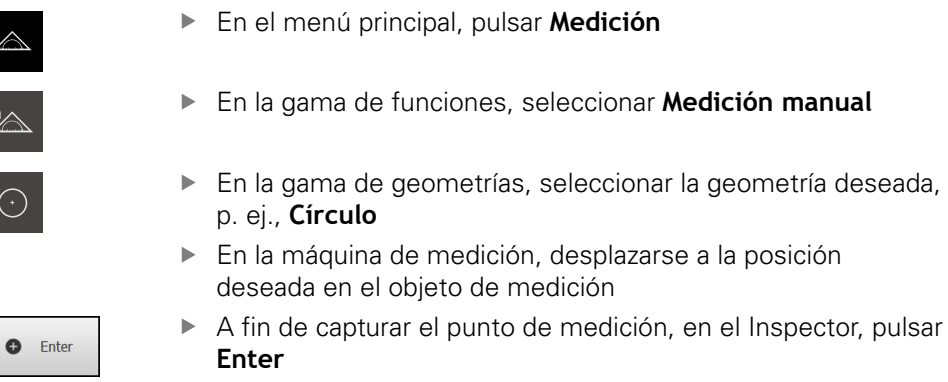

- En la lista de elementos, se visualiza un nuevo elemento.  $\geq$ El símbolo del elemento corresponde a la geometría seleccionada
- El número de puntos de medición capturados se visualiza junto al símbolo
- ▶ Desplazarse al siguiente punto de medición
- A fin de capturar el punto de medición, en el Inspector, pulsar **Enter**
- A fin de capturar otros puntos de medición, repetir el proceso
- Tan pronto como se alcance la cantidad mínima de puntos de medición necesarios para la geometría seleccionada, en el nuevo elemento aparece el botón **Finalizar**
- Para finalizar la captura de puntos de medición, pulsar **Finalizar**
- El elemento se calculará a partir de los puntos de medición capturados.
- > Se muestra una vista previa del resultado de la medición

### <span id="page-35-1"></span>**3.8.2 Medición con un sensor**

Para la captura de puntos de medición, en el sistema de medición se puede emplear un sensor OED, por ejemplo, en forma de una guía de ondas (Opción de software QUADRA-CHEK 2000 OED).

Si se activa un sensor, en el equipo quedan disponibles las herramientas de medición correspondientes (gama de herramientas).

### <span id="page-35-2"></span>**3.8.3 Elementos de mando para la medición con un sensor OED**

### **Condiciones**

El sensor OED está activado (opción de software)

**O** Enter

**New** 

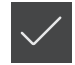
# <span id="page-36-0"></span>**Resumen de las herramientas de medición OED**

Si un sensor OED está activado, la gama de herramientas comprende las herramientas de medición siguientes.

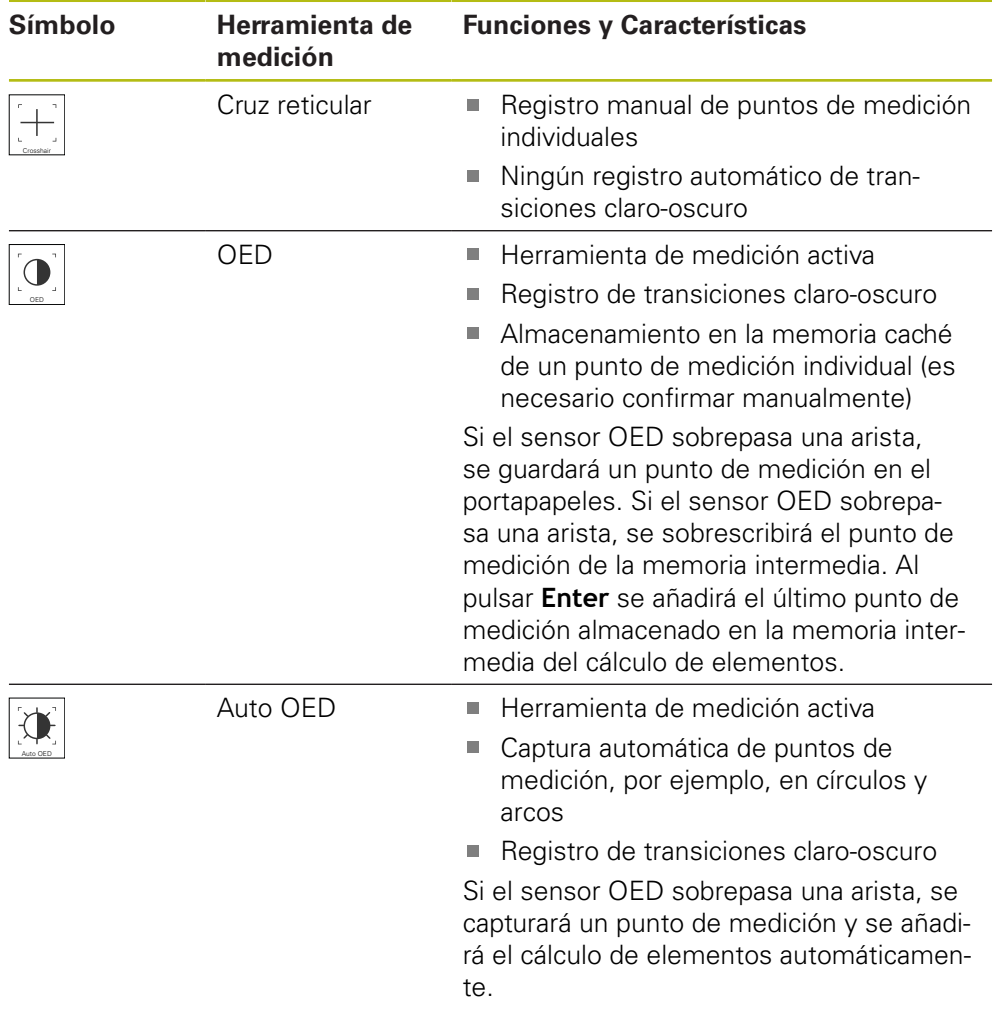

# **Configurar herramientas de medición OED**

En el diálogo **Ajustes**, se pueden adaptar los ajustes de contraste y los ajustes de desviación OED con ayuda de un proceso de aprendizaje. Los ajustes son válidos para todas las herramientas de medición OED, independientemente de la herramienta de medición seleccionada al realizar el proceso de aprendizaje. Las modificaciones se incorporan al menú **Ajustes**.

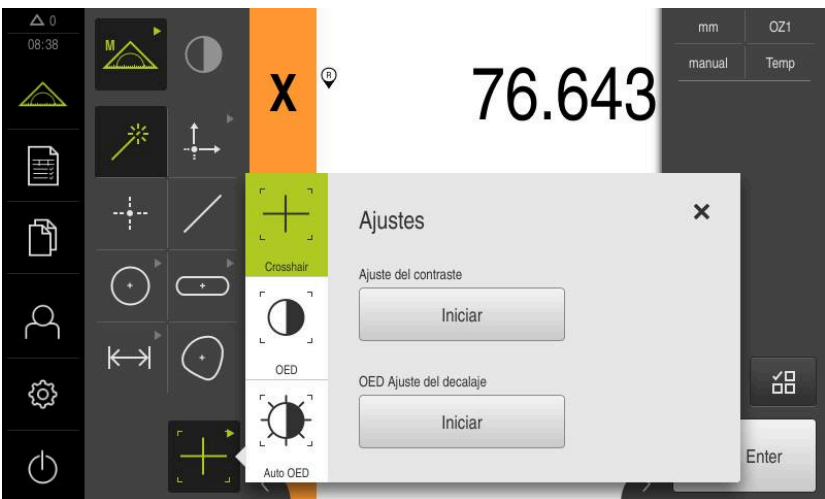

Figura 10: Diálogo **Ajustes** para herramientas de medición OED

- En el menú de acceso rápido, seleccionar la ampliación que está ajustada en la máquina de medición
- En la **Gama de herramientas**, seleccionar una herramienta de medición OED arbitraria, por ejemplo, **Auto OED**
- En el diálogo **Ajustes**, se muestran los parámetros disponibles
- Determinar los parámetros deseados con ayuda del proceso de aprendizaje
- Para cerrar el diálogo, pulsar **Cerrar**
- Los parámetros se almacenan para la ampliación seleccionada
- Repetir el proceso para todas las ampliaciones disponibles

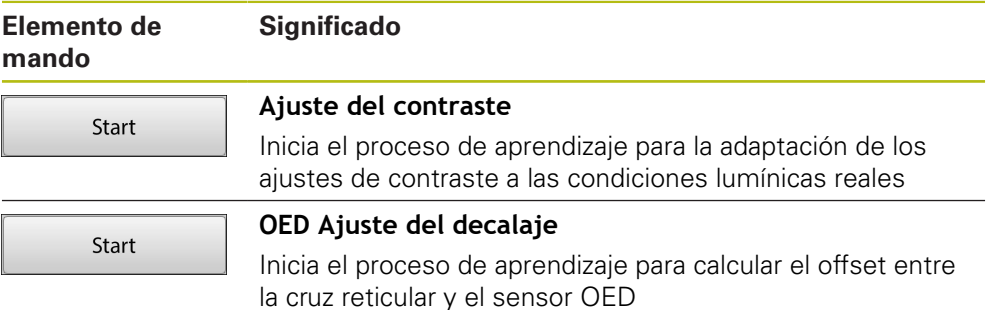

X

# **3.9 Función Definir**

#### **Llamada**

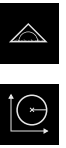

- En el menú principal, pulsar **Medición**
- En la gama de funciones, seleccionar **Definir**
- > Se visualizan los elementos de mando y los campos de introducción de datos para la función **Definir**

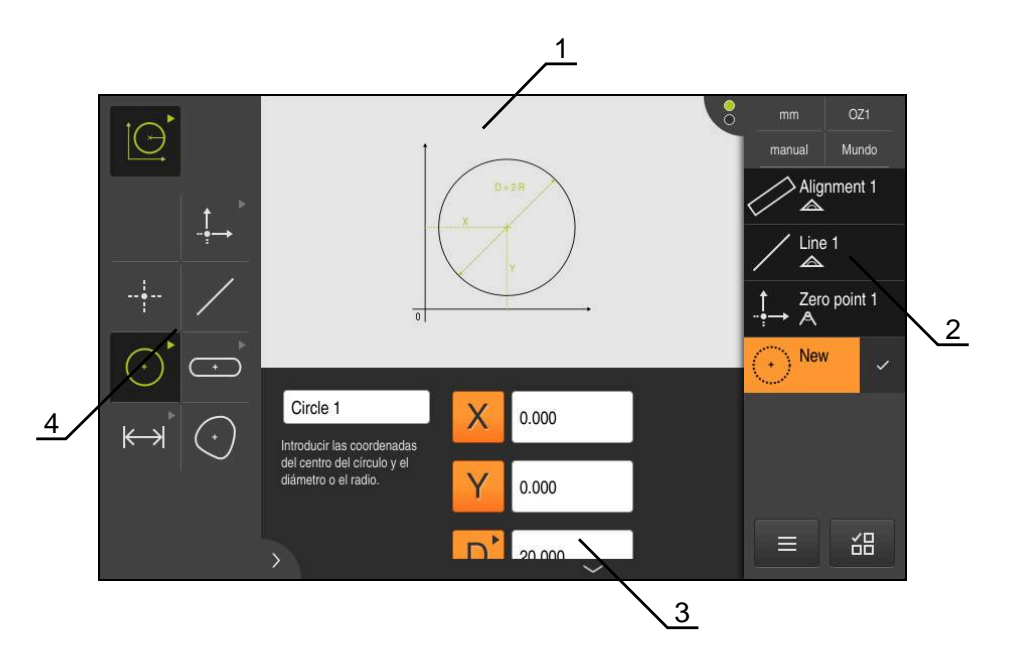

Figura 11: Función **Definir** con la geometría **Círculo**

- **1** Representación de la geometría
- **2** Lista de elementos en el Inspector
- **3** Casillas de introducción de los parámetros de la geometría
- **4** Parámetros de geometría

 $\bf \bm \Omega$ 

En los capítulos "Medición", "Evaluación de la medición" y "Protocolo de medición" del manual de instrucciones de uso QUADRA-CHEK 2000, se encuentra una descripción detallada de las tareas.

# **3.10 Visualizador de cotas**

En el visualizador de cotas, el equipo indica las posiciones de ejes y, dado el caso, información adicional para los ejes configurados.

#### **3.10.1 Elementos de manejo del visualizador de cotas**

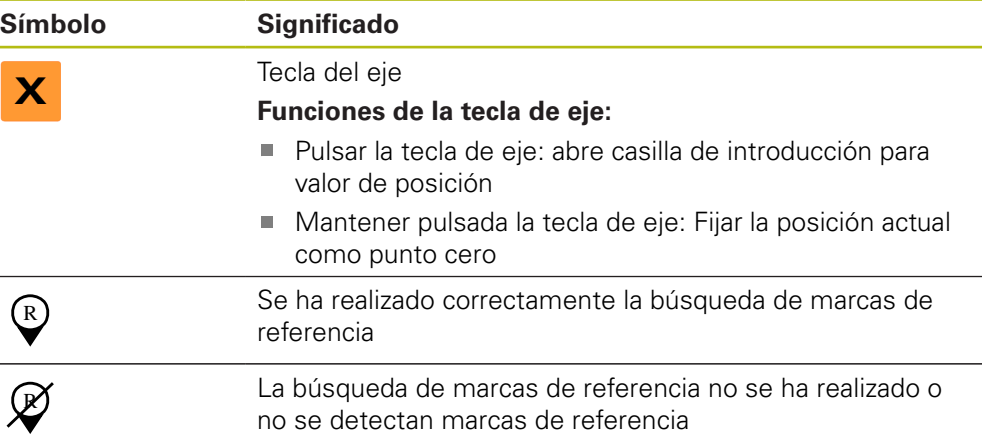

# **3.11 Adaptar la zona de trabajo**

En el menú **Medición** puede ampliarse la zona de trabajo ocultando el menú principal, el submenú o el inspector. Asimismo, para la adaptación de la lista de elementos, están disponibles distintas posibilidades.

#### **Llamada**

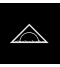

- En el menú principal, pulsar **Medición**
- > Se visualiza la pantalla de manejo para medir, construir y definir

#### **3.11.1 Mostrar u omitir el menú principal y el submenú**

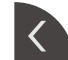

- Pulsar la **pestaña**
- El menú principal se oculta
- Volver a pulsar **pestaña**
- El submenú se oculta
- La flecha cambia la dirección
- Para mostrar el submenú, pulsar **Pestaña**
- Parra mostrar el menú principal, volver a pulsar **Pestaña**

#### **3.11.2 Mostrar u ocultar el Inspector**

El Inspector se puede ocultar únicamente en la función **Medición manual**.

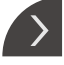

- Pulsar la **pestaña**
- El Inspector se oculta
- La flecha cambia la dirección
- Para mostrar el Inspector, pulsar la **pestaña**

# **3.12 Trabajar con el Inspector**

El Inspector está disponible únicamente en el menú **Medición**

#### **Llamada**

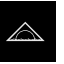

- En el menú principal, hacer clic en **Medición**
- Se visualiza la interfaz de usuario para medir, diseñar y definir

#### **3.12.1 Elementos de mando del Inspector**

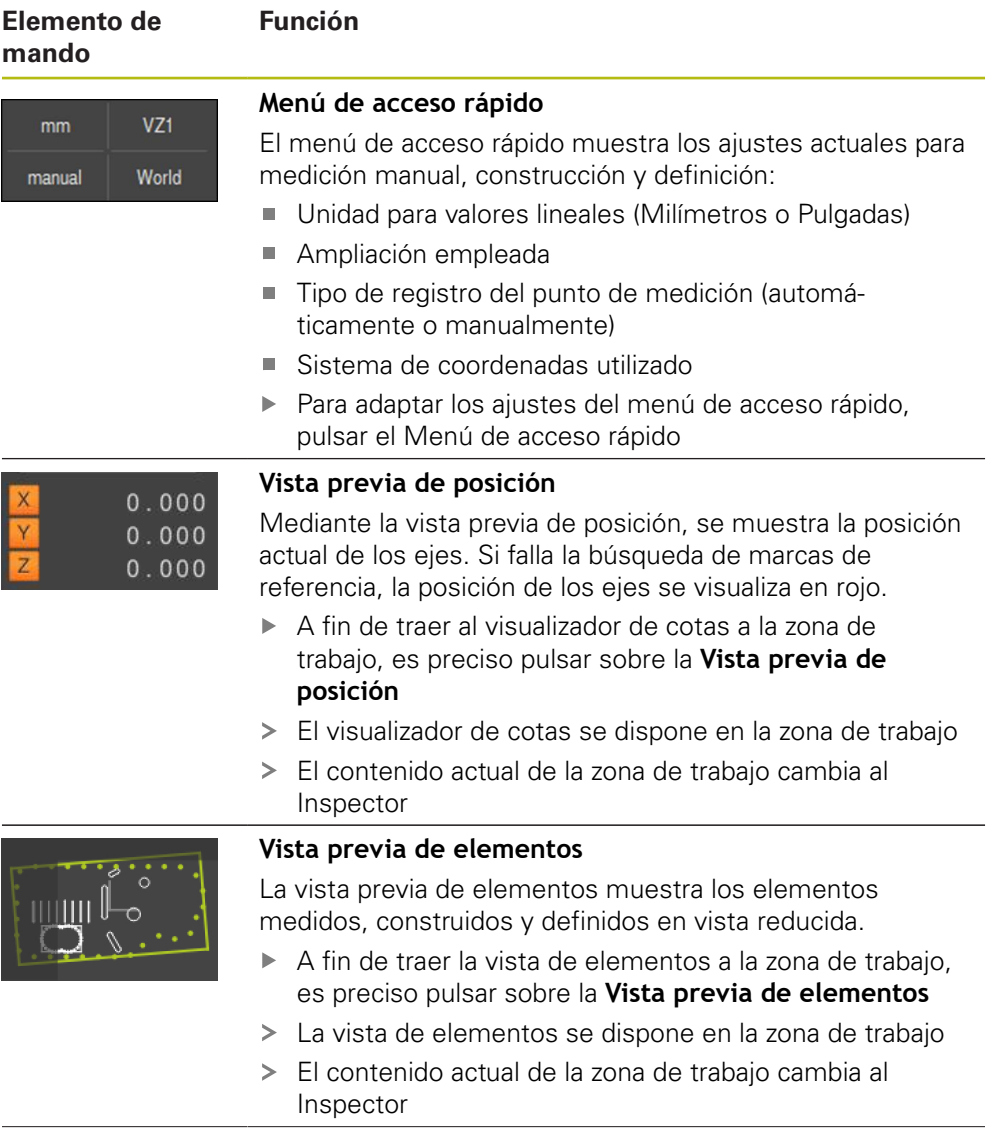

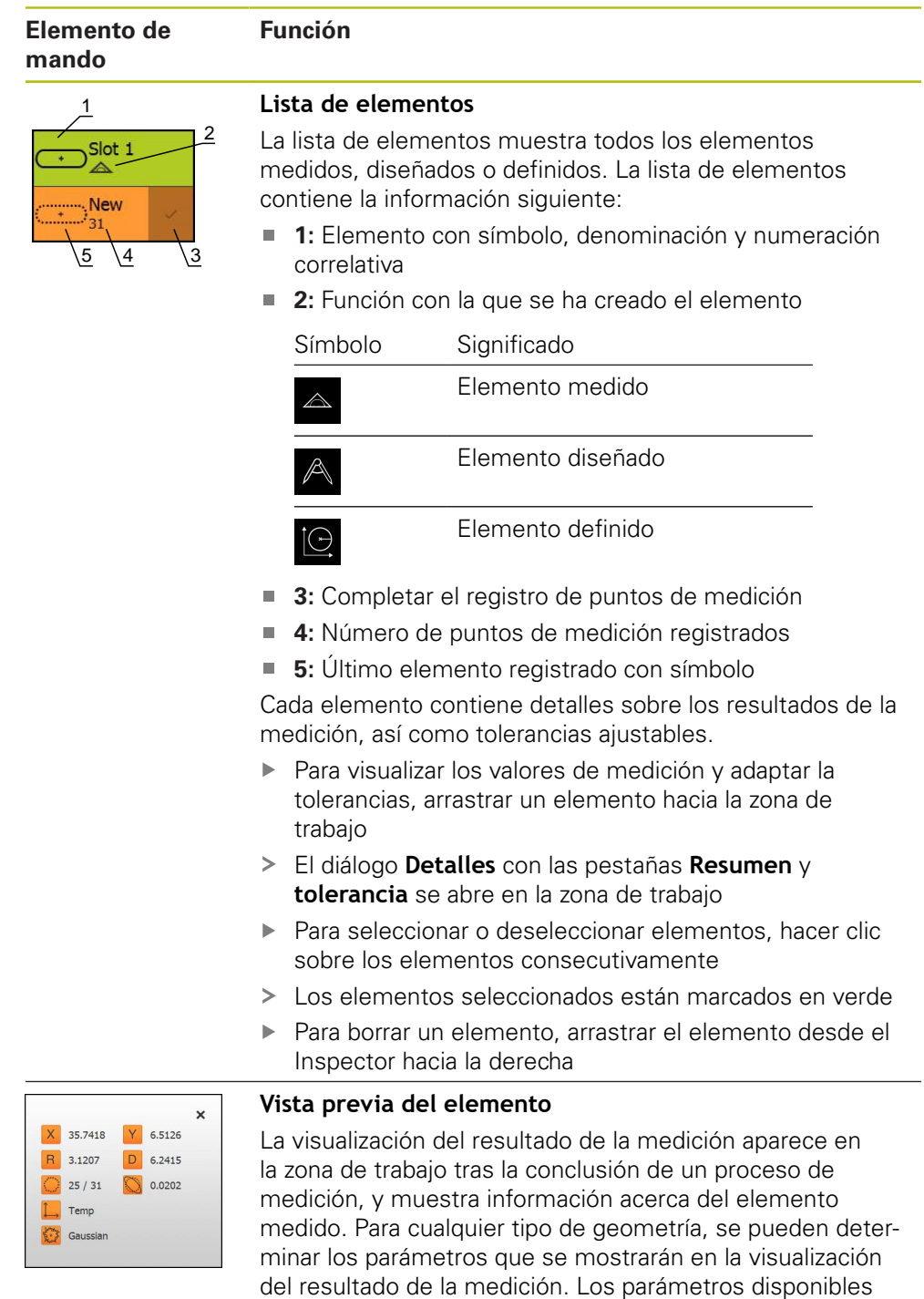

dependen del correspondiente tipo de geometría.

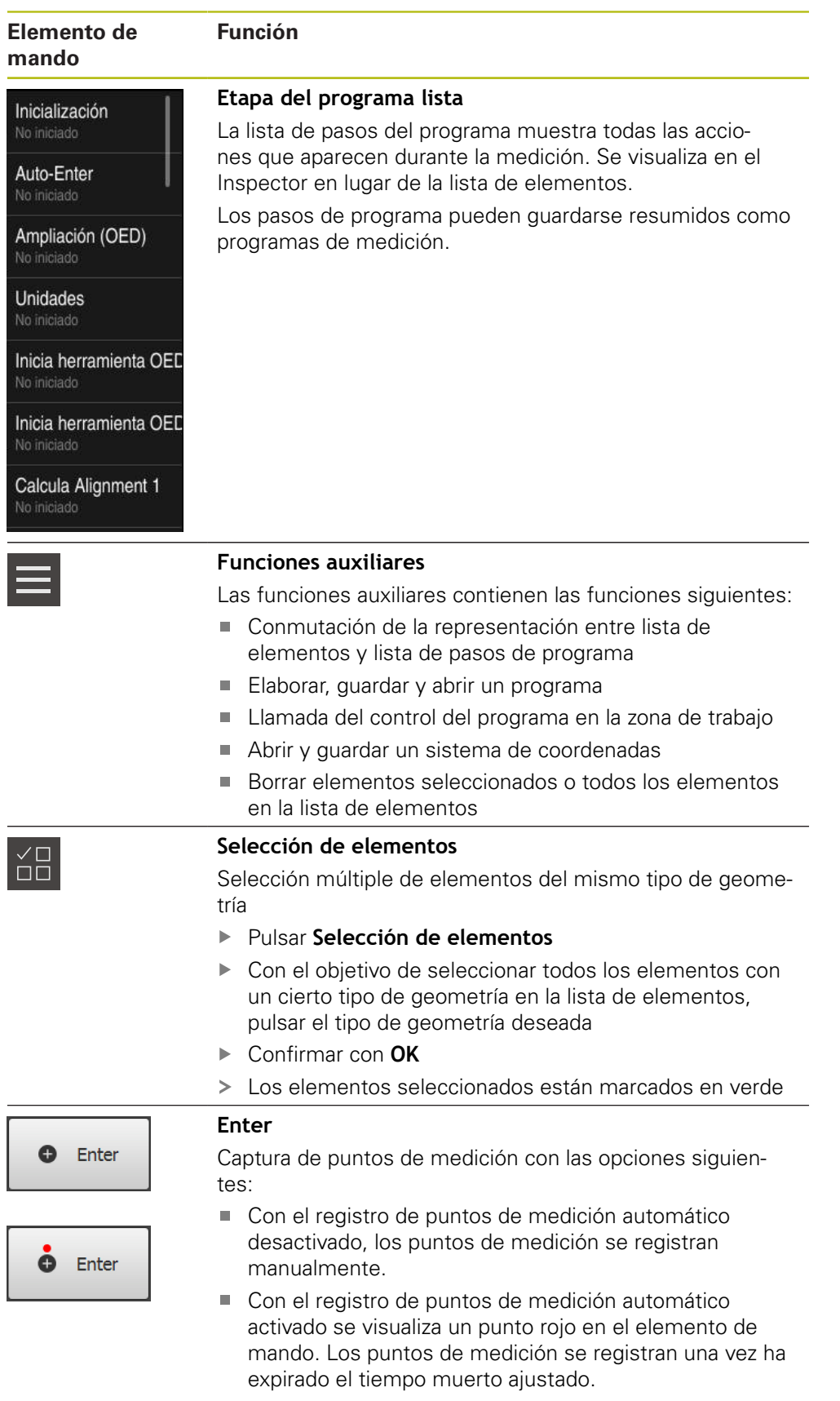

# **3.12.2 Ampliación de la lista de elementos o de la lista de pasos de programa**

La lista de elementos o la lista de pasos de programa puede ampliarse si por lo menos contiene un elemento o un paso de programa.

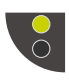

- Pulsar sobre el conmutador
- La vista de la lista de elementos o de pasos de programa se amplía

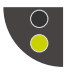

- ▶ Pulsar sobre el conmutador
- > Se restablece la vista anterior
- El conmutador superior se visualiza en color verde

El conmutador inferior se visualiza en color verde

# **4**

# **Configuración del Software**

# **4.1 Resumen**

 $\mathbf{i}$ 

Antes de proceder a la ejecución de las actividades que se describen a continuación, es imprescindible haber leído y comprendido el capítulo ["Funcionamiento general".](#page-16-0)

**Información adicional:** ["Funcionamiento general", Página 17](#page-16-0)

Antes de poder utilizar QUADRA-CHEK 2000 Demo sin errores después de haber realizado la instalación con éxito, se debe configurar QUADRA-CHEK 2000 Demo. Este capítulo describe como se realizan los ajustes siguientes:

- [Activar el código de licencia](#page-45-0)
- [Copiar fichero de configuración](#page-46-0)
- [Leer los datos de configuración](#page-47-0)
- Aiustar idioma
- [Seleccionar la versión del producto \(opcional\)](#page-48-0)

# <span id="page-45-0"></span>**4.2 Activar el código de licencia**

Con QUADRA-CHEK 2000 Demo, se pueden simular características y funciones que dependen de una opción de Software. Para ello debe activarse la opción de Software con un código de licencia. El código de licencia necesario está depositado en un fichero de licencia en la estructura de carpetas de QUADRA-CHEK 2000 Demo.

Para activar las opciones de Software disponibles, debe leerse el fichero de licencia.

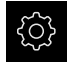

- En el menú principal, pulsar **Ajustes**
- > Los ajustes del equipo se visualizan

| $\triangle 0$<br>08:30 | Ajustes    |     | General                         |   |  |
|------------------------|------------|-----|---------------------------------|---|--|
| △                      | General    | හි  | Informaciones del aparato       | ь |  |
| { ∭                    | Sensores   |     | Visualización y pantalla táctil | Þ |  |
| पि                     | A editar   |     | Representación                  | Þ |  |
|                        | Interfaces | ိုး | Dispositivo de entrada          | Þ |  |
| ශ                      | Usuario    |     | Sonidos                         | Þ |  |
|                        | Ejes       |     | Impresora                       | Þ |  |

Figura 12: Menú **Configuraciones**

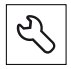

- Pulsar **Servicio técnico**
- ▶ Consecutivamente se abren:
	- **Opciones de software**
	- **Introducir código de la licencia**
	- Pulsar **Leer fichero de la licencia**
- En el diálogo, seleccionar la ubicación de almacenamiento:
	- Seleccionar **Internal**
	- Seleccionar **User**
- Seleccionar el fichero de licencia **PcDemoLicense.xml**
- Confirmar la selección con **OK**
- Pulsar **OK**
- > Se ha activado el código de licencia
- Pulsar **OK**
- > Se requiere un nuevo arranque
- Rehusar el nuevo arranque con **Interrumpir**
- > Se dispone de las funciones dependientes de las opciones de **Software**

# <span id="page-46-0"></span>**4.3 Copiar fichero de configuración**

Antes de poder leer los datos de configuración en QUADRA-CHEK 2000 Demo, debe copiarse el fichero de configuración descargado **DemoBackup.mcc** en una zona que sea accesible para QUADRA-CHEK 2000 Demo.

- ▶ Ir a la carpeta de almacenamiento temporal
- Copiar el fichero de configuración **DemoBackup.mcc** p. ej. en la carpeta siguiente:**C: HEIDENHAIN [Denominación del producto] Metrology ProductsMGE5 [Abreviatura del producto] user User**

Para que QUADRA-CHEK 2000 Demo pueda acceder al fichero de configuración **DemoBackup.mcc**, al guardar el fichero debe conservarse la parte de la ruta siguiente:  **[Denominación del producto] ProductsMGE5 Metrology [Abreviatura del producto] user User**.

El fichero de configuración es accesible para QUADRA-CHEK 2000 Demo

# <span id="page-47-0"></span>**4.4 Leer los datos de configuración**

Antes de poder leer los datos de configuración, debe haberse activado el código de licencia.

**Información adicional:** ["Activar el código de licencia", Página 46](#page-45-0)

Para configurar QUADRA-CHEK 2000 Demo para la aplicación en el ordenador, debe leerse el fichero de configuración **DemoBackup.mcc**.

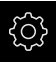

 $\mathbf{i}$ 

- En el menú principal, pulsar **Ajustes**
- > Los ajustes del equipo se visualizan

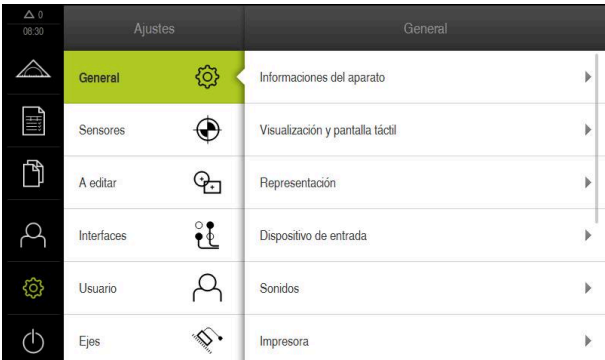

Figura 13: Menú **Ajustes**

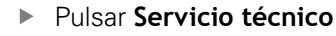

- Consecutivamente se abren:
	- **Guardar la configuración y restaurar**
	- **Restaurar la configuración**
	- **Restauración completa**
- En el diálogo, seleccionar la ubicación de almacenamiento:
	- **Internal**
	- **User**
- Seleccionar el fichero de configuración **DemoBackup.mcc**
- Confirmar la selección con **OK**
- > Los ajustes se incorporan
- > Se requiere la descarga de la aplicación
- Pulsar **OK**
- QUADRA-CHEK 2000 Demo se descarga, la ventana de Microsoft Windows se cierra
- ▶ Reiniciar QUADRA-CHEK 2000 Demo
- QUADRA-CHEK 2000 Demo está listo para el uso

# **4.5 Ajustar idioma**

En el Ajuste Básico, el idioma de la pantalla de manejo es el inglés. Se puede cambiar el idioma de la interfaz de usuario.

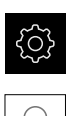

#### En el menú principal, pulsar **Ajustes**

#### Pulsar **Usuario**

- El usuario dado de alta está identificado con una marca de verificación.
- ▶ Seleccionar el usuario dado de alta
- El idioma seleccionado para el usuario se visualiza en la lista desplegable **Idioma** con la correspondiente bandera
- En la lista desplegable **Idioma**, seleccionar la bandera del idioma deseado
- La pantalla de manejo se visualiza en el idioma seleccionado

# <span id="page-48-0"></span>**4.6 Seleccionar la versión del producto (opcional)**

QUADRA-CHEK 2000 se encuentra disponible en diferentes versiones. Las versiones se diferencian en sus interfaces para los sistemas de medida conectables:

- Versión QUADRA-CHEK 2013 para sistemas de medida con interfaz 1  $V_{PP}$
- Versión QUADRA-CHEK 2023 para sistemas de medida con interfaz TTL
- Versión QUADRA-CHEK 2093 para sistemas de medida con diferentes interfaces (1  $V_{\text{pp}}$  y TTL)

En el menú ü **Ajustes** se puede seleccionar cual versión se debe simular con QUADRA-CHEK 2000 Demo

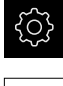

En el menú principal, pulsar **Ajustes**

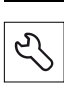

- Pulsar **Servicio técnico**
- Pulsar **Denominación del producto**
- ▶ Seleccionar la versión deseada
- > Se requiere un nuevo arranque
- QUADRA-CHEK 2000 Demo está listo para el uso en la versión deseada

**5**

# **Arranque rápido**

# **5.1 Resumen**

Este capítulo describe, utilizando un ejemplo, los pasos de un proceso de medición típico. Par ello cuenta desde la orientación del objeto de medición y la medición de elementos, hasta la generación del protocolo de medición.

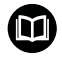

A

Ħ

En los capítulos "Medición", "Evaluación de la medición" y "Protocolo de medición" del manual de instrucciones de uso QUADRA-CHEK 2000, se encuentra una descripción detallada de las tareas.

Antes de proceder a la ejecución de las actividades que se describen a continuación, es imprescindible haber leído y comprendido el capítulo ["Funcionamiento general".](#page-16-0)

**Información adicional:** ["Funcionamiento general", Página 17](#page-16-0)

# **5.2 Realizar medición**

# **5.2.1 Medir con sensor OED**

Las mediciones representadas en este caso no se pueden simular con QUADRA-CHEK 2000 Demo, dado que la captura de puntos de medición correspondiente sin equipo de medición ni sensor no es posible. Sin embargo, mediante las descripciones el usuario puede familiarizarse con las funciones más importantes y con la pantalla de manejo.

Para la medición de bordes y contornos con un sensor OED se dispone de diferentes herramientas de medición para la captura de puntos de medición.

**Información adicional:** ["Resumen de las herramientas de medición OED",](#page-36-0) [Página 37](#page-36-0)

#### **Alinear el objeto de medición**

Para poder evaluar los puntos de medición, el objeto de medición debe estar alineado. Para ello se determina el sistema de coordenadas del objeto de medición (sistema de coordenadas de la pieza) que está preestablecido en el dibujo técnico. De este modo, los valores de medición pueden compararse con los datos del dibujo técnico y valorarse.

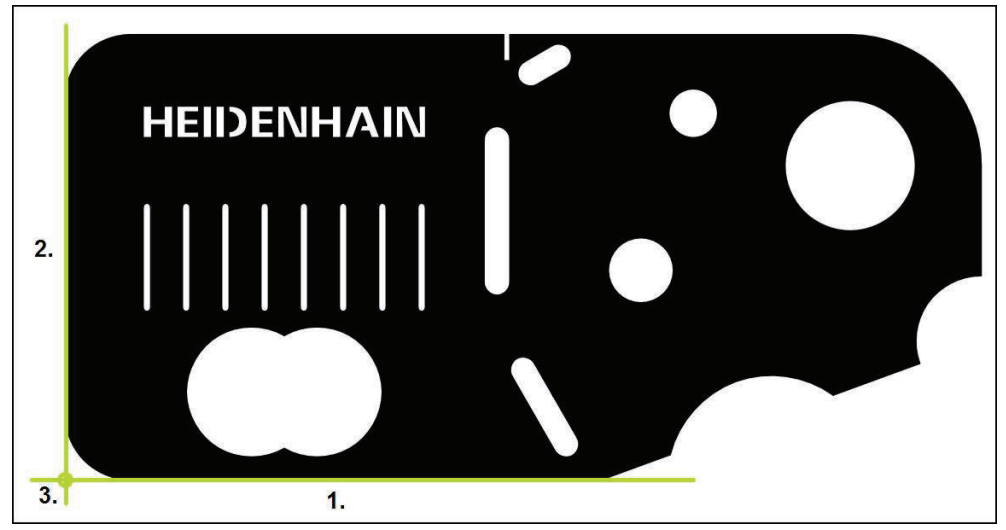

Figura 14: Ejemplo de alineación en la pieza de demostración en 2D

Típicamente, los objetos de medición se alinean en los pasos siguientes:

- 1 Medir la alineación
- 2 Medir recta
- 3 Construir el punto cero

#### **Medir la alineación**

Establecer el borde de referencia para la alineación conforme al dibujo técnico.

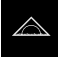

- En el menú principal, hacer clic en **Medición**
- 
- En la gama de funciones, seleccionar **Medición manual**
- ► En la gama de sensores y en el caso de que estén disponibles varios sensores, es preciso seleccionar el **Sensor OED**
- La gama de geometrías y las herramientas de medición OED se visualizan
- En la zona de trabajo se muestra la visualización de la posición
- En el menú de acceso rápido, seleccionar la ampliación que está ajustada en la máquina de medición
- En la gama de geometrías, seleccionar **Alineación**
- En la gama de herramientas, seleccionar **Auto OED**
- Con el sensor OED, pasar varias veces por el borde de  $\blacktriangleright$ referencia
- Un nuevo elemento aparece en la lista de elementos
- Cada vez que se sobrepasa el borde de referencia, se añade un nuevo punto de medición

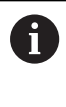

Distribuir los puntos de medición a lo largo de toda la longitud del borde. De este modo se minimiza el error angular.

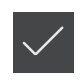

- En el nuevo elemento, pulsar **Finalizar**
- La alineación se visualiza en la lista de elementos  $\geq$
- Se muestra una vista previa del resultado de la medición

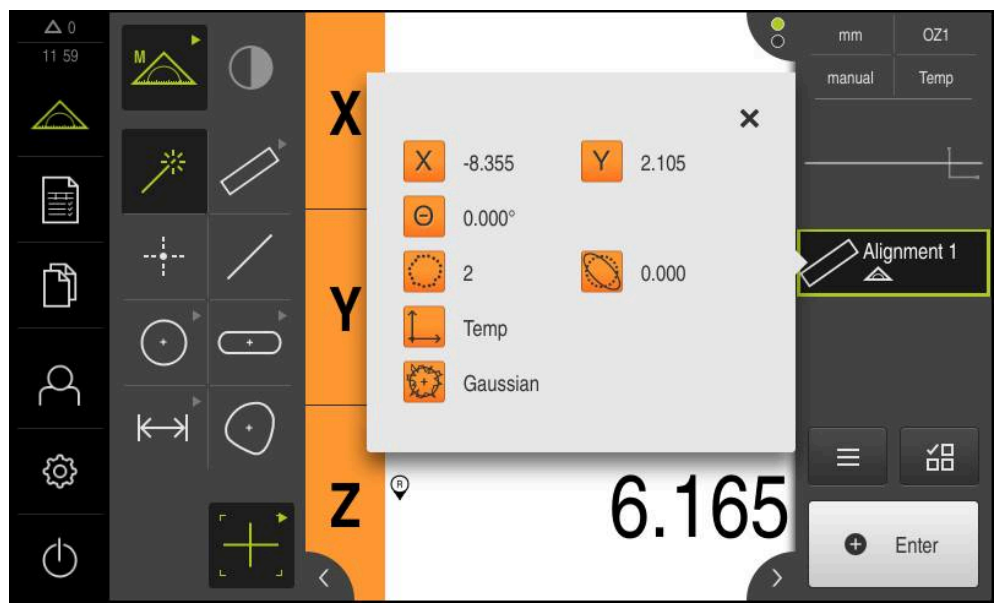

Figura 15: Elemento **Alineación** en la lista de elementos con **Vista previa del elemento**

#### **Medir recta**

Como segundo borde de referencia, medir una recta.

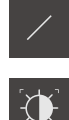

- En la gama de geometrías, seleccionar **Recta**
- En la gama de herramientas, seleccionar **Auto OED**
- ▶ Con el sensor OED, pasar varias veces por el borde
- Un nuevo elemento aparece en la lista de elementos
- Cada vez que se sobrepasa el borde de referencia, se añade un nuevo punto de medición

Distribuir los puntos de medición a lo largo de toda la i longitud del borde. De este modo se minimiza el error angular.

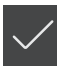

- En el nuevo elemento, hacer clic en **Finalizar**
- La recta se visualiza en la lista de elementos
- > Se muestra una vista previa del resultado de la medición

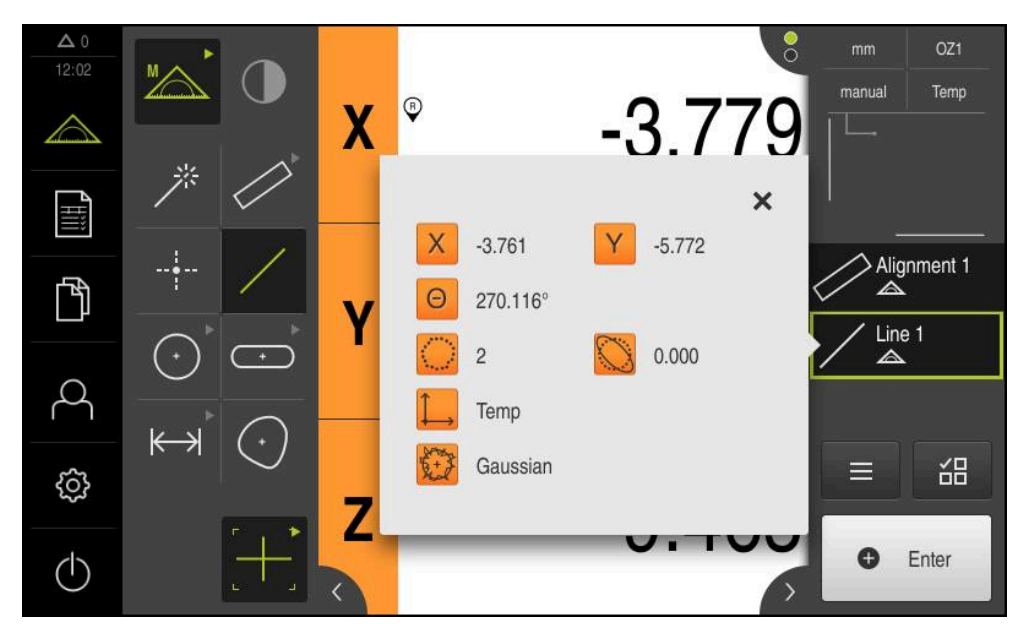

Figura 16: Elemento **Recta** en la lista de elementos con **Vista previa del elemento**

#### **Construir el punto cero**

 $\frac{1}{2}$ 

A partir del punto de intersección de la alineación y de la recta, establecer el punto cero.

- En la gama de geometrías, seleccionar **Punto cero**
- ▶ En el Inspector o en la vista de elementos, seleccionar los elementos **Alineación** y **Recta**
- Los segmentos seleccionados se visualizan en verde
- Un nuevo elemento aparece en la lista de elementos
- En el nuevo elemento, pulsar **Finalizar**
- El punto cero se visualiza en la lista de elementos
- Se ha determinado el sistema de coordenadas de la pieza para el objeto de medición
- Hacer clic en **Vista previa de elementos**
- El sistema de coordenadas se visualiza en la zona de trabajo

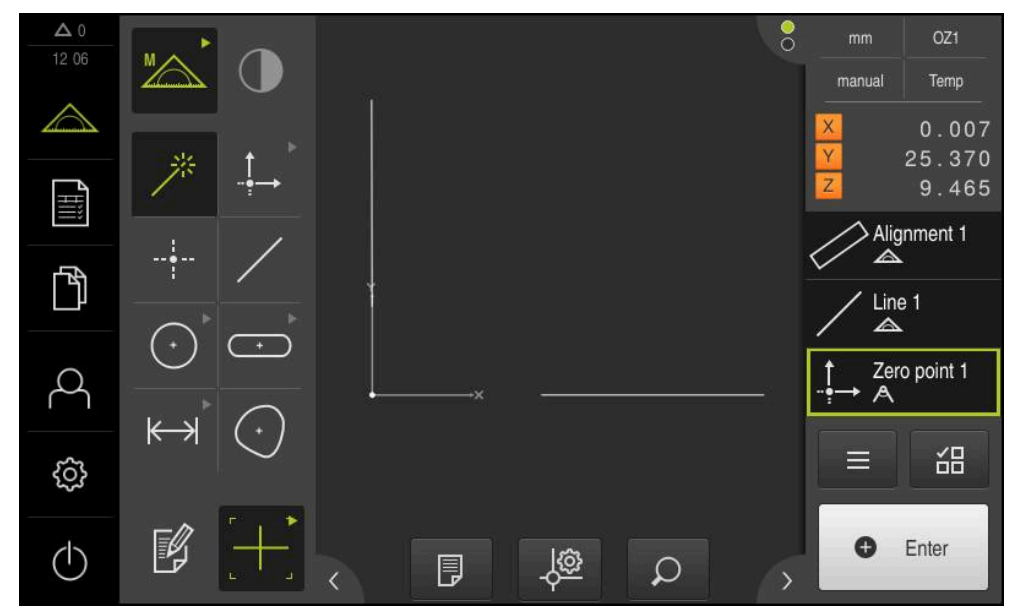

Figura 17: Zona de trabajo con punto cero indicado en el sistema de coordenadas

#### **Medir elementos**

Para la medición de elementos se emplean las geometrías de la gama de geometrías.

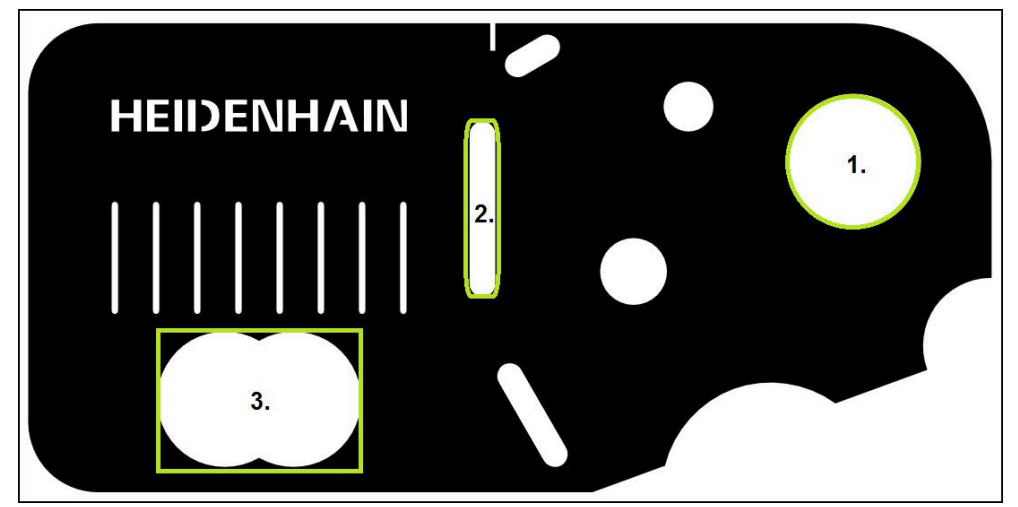

Figura 18: Ejemplos de medición en la pieza de demostración en 2D

A continuación se miden diferentes elementos:

- 1 Círculo
- 2 Ranura
- 3 Centro de gravedad

#### **Medir círculo**

Para medir un círculo se precisan, como mínimo, tres puntos de medición. Para la captura de puntos de medición, se puede emplear, p. ej., la herramienta de medición **OED**.

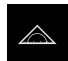

En el menú principal, hacer clic en **Medición**

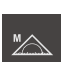

En la gama de funciones, seleccionar **Medición manual**

- En la gama de sensores y en el caso de que estén disponibles varios sensores, es preciso seleccionar el **Sensor OED**
- La gama de geometrías y las herramientas de medición OED se visualizan
- En la zona de trabajo se muestra la visualización de la posición
- En el menú de acceso rápido, seleccionar la ampliación que está ajustada en la máquina de medición
- En la gama de geometrías, seleccionar **Measure Magic**

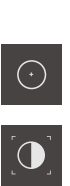

- En la gama de geometrías, seleccionar **Círculo**
- En la gama de herramientas, seleccionar **OED**
- ▶ Con el sensor OED, sobrepasar el borde del círculo
- El equipo registra el punto de medición y lo copia en el  $\, >$ portapapeles

o

 $\bigcirc$ 

• Enter

- Para confirmar la captura del punto de medición, en el Inspector pulsar **Enter**
- Un nuevo elemento aparece en la lista de elementos
	- En el caso de que se sobrepase un borde con el  $\mathbf i$ sensor OED, el equipo registra el punto de medición y lo copia en el portapapeles. A fin de incorporar el punto de medición en la nube

de puntos del elemento, pulsar el Inspector sobre **Enter**.

- A fin de capturar otros puntos de medición, repetir el proceso
- $\blacktriangleright$ En el nuevo elemento, pulsar **Finalizar**
- El círculo se visualiza en la lista de elementos  $\mathbf{r}$
- $\geq$ Se muestra una vista previa del resultado de la medición

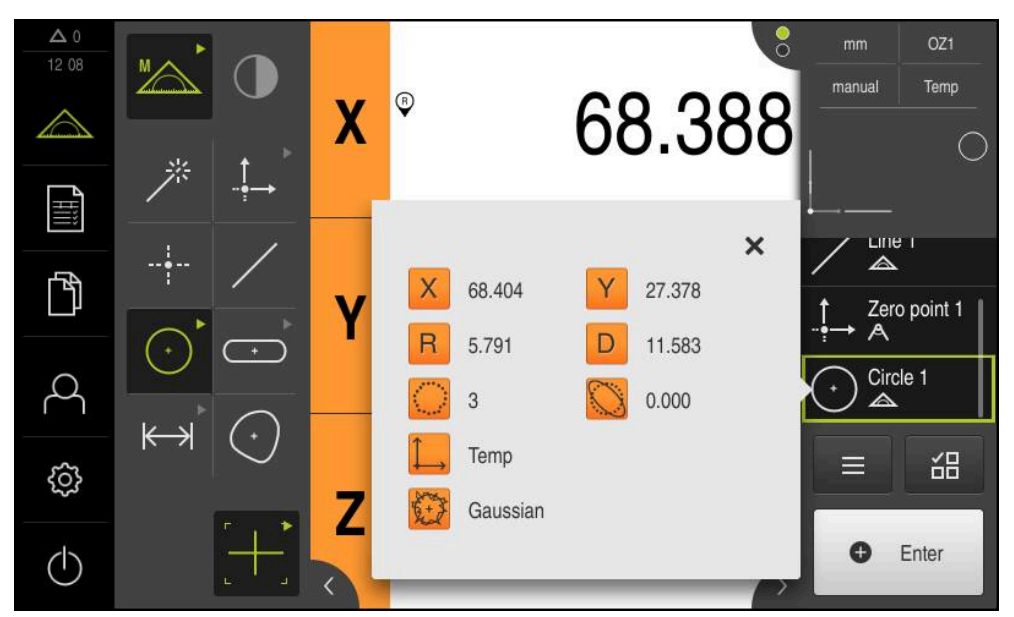

Figura 19: Elemento **Círculo** en la lista de elementos con **Vista previa del elemento**

#### **Medir ranura**

Para medir una ranura se precisan como mínimo cinco puntos de medición. Para capturar puntos de medición puede emplear, p. ej., la herramienta de medición **Auto OED**. Colocar por lo menos dos puntos de medición en el primer flanco y, respectivamente, por lo menos un punto de medición en el segundo flanco y en el arco de la ranura.

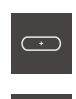

 $\bigcap$ 

- En la gama de geometrías, seleccionar **Ranura**
- En la gama de herramientas, seleccionar **Auto OED**
- ▶ Con el sensor OED, sobrepasar varias veces el borde de la ranura
- Un nuevo elemento aparece en la lista de elementos
- Cada vez que sobrepasa el borde, se añade un nuevo punto de medición

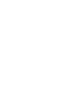

li.

Distribuir los puntos de medición en la medida de lo posible a lo largo de toda la longitud del primer flanco.

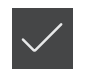

- En el nuevo elemento, hacer clic en **Finalizar**
- La ranura se visualiza en la lista de elementos
- $\geq$ Se muestra una vista previa del resultado de la medición

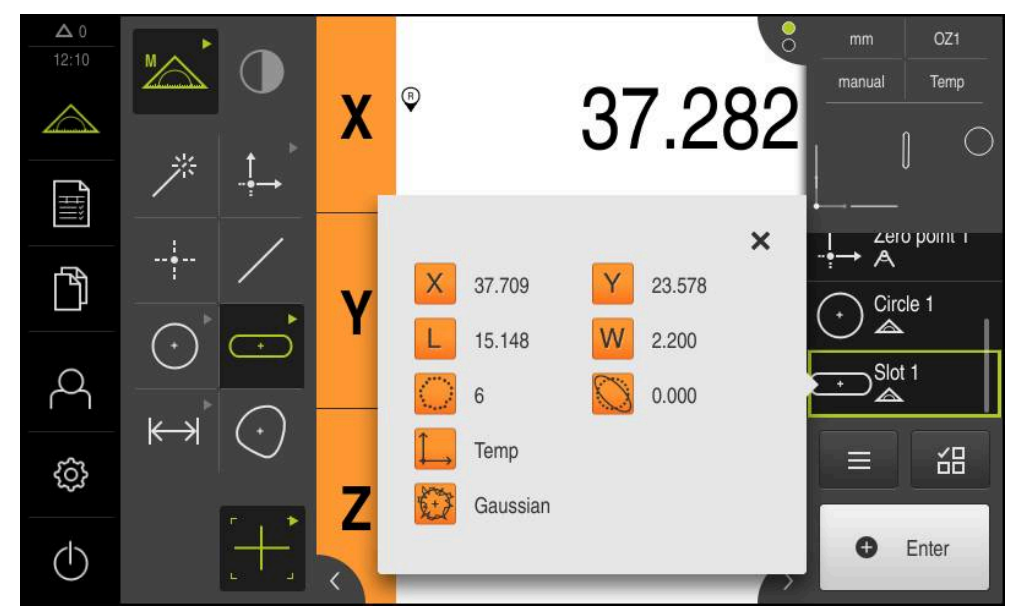

Figura 20: Elemento **Ranura** en la lista de elementos con **Vista previa del elemento**

#### **Medir el Centro de gravedad**

**i** 

Para medir un centro de gravedad se precisan como mínimo tres puntos de medición. Para capturar puntos de medición puede emplear, p. ej., la herramienta de medición **Auto OED**. Según los ajustes se distribuyen automáticamente varios puntos de medición sobre todo el contorno.

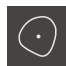

En la gama de geometrías, seleccionar **Centro de gravedad**

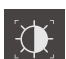

- En la gama de herramientas, seleccionar **Auto OED**
- ▶ Con el sensor OED, pasar varias veces por el borde del centro de gravedad
- Un nuevo elemento aparece en la lista de elementos
- Cada vez que sobrepasa el borde, se añade un nuevo punto de medición

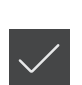

- Distribuir los puntos de medición sobre el contorno del elemento del modo más homogéneo posible.
- En el nuevo elemento, pulsar **Finalizar**
- El centro de gravedad se visualiza en la lista de elementos
- Se muestra una vista previa del resultado de la medición

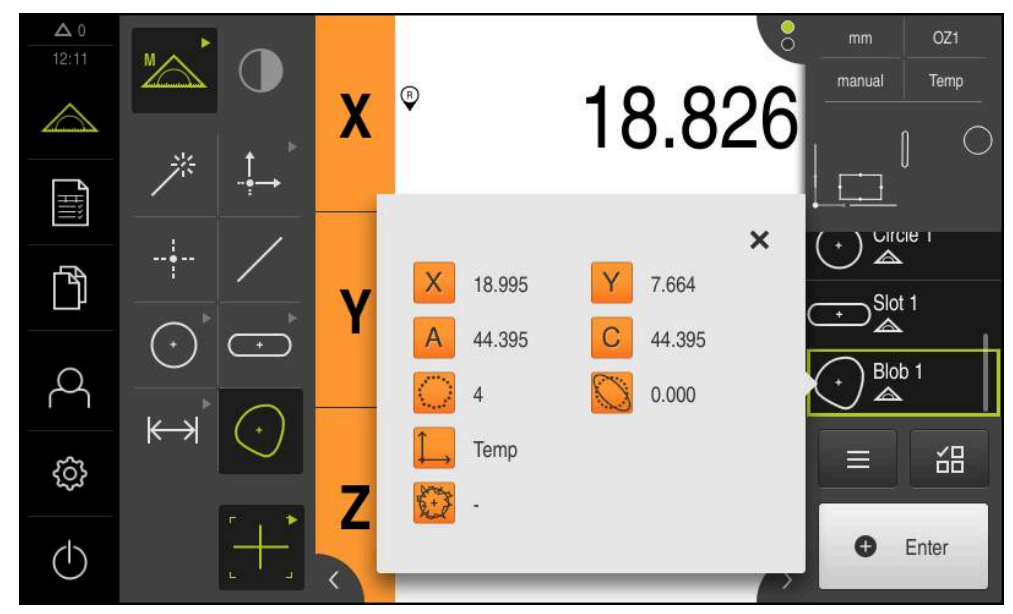

Figura 21: Elemento **Centro de gravedad** en la lista de elementos con **Vista previa del elemento**

#### **5.2.2 Visualizar y mecanizar los resultados de medición**

Un elemento medido se puede evaluar y editar en el diálogo **Detalles**.

A fin de acceder al diálogo **Detalles**, es preciso arrastrar dicho elemento de la lista de elementos hacia la zona de trabajo

#### **Breve descripción**

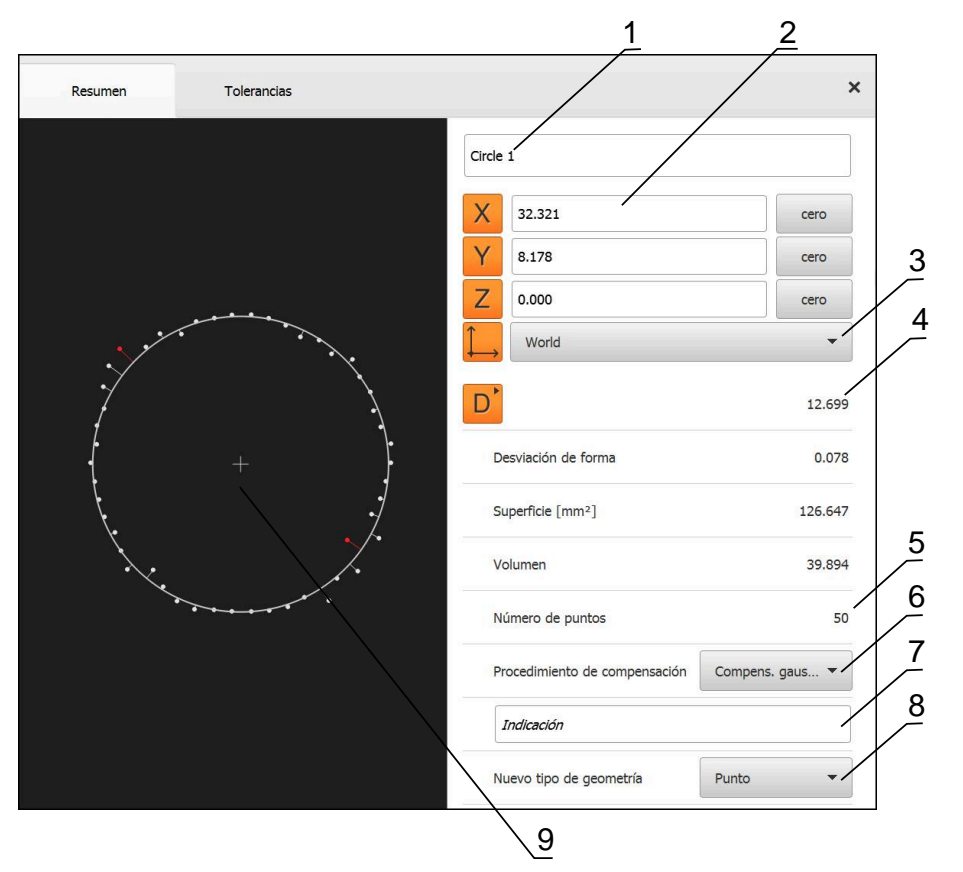

Figura 22: Registro **Resumen** en el diálogo **Detalles**

- Nombre del elemento
- Posición de los ejes del punto central
- Sistema de coordenadas al que se refieren las coordenadas del elemento
- Parámetros del elemento, en función del tipo de geometría; en el tipo de geometría Círculo, se puede conmutar entre radio y diámetro
- Número de puntos de medición que se emplean para el cálculo del elemento
- Procedimiento de compensación que se emplea para el cálculo del elemento, en función del tipo de geometría y del número de puntos de medición
- Campo de texto **Nota**; cuando una observación está activada, su contenido se visualiza en la vista de elementos
- Lista de los tipos de geometrías a los cuales se puede convertir el elemento
- Vista de los puntos de medición y la forma

#### **Renombrar elemento**

- Arrastrar elemento de la lista de elementos hacia la zona de trabajo
- Se visualiza el diálogo **Detalles** con el registro **Resumen**
- Pulsar la Casilla de introducción con el nombre actual
- Introducir un nuevo nombre para el elemento
- Confirmar la introducción con **RET**
- El nuevo nombre se visualiza en la lista de elementos
- Para cerrar el diálogo, hacer clic en **Cerrar**

#### **Seleccionar Procedimiento de compensación**

Dependiendo del elemento medido se puede adaptar el procedimiento de compensación. La compensación gaussiana se emplea como compensación estándar.

- Arrastrar elemento, p. ej. **Círculo** desde la lista de elementos a la zona de trabajo
- Se visualiza el diálogo **Detalles** con el registro **Resumen**
- El procedimiento de compensación utilizado se visualiza en la lista de desplegable **Procedimiento de compensación**
- En el menú desplegable **Procedimiento de compensación**, seleccionar el procedimiento de compensación deseado, p. ej. **Compens. cubierta**
- El elemento se representa conforme al procedimiento de compensación seleccionado

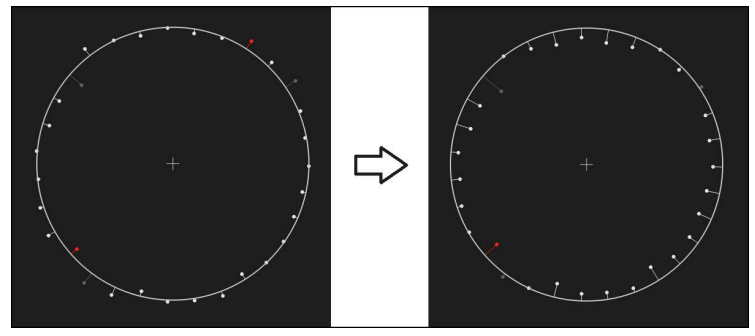

Figura 23: Elemento **Círculo** con nuevo procedimiento de compensación

Para cerrar el diálogo, hacer clic en **Cerrar**

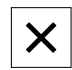

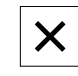

#### **Convertir elemento**

El elemento se puede convertir a otro tipo de geometría La lista de los posibles tipos de geometría se encuentra disponible en en diálogo **Detalles** como lista de Drop-down.

- Arrastrar elemento **Slot** de la lista de elementos hacia la zona de trabajo
- Se visualiza el diálogo **Detalles** con el registro **Resumen**
- > Se visualiza el tipo de geometría del elemento
- En la lista de desplegable **Nuevo tipo de geometría** seleccionar el tipo de geometría **Punto**

Actualmente todavía no se soporta el tipo de Ť geometría **Perfil 2D**.

El elemento se representa en la nueva forma

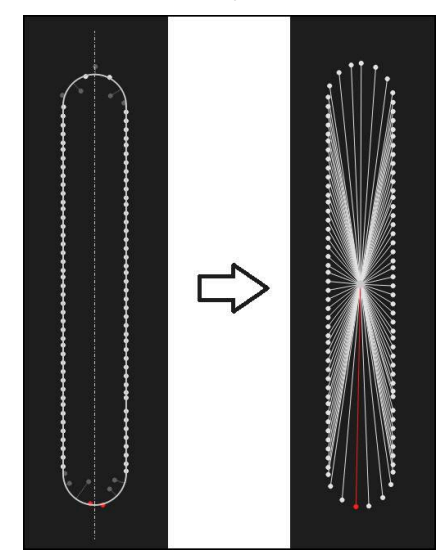

Figura 24: Se ha modificado el tipo de geometría de **Ranura** a **Punto**

Para cerrar el diálogo, hacer clic en **Cerrar**

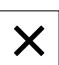

# **Tolerancias adaptar**

Las tolerancias de un elemento medido pueden ajustarse en el registro **Tolerancias**. Las tolerancias se reúnen en grupos.

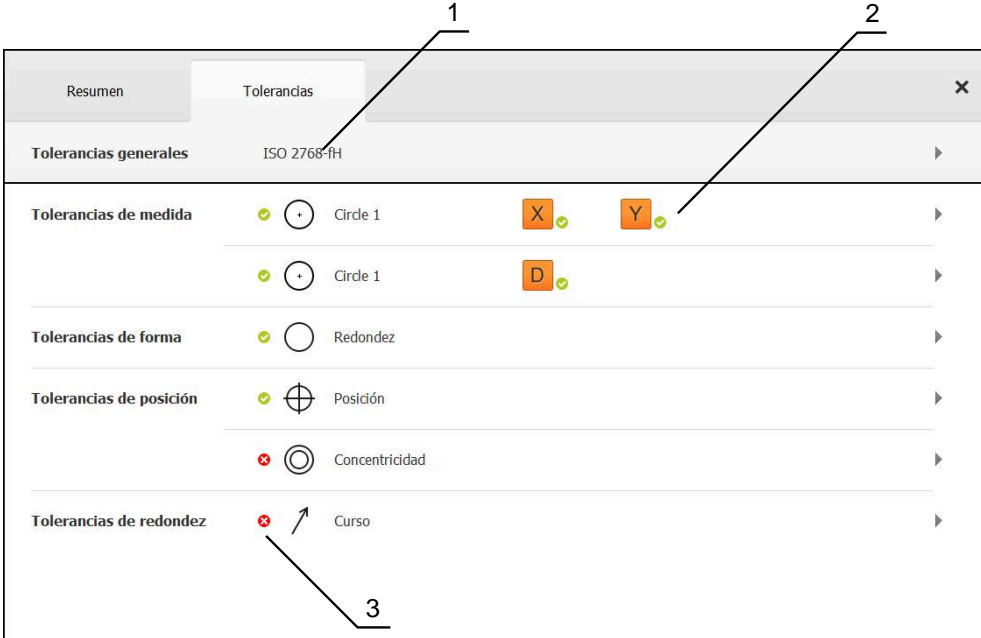

Figura 25: Diálogo **Detalles** con el registro **Tolerancias**

- **1** Visualización de la tolerancia general
- **2** Lista de las tolerancias, dependiendo del elemento
- **3** Estado de la tolerancia: activo y dentro de la tolerancia o activo y fuera de la tolerancia

En el registro **Tolerancias** es posible definir la tolerancia geométrica de un elemento. Las tolerancias se reúnen en grupos.

- Arrastrar elemento, p. ej., **Círculo** de la lista de elementos hacia la zona de trabajo
- Se visualiza el diálogo **Detalles** con el registro **Resumen**
- Pulsar el registro **Tolerancias**
- Se visualiza el registro para la puesta de tolerancias del elemento seleccionado

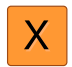

- Pulsar la tolerancia de medida **X**
- Se visualiza el resumen de la tolerancia de medida seleccionada

| Resumen         |          | Tolerancias |                        | × |          | mm<br>manual        | OZ1<br>Mundo                |
|-----------------|----------|-------------|------------------------|---|----------|---------------------|-----------------------------|
| ∢<br>$^{\rm +}$ | Circle 1 |             |                        |   |          | Z                   | $-11.860$<br>3.135<br>4.245 |
|                 |          |             |                        |   |          | $\triangle$         |                             |
|                 |          | <b>OFF</b>  | <b>ISO 2768</b>        | w |          | Α<br>$-$ 0 $-$<br>н | Zero point 1                |
| Cota nominal    |          | 68.390      | Tolerancia             | Þ | 0.150    | ◬                   | Circle 1                    |
|                 |          |             | superior               |   |          | $\sum$ Circle 2     |                             |
| Cota real       |          | 68.390      | Tolerancia<br>interior | Þ | $-0.150$ | $\equiv$            | 씲                           |
| Desviación      |          | 0.000       |                        |   |          | $\bullet$           | Enter                       |

Figura 26: Resumen **Tolerancia de medida** con tolerancia de medida **X**activada

**ON** 

- Activar la puesta de tolerancias del valor de medición con el conmutador deslizante **ON/OFF**
- Las casillas de introducción y selección se activan
- $\blacktriangleright$ Teclear en la casilla de introducción **Cota nominal** e introducir **76,2**
- Confirmar la introducción con **RET**
- $\mathbf{B}$ Teclear en la casilla de introducción **Tolerancia superior** e introducir **0,1**
- Confirmar la introducción con **RET**
- Teclear en la casilla de introducción **Tolerancia inferior** e  $\mathbf{b}$  . introducir **0,1**
- Confirmar la introducción con **RET**
- Si el valor teórico se encuentra fuera de tolerancia, se visualiza en rojo
- Si el valor teórico se encuentra dentro de tolerancia, se visualiza en verde

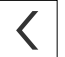

- Pulsar **Atrás**
- Se visualiza el registro **Tolerancias**
- El resultado de la comprobación de tolerancia se visualiza en el registro **Tolerancias**, y una vez cerrado el diálogo, en la lista de elementos con los símbolos siguientes:

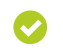

Se mantendrán las tolerancias activadas

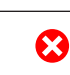

Por lo menos se rebasa una de las tolerancias

activadas

#### <span id="page-65-1"></span>**Añadir observaciones**

En la vista de elementos, se pueden añadir comentarios a cualquier elemento, p. ej. datos de medición o textos de advertencia.

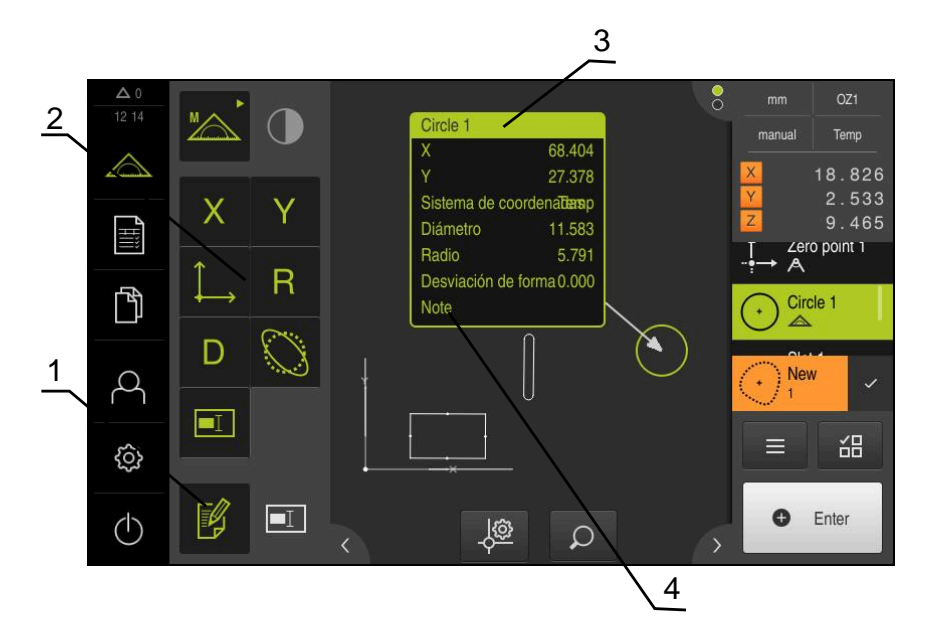

Figura 27: Elementos de mando para comentarios y elemento con comentarios

- **1** Elemento de mando **Editar comentarios**
- **2** Elementos de mando para añadir comentarios
- **3** Información de medición
- **4** Texto indicativo

#### **5.2.3 Crear protocolo de medición**

Se puede generar un protocolo de medición procediendo como sigue:

- ["Seleccionar elementos y modelo"](#page-65-0)
- ["Introducir las informaciones sobre las mediciones requeridas"](#page-67-0)
- ["Seleccionar ajustes del documento"](#page-67-1)
- ["Guardar protocolo de medición"](#page-68-0)
- ["Exportar o imprimir protocolo de medición"](#page-69-0)

#### <span id="page-65-0"></span>**Seleccionar elementos y modelo**

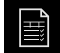

- En el menú principal, hacer clic en **Protocolo de medición**
- La lista de los elementos medidos se visualiza, en base al modelo para protocolos de medición seleccionado por última vez
- Todos los elementos de la lista se activan y la cajita se representa en color verde
- A fin de cambiar de modelo para protocolos de medición, pulsar sobre **Modelos**
- Seleccionar el modelo de protocolos de medición que desee
- Pulsar **OK**
- La lista de los elementos medidos se adapta al modelo para protocolos de medición seleccionado

#### **Filtrar elementos**

En el menú **Elementos**, se puede filtrar la lista de elementos según diferentes criterios. De este modo, únicamente se visualizan elementos que cumplan con los criterios de filtrado, p. ej., únicamente círculos con un diámetro mínimo determinado. Todos los filtros son combinables entre sí.

> La función de filtrado controla la visualización de la lista de elementos. La función de filtrado no afecta de ningún modo al contenido del protocolo de medición.

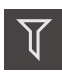

 $\vert x \vert$ 

0

#### Pulsar **Filtros**

- En el diálogo, seleccionar el criterio de filtro deseado
- ▶ Seleccionar usuario
- ▶ Seleccionar función
- Para activar un criterio de filtro, pulsar **Cerrar** junto al filtro

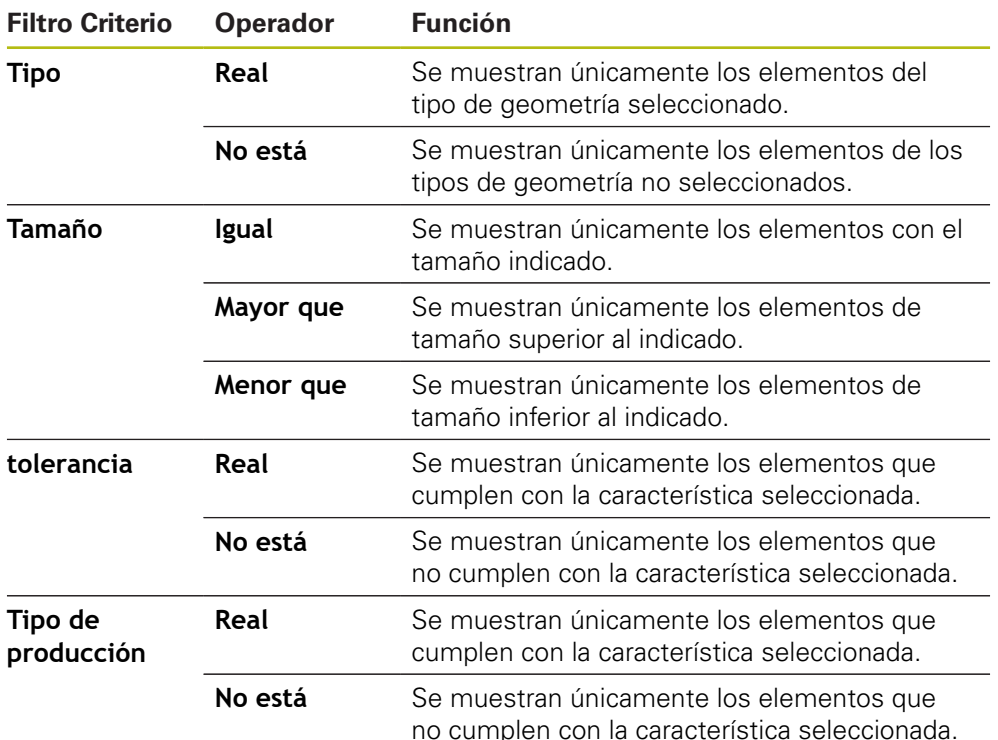

# <span id="page-67-0"></span>**Introducir las informaciones sobre las mediciones requeridas**

 $\mathbf i$ 

La información disponible depende de la configuración del modelo.

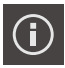

#### Pulsar **Información**

- En la casilla de introducción **Pedido** introducir la identificación **Demo1** del encargo de medición
- Confirmar la introducción con **RET**
- En la casilla de introducción **N° de pieza**, introducir el número de componente **681047-02** del objeto de medición
- $\mathbf{r}$ Confirmar la introducción con **RET**
- Para cerrar el diálogo, pulsar **Cerrar**

#### <span id="page-67-1"></span>**Seleccionar ajustes del documento**

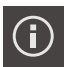

X

 $\boldsymbol{\mathsf{X}}$ 

- Pulsar **Información**
- Pulsar la pestaña **Documento**
- En la lista desplegable **Formato de fecha y hora** seleccionar el formato **AAAA-MM-DD hh:mm** (Fecha y hora)
- Para cerrar el diálogo, pulsar **Cerrar**

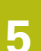

#### **Acceso a una vista previa**

Se dispone de la posibilidad de abrir los elementos o incluso del protocolo de medición en una vista previa.

#### **Abrir la vista previa de elementos**

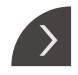

- Pulsar la **pestaña**
- > La vista previa de elementos se abre

La flecha cambia la dirección

- 
- A fin de cerrar la vista previa de elementos, es preciso pulsar la **pestaña**

En el caso de haber añadido notas a los elementos, se mostrarán asimismo en la vista previa de elementos.

**Información adicional:** ["Añadir observaciones", Página 66](#page-65-1)

#### **Acceso a una vista previa del protocolo de medición**

- Pulsar **Vistprev**
- > Se abre la vista previa del protocolo de medición
- A fin de pasar las hojas, pulsar el borde izquierdo o derecho de la vista previa

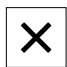

Para cerrar la vista previa, pulsar **Cerrar**

#### <span id="page-68-0"></span>**Guardar protocolo de medición**

Los protocolos de medición se memorizan en el formato de datos XMR.

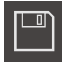

 $\mathbf i$ 

- Pulsar **Guardar como**
- En el diálogo, seleccionar la ubicación de almacenamiento, p. ej., **Internal**/**Reports**
- Introducir el nombre del protocolo de medición
- Confirmar la introducción con **RET**
- Pulsar **Guardar como**
- El protocolo de medición se almacena

El formato de datos XMR ha sido modificado en la versión de firmware actual. Los ficheros existentes con formato de datos XMR de la versión anterior ya no pueden abrirse o editarse.

# <span id="page-69-0"></span>**Exportar o imprimir protocolo de medición**

Los protocolos de medición pueden exportarse como ficheros PDF.

#### **Exportar protocolo de medición**

- En el menú desplegable **Exportar** seleccionar el formato de exportación **Exportar como PDF**
- En el diálogo, seleccionar la ubicación de almacenamiento **Internal**/**Reports**
- Introducir el nombre **Demo1** del protocolo de medición
- Confirmar la introducción con **RET**
- Pulsar **Guardar como**
- El protocolo de medición se exporta en el formato seleccionado y se deposita en la ubicación de almacenamiento

#### **Abrir protocolo de medición**

En el menú principal **Gestión de ficheros** se puede abrir el protocolo guardado.

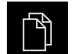

- En el menú principal, hacer clic en **Gestión de ficheros**
- Seleccionar **Internal**/**Reports**
- Seleccionar el fichero deseado **Demo1.pdf**
- > Se muestra una imagen de vista previa y la información sobre el fichero

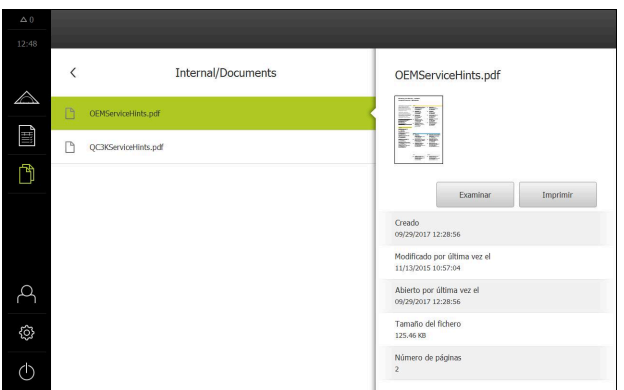

Figura 28: Imagen de vista previa del protocolo de medición y datos del fichero

- Para examinar el protocolo de medición, pulsar **Examinar**
- Se visualiza el contenido del fichero

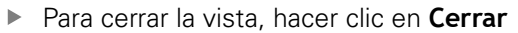

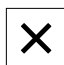

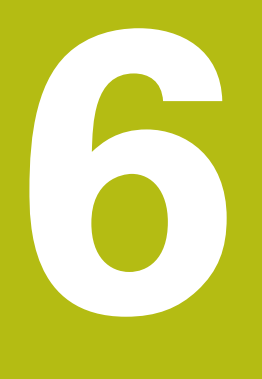

**Modelo de protocolo de medición**

# **6.1 Resumen**

Este capítulo describe cómo con QUADRA-CHEK 2000 Demo se generan modelos de protocolo de medición propios y cómo se trasladan al equipo para que se puedan emplear en el equipo para la elaboración de protocolos de medición.

 $\mathbf{i}$ 

Antes de proceder a la ejecución de las actividades que se describen a continuación, es imprescindible haber leído y comprendido el capítulo ["Funcionamiento general".](#page-16-0)

**Información adicional:** ["Funcionamiento general", Página 17](#page-16-0)

#### **Breve descripción**

En el menú **Protocolo de medición** se generan protocolos detallados para las mediciones requeridas. En un protocolo de medición se pueden documentar elementos individuales o múltiples elementos medidos. Los protocolos de medición pueden imprimirse, exportarse y guardarse. Para generar protocolos de medición puede seleccionarse entre varios modelos estándar.

Con la ayuda del software de PC QUADRA-CHEK 2000 Demo se pueden generar modelos de protocolo propios y, a continuación, trasladarlos al equipo. Los modelos propios aparecen entonces junto a los modelos estándar en el menú **Protocolo de medición** y pueden emplearse para generar protocolos de medición.

#### **Llamada**

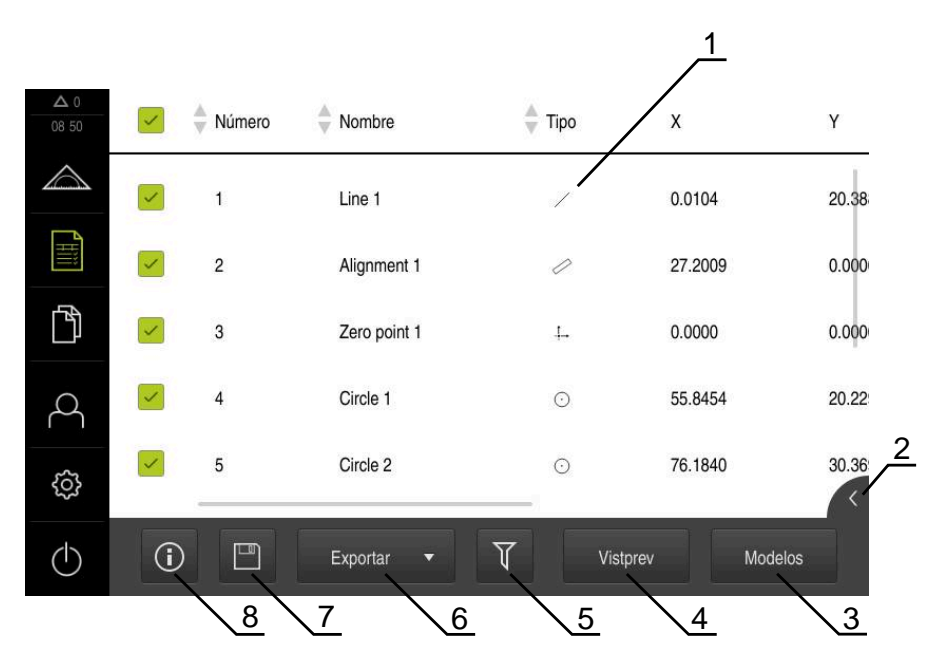

En el menú principal, pulsar en **Protocolo de medición**

Figura 29: Menú **Protocolo de medición**

- **1** Lista de modelos estándar
- **2** Vista previa del modelo seleccionado
- **3** Visualización de la información relativa al modelo seleccionado
- **4** Vista previa de impresión del protocolo de medición actual
- **5** Filtrado de la lista de los elementos medidos
- **6** Exportación del protocolo de medición actual
- **7** Almacenamiento del protocolo de medición actual
- **8** Visualización de la información sobre el protocolo actual
## **6.2 Crear modelo y adaptar**

Con la ayuda del Editor, se pueden elaborar o adaptar los propios modelos para protocolos de medición.

Un modelo nuevo se crea llevando a cabo los pasos siguientes:

- Abrir el modelo nuevo con el Editor
- Adaptar los ajustes básicos para el protocolo de medición
- Configurar el encabezado de página
- Configurar el encabezado de protocolo
- Definir los datos para el protocolo de medición
- Guardar el modelo

#### **6.2.1 Abrir el modelo nuevo con el Editor**

Un nuevo modelo puede añadirse o elaborarse a partir de los modelos existentes.

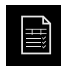

- En el menú principal, pulsar en **Protocolo de medición**
- Maximizar la ventana del software en la pantalla del ordenador
- Pulsar **Modelos**
- En la lista de modelos aparece el botón **Añadir**
- Para elaborar un modelo nuevo, pulsar **Añadir**
- Se visualizan los **Ajuste básico** para dicho nuevo modelo

<span id="page-72-0"></span>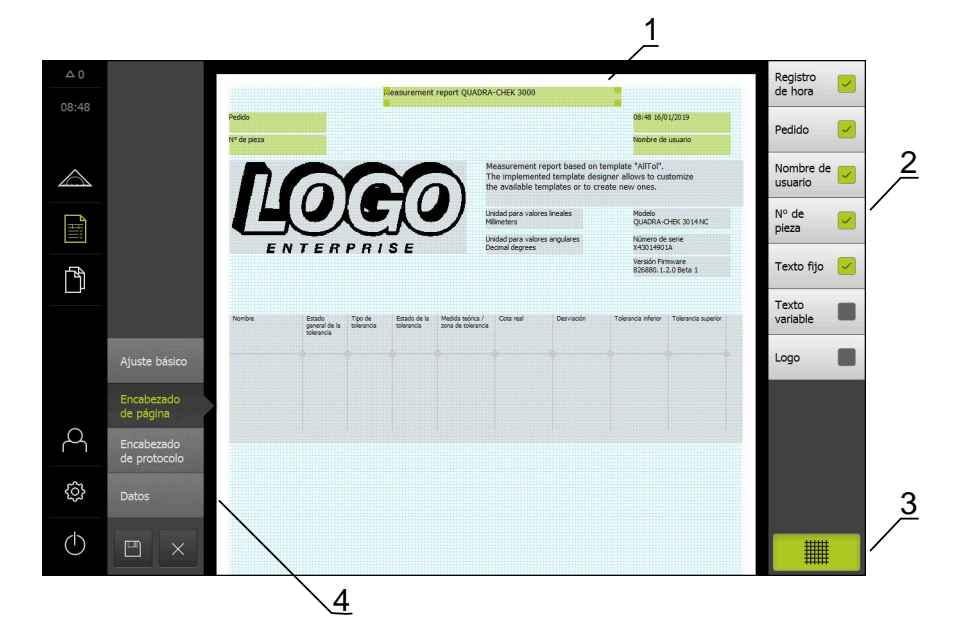

Figura 30: Editor de modelos de protocolos de medición

- **1** Zonas del modelo
- **2** Campos del formulario en el Layout
- **3** Lista de los campos del formulario
- **4** Elemento de mando Retícula para mostrar u omitir las líneas auxiliares

#### **Mostrar u omitir líneas auxiliares**

Como fondo se visualiza una retícula de líneas auxiliares que proporciona ayuda para el alineamiento de los campos del formulario. La retícula de líneas auxiliares no se imprime.

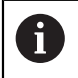

La retícula de líneas auxiliares está siempre activa. Todas los campos del formulario se alinean automáticamente con dichas líneas auxiliares.

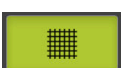

Para mostrar u omitir la retícula de líneas auxiliares, pulsar **Retícula**

## **6.2.2 Adaptar los ajustes básicos para el protocolo de medición**

- En la lista de desplegable **Modelo**, seleccionar como base el modelo estándar deseado
- Para adaptar la unidad para valores de medición lineales, en la lista de desplegable **Unidad para valores lineales**, seleccionar la unidad deseada
	- **Milímetros**: Visualización en milímetros
	- **Pulgadas**: Visualización en pulgadas
- Para reducir o aumentar el número de **Decimales para valores lineales** visualizados, pulsar **-** o **+**
- Para adaptar la unidad para valores de medición angulares, en la lista de desplegable **Unidad para valores angulares**, seleccionar la unidad deseada
	- **Grados decimales**: Visualización en grados
	- **Radianes**: Visualización como medida del arco
	- **Grad.-Min.-Seg.**: visualización en grados, minutos y segundos
- ▶ Par adaptar el formato para fecha y hora, en la lista de desplegable **Formato de fecha y hora**, seleccionar el formato deseado
	- **hh:mm DD-MM-YYYY**: Hora y Fecha
	- **hh:mm YYYY-MM-DD**: Hora y Fecha
	- **YYYY-MM-DD hh:mm**: Fecha y Hora
- $\triangleright$  Para adaptar el formato de impresión para el modelo, seleccionar los ajustes correspondientes en los menús desplegables de los parámetros siguientes:
	- **Impresión a doble cara**
	- **Encabezado de página**
	- **Header of data chart**
	- **Formato de papel**
	- **Alineación**
- Activar o desactivar la visualización de los elementos siguientes mediante el control deslizante **ON/OFF**:
	- **Mostrar encabezado de página**
	- **Mostrar encabezado de protocolo**
	- **Mostrar vista de elementos** (con anotaciones)

### **6.2.3 Configurar el encabezado de página**

6

<span id="page-74-0"></span>El menú únicamente es seleccionable si en el menú **Ajuste básico** está activado el ajuste **Mostrar encabezado de página**.

Los siguientes campos de formulario en la zona **Encabezado de página** pueden insertarse en el encabezamiento de página del protocolo de medición. En la creación del protocolo de medición, los campos de formulario se rellenan según las entradas.

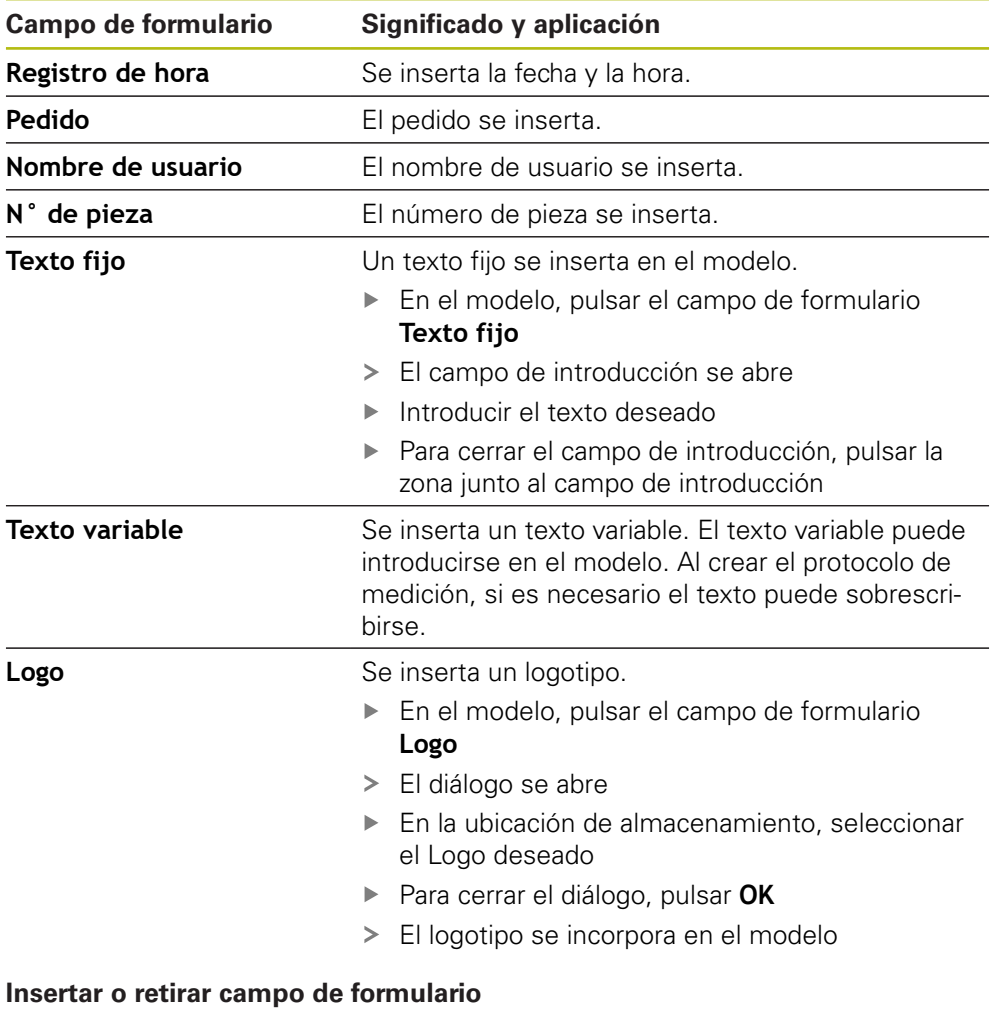

- A fin de insertar o eliminar un campo del formulario, en la lista de los campos del formulario es preciso pulsar la entrada correspondiente
- Los campos de formulario activos están identificados con una marca
- El campo de formulario seleccionado se inserta en la posición estándar del modelo o se elimina del mismo

#### **Aumentar o reducir el campo del formulario**

Mediante los punteros de arrastre cuadrados en las esquinas del campo del formulario se puede ajustar el tamaño del campo del formulario.

- ▶ Para contemplar la alineación con líneas auxiliares, hacer clic en **Retícula**
- Arrastrar el puntero de arrastre cuadrado del correspondiente campo del formulario hasta el tamaño deseado
- La modificación del campo del formulario se incorpora

#### **Posicionar el campo del formulario**

Los campos del formulario pueden posicionarse en el modelo según se desee.

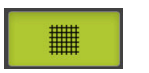

A

鼺

- ▶ Para contemplar la alineación con líneas auxiliares, hacer clic en **Retícula**
- Arrastrar el campo del formulario en el modelo hasta la posición deseada
- <span id="page-75-0"></span>La modificación del campo del formulario se incorpora

#### **6.2.4 Configurar el encabezado de protocolo**

El menú únicamente es seleccionable si en el menú **Ajuste básico** está activado el parámetro **Mostrar encabezado de protocolo**.

#### **Insertar o retirar campo de formulario**

Los siguientes campos de formulario en la zona **Encabezado de protocolo** pueden insertarse en el encabezamiento del protocolo de medición. En la creación del protocolo de medición, los campos de formulario se rellenan según las entradas.

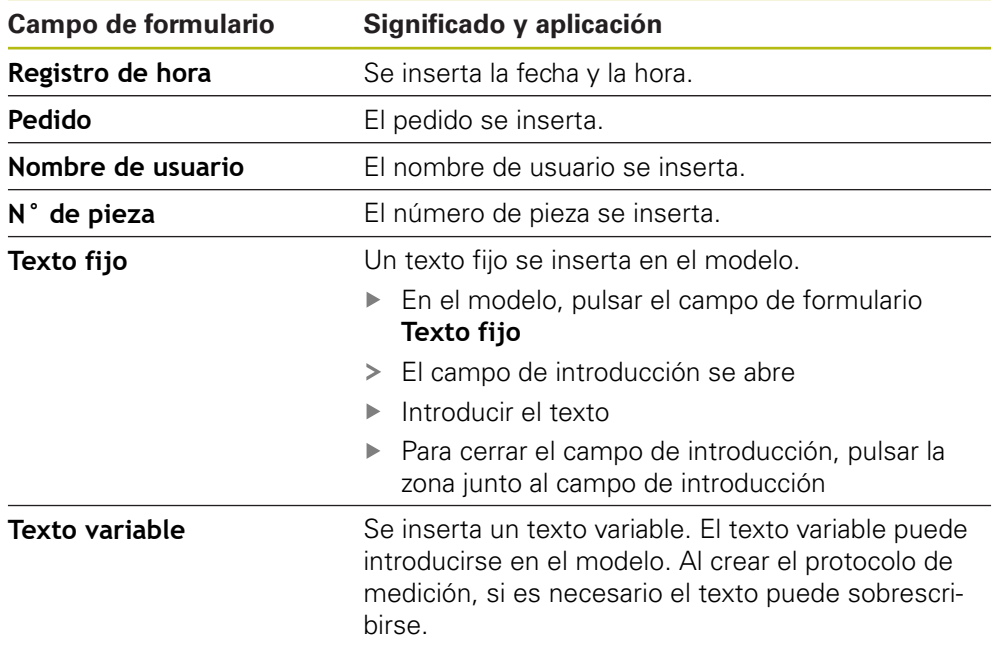

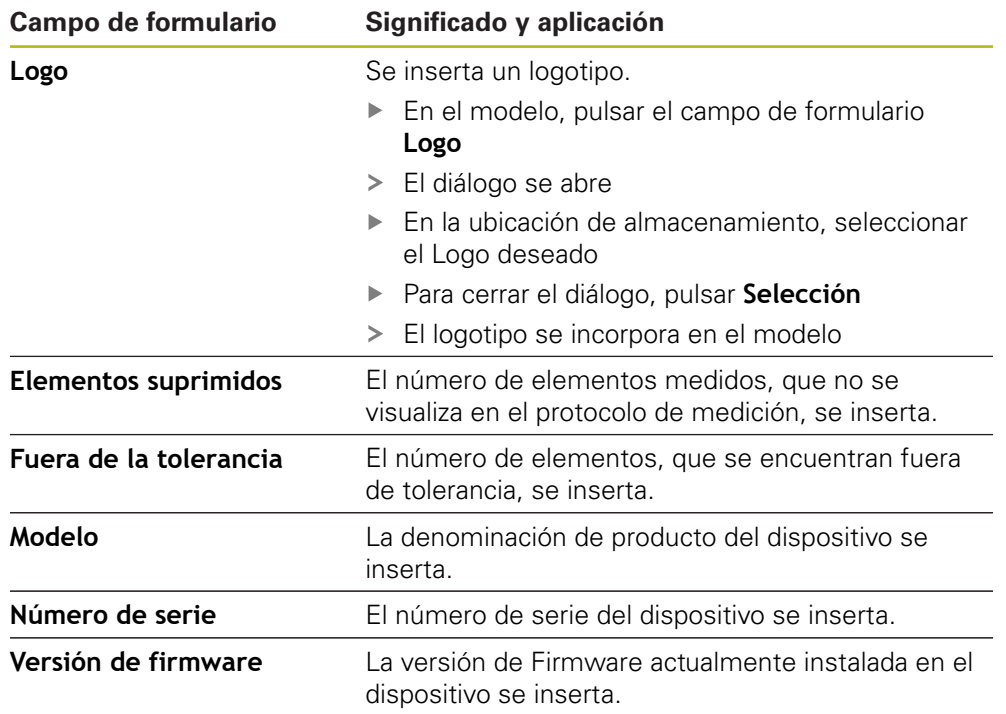

#### **Insertar o retirar campo de formulario**

- A fin de insertar o eliminar un campo del formulario, en la lista de los campos del formulario es preciso pulsar la entrada correspondiente
- Los campos de formulario activos están identificados con una marca
- El campo de formulario seleccionado se inserta en la posición estándar del modelo o se elimina del mismo

#### **Aumentar o reducir el campo del formulario**

Mediante los punteros de arrastre cuadrados en las esquinas del campo del formulario se puede ajustar el tamaño del campo del formulario.

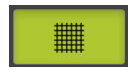

- Para contemplar la alineación con líneas auxiliares, hacer clic en **Retícula**
- Arrastrar el puntero de arrastre cuadrado del correspondiente campo del formulario hasta el tamaño deseado
- La modificación del campo del formulario se incorpora

#### **Posicionar el campo del formulario**

Los campos del formulario pueden posicionarse en el modelo según se desee.

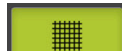

- ▶ Para contemplar la alineación con líneas auxiliares, hacer clic en **Retícula**
- Arrastrar el campo del formulario en el modelo hasta la posición deseada
- La modificación del campo del formulario se incorpora

## **6.2.5 Definir los datos para el protocolo de medición**

<span id="page-77-0"></span>Los siguientes campos de formulario pueden insertarse en la tabla de datos del protocolo de medición. En la creación del protocolo de medición, los datos se rellenan según las entradas y se rellenan dependiendo de los elementos medidos.

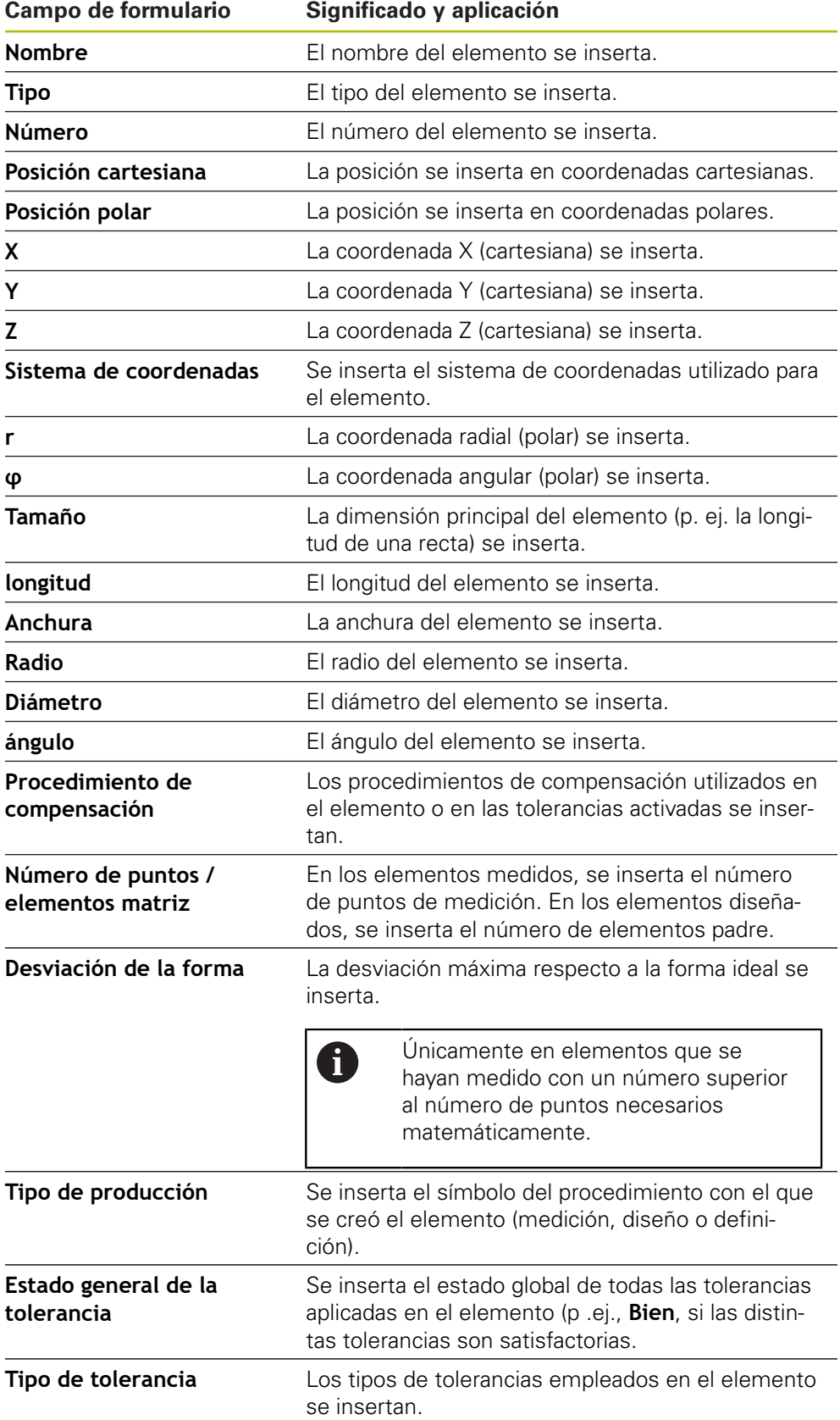

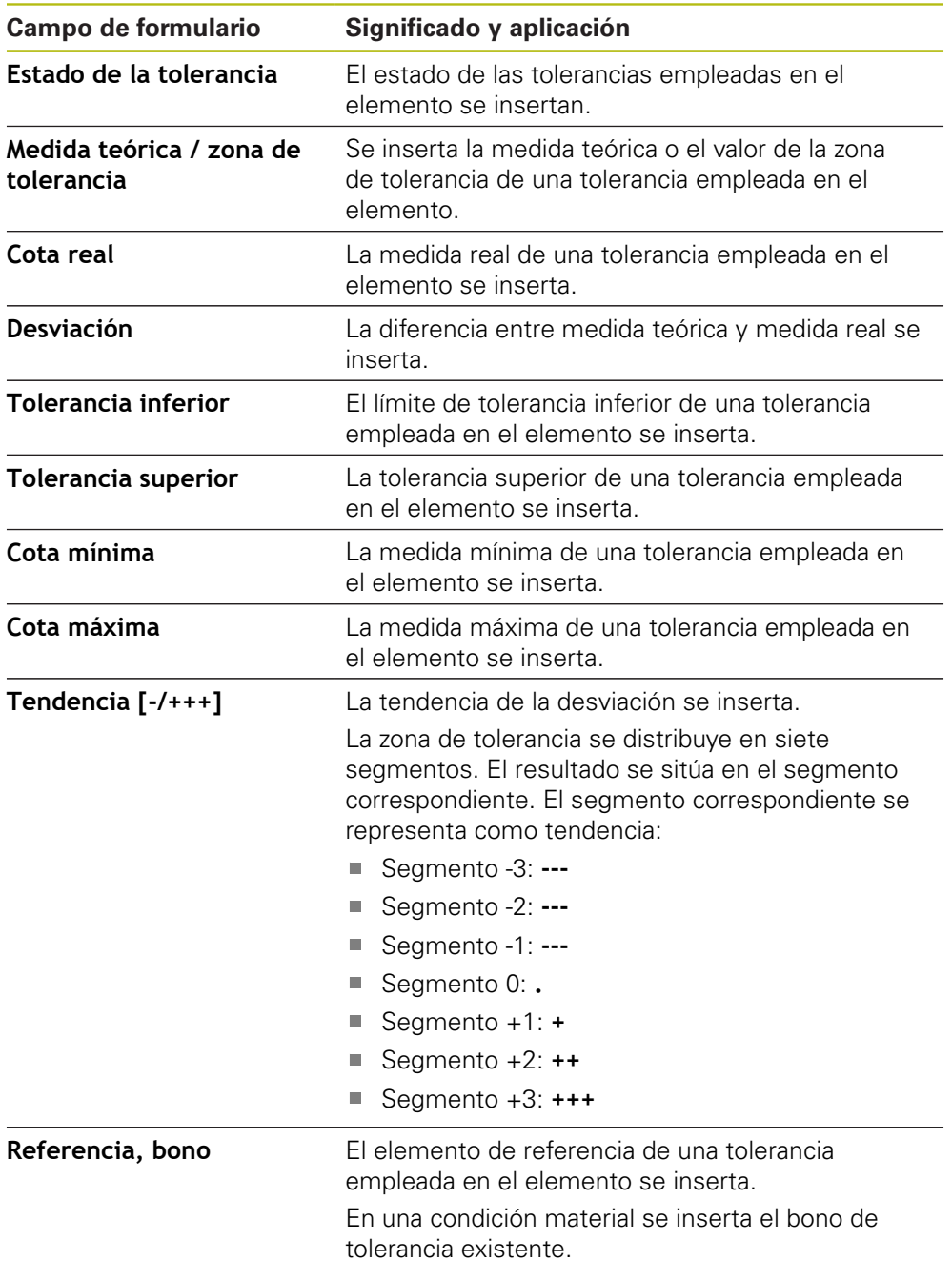

#### **Insertar o retirar campo de formulario**

- Para insertar o retirar un campo de formulario, en la lista pulsar el **Campo de formulario**
- Los campos de formulario activos están identificados con una marca
- El campo de formulario se inserta como columna en la tabla de datos o se elimina de la tabla.

#### **Modificación de la disposición de las columnas**

La disposición de las columnas en la tabla de datos se controla mediante su propio diálogo de edición.

- Mantener pulsada la columna deseada en la tabla
- > Se abre un diálogo de edición
- A fin de modificar la secuencia de las columnas, en el diálogo de edición es preciso arrastrar el nombre de la columna correspondiente hasta la posición deseada
- A fin de intercambiar la posición de dos columnas, conforme a las instrucciones, es preciso pulsar sucesivamente los nombres de las columnas correspondientes
- Las modificaciones en la tabla de datos se incorporan

#### **Modificación de la anchura de una columna**

La anchura de las columnas en la tabla de datos se modifica con los punteros de arrastre en forma de rombo.

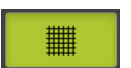

- ▶ Para contemplar la alineación con líneas auxiliares, pulsar **Retícula**
- Con los punteros de arrastre de forma de rombo, adaptar la anchura de las columnas
- Las columnas que se encuentran fuera de la zona de impresión, se identifican en rojo
- <span id="page-79-1"></span>> Las modificaciones en la tabla de datos se incorporan

### <span id="page-79-0"></span>**6.2.6 Guardar un modelo**

fi

Los modelos se memorizan en el formato de datos XMT.

- Para memorizar los modelos, hacer clic en **Guardar como**
- Aparece el diálogo **Guardar como**
- ▶ Seleccionar la ubicación de almacenamiento, p. ej., **Internal**/**Reports**
- Introducir el nombre del modelo
- Confirmar la introducción con **RET**
- Pulsar **Guardar como**
- El modelo se memoriza y puede emplearse para protocolos de medición

El formato de datos XMT ha sido modificado en la versión de firmware actual. Los ficheros existentes con formato de datos XMT de la versión anterior ya no pueden utilizarse. Sin embargo, dichos modelos se pueden abrir y adaptar convenientemente.

#### **6.2.7 Cerrar o interrumpir la creación de modelos**

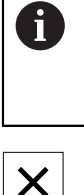

Si se ha creado un modelo, éste debe guardarse antes de cerrar. De lo contrario, la edición se interrumpe y las modificaciones se pierden. **Información adicional:** ["Guardar un modelo", Página 80](#page-79-0)

- Par cerrar o interrumpir la creación del modelo o del protocolo de medición, hacer clic en **Cerrar**
- Para cerrar el mensaje, pulsar**OK**
- El Editor se cierra

## **6.3 Trasladar el modelo de protocolo de medición al equipo**

Un modelo de protocolo de medición se puede trasladar al equipo desde un ordenador a través de la red o de una memoria masiva USB.

#### **Depositar el fichero en una unidad de red o memoria masiva USB**

- En el depósito de ficheros del ordenador, navegar hasta la carpeta en la que esté guardado el modelo de protocolo de medición, p. ej.
	- **C: HEIDENHAIN [Denominación del producto]**
	- **ProductsMGE5 [Abreviatura del producto] user Reports custom\_templates**
- Copiar el fichero en una unidad de red o memoria masiva USB

#### **Importar fichero en el equipo**

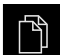

- En el menú principal, pulsar en **Gestión de ficheros**
- ► En la unidad de red o en la memoria masiva USB, navegar hasta el fichero que se quiere importar
- Arrastrar el símbolo del fichero hacia la derecha
- > Los elementos de mando se visualizan

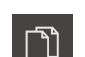

- Para copiar el fichero, pulsar **Copiar fichero**
- En el diálogo, seleccionar la siguiente ubicación de almacenamiento:
	- **Internal Reports custom\_templates**
- Pulsar **Selección**
- El fichero se guardará en el equipo
- El modelo aparece en el menú **Protocolo de medición** y puede emplearse para la elaboración de protocolos de medición

**7 ScreenshotClient**

## **7.1 Resumen**

<span id="page-83-0"></span>La instalación estándar de QUADRA-CHEK 2000 Demo comprende asimismo el programa ScreenshotClient. Con ScreenshotClient se pueden generar capturas de pantalla del Software Demo o del equipo.

Este capítulo describe la configuración y el manejo de ScreenshotClient.

# **7.2 Información sobre ScreenshotClient**

<span id="page-83-1"></span>Con ScreenshotClient se puede crear desde un ordenador capturas de pantalla de la pantalla activa del software Demo o del equipo. Antes de la captura se puede seleccionar el idioma de la pantalla de manejo deseado, así como configurar los nombres de fichero y la ubicación de almacenamiento de las capturas de pantalla. ScreenshotClient crea ficheros de gráfico de la pantalla deseada:

- en el formato PNG
- con el nombre configurado
- con la abreviatura de idioma asociada
- <span id="page-83-2"></span>■ con los datos de tiempo Año, Mes, Día, Hora, Minuto, Segundo

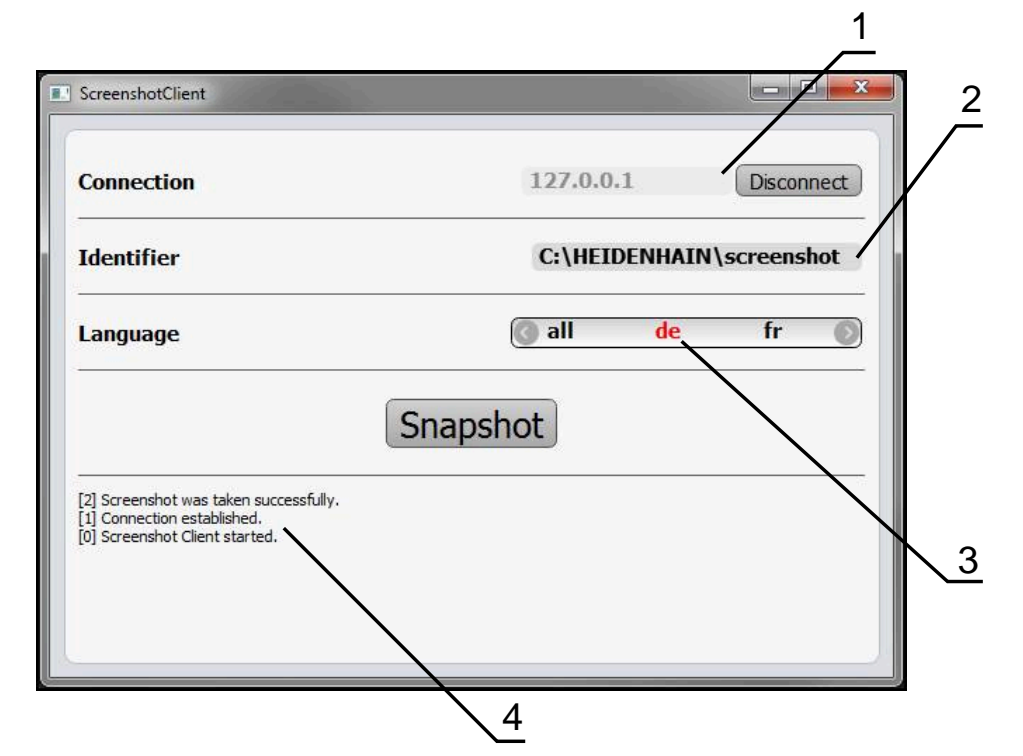

Figura 31: Pantalla de manejo de ScreenshotClient

- **1** Estado de conexión
- **2** Ruta del fichero y nombre de fichero
- **3** Selección del idioma
- **4** Mensajes de estado

## **7.3 ScreenshotClient arrancar**

- <span id="page-84-0"></span>▶ En Microsoft Windows abrir consecutivamente:
	- **Iniciar**
	- **Todos los programas**
	- **F** HEIDENHAIN
	- **QUADRA-CHEK 2000 Demo**
	- **ScreenshotClient**
- > Se está iniciando ScreenshotClient:

<span id="page-84-2"></span>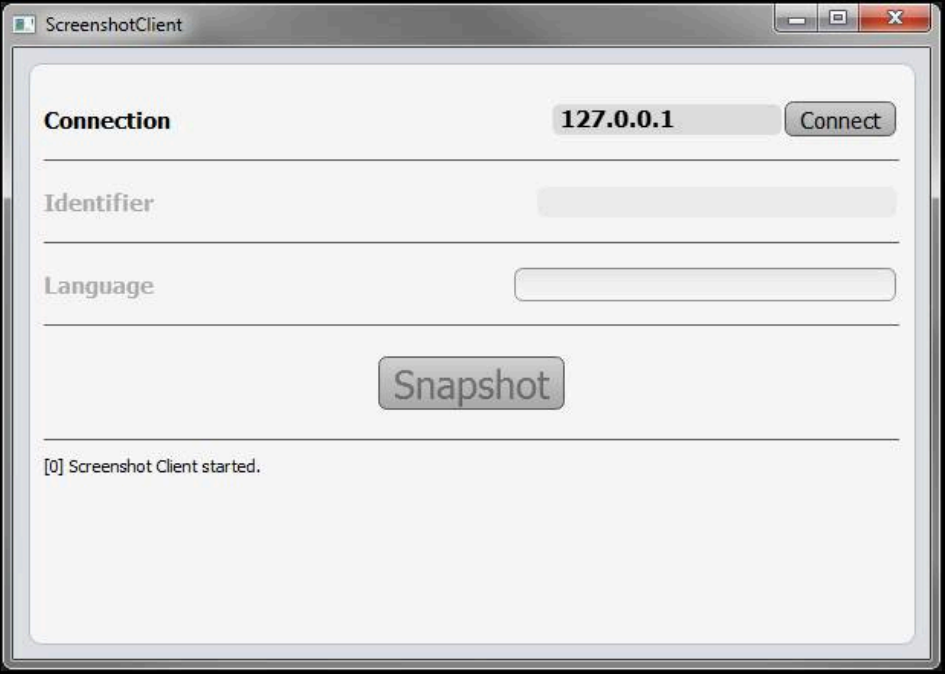

<span id="page-84-1"></span>Figura 32: ScreenshotClient iniciado (no conectado)

Ahora se puede conectar ScreenshotClient con el Software Demo o con el equipo

# **7.4 Conectar ScreenshotClient con el Software Demo**

Encender el Software Demo o encender el equipo antes de establecer f la conexión con ScreenshotClient. En caso contrario, ScreenshotClient mostrará el mensaje de estado **Connection close.** al intentar conectarlo.

- Si no ocurre nada mas, iniciar el software Demo **Información adicional:** ["QUADRA-CHEK 2000 Demo iniciar", Página 22](#page-21-0)
- Pulsar **Connect**
- > Se establece la conexión con el software Demo
- El mensaje de estado se actualiza
- Se activarán los campos de introducción **Identifier** y **Language**

# **7.5 Conectar ScreenshotClient con el equipo**

**Condición:** la red debe estar configurada en el equipo.

Información detallada para configurar la red en el equipo se puede consultar en el Manual de instrucciones de QUADRA-CHEK 2000 en el capítulo "Configuración".

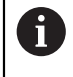

而

Encender el Software Demo o encender el equipo antes de establecer la conexión con ScreenshotClient. En caso contrario, ScreenshotClient mostrará el mensaje de estado **Connection close.** al intentar conectarlo.

- ▶ Si no ocurre nada mas, encender el equipo
- En el campo de introducción **Connection** introducir la **Dirección IPv-4** de la interfaz

<span id="page-85-1"></span>Esta se encuentra en la configuración del equipo bajo: **Interfaces** ► **Red** ►

- ▶ Pulsar **Connect**
- Se establece la conexión con el equipo
- El mensaje de estado se actualiza
- Se activarán los campos de introducción **Identifier** y **Language**

# **7.6 Configurar ScreenshotClient para capturas de pantalla**

Si se ha arrancado ScreenshotClient, se puede configurar:

- en qué ubicación de almacenamiento y bajo qué nombre de archivo se guardarán las capturas de pantalla
- en qué idioma de pantalla se crearán las capturas de pantalla

## **7.6.1 Configurar ubicación de almacenamiento y nombre de fichero de las capturas de pantalla**

<span id="page-85-0"></span>ScreenshotClient guarda las capturas de pantalla de forma estándar en la siguiente ubicación de almacenamiento:

**C: HEIDENHAIN [Denominación del producto] ProductsMGE5 Metrology [Abreviatura del producto] sources [Nombre del fichero]**

En caso necesario, puede definir otra ubicación de almacenamiento.

- ▶ Hacer clic en la casilla de introducción **Identifier**
- En la casilla de introducción **Identifier** introducir la ruta hasta la ubicación de almacenamiento y el nombre para las capturas de pantalla

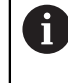

Introducir la ruta a la ubicación de almacenamiento y el nombre del fichero para las capturas de pantalla en el siguiente formato:

**[Unidad]:\[Carpeta]\[Nombre del fichero]**

> ScreenshotClient quarda todas las capturas de pantalla en la ubicación de almacenamiento introducida

## **7.6.2 Configurar el idioma de la pantalla de manejo de capturas de pantalla**

<span id="page-86-0"></span>En el campo de introducción **Language** puede seleccionarse entre todos los idiomas de la pantalla de manejo del Software Demo o del equipo. Si selecciona un código de idioma, ScreenshotClient creará una captura de pantalla en el idioma correspondiente.

Para tomar capturas de pantalla es indiferente en qué idioma de pantalla de manejo se utiliza el Software Demo o el equipo. Las capturas de pantalla siempre se crean en el idioma de pantalla que haya seleccionado en ScreenshotClient.

#### **Capturas de pantalla de un idioma de pantalla de manejo deseado**

Para crear capturas de pantalla en un idioma deseado de la pantalla de manejo

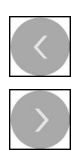

A

- En la casilla de introducción **Language** seleccionar con las flechas la abreviatura de idioma deseada
- El código de idioma seleccionado se mostrará en rojo
- > ScreenshotClient creará las capturas de pantalla en el idioma de pantalla deseado

#### **Capturas de pantalla de todos los idiomas de pantalla de manejo disponibles**

Para crear capturas de pantalla en todos los idiomas de pantalla disponibles

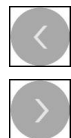

- En la casilla de introducción **Language** elegir **all** con las teclas cursoras
- La abreviatura de idioma **all** se visualiza en rojo
- > ScreenshotClient crea las capturas de pantalla en todos los idiomas de pantalla disponibles

## **7.7 Crear capturas de pantalla**

- En el Software Demo o en el equipo, llamar la vista de la que se quiere generar una captura de pantalla
- Cambiar a **ScreenshotClient**
- Hacer clic en **Snapshot**
- Se crea la captura de pantalla y se deposita en la ubicación de almacenamiento configurada

<span id="page-87-0"></span>La captura de pantalla se guardará en formato [Nombre del fichero]\_[Código de idioma]\_[AAAAMMDDhhmmss] (p. ej., **screenshot\_de\_20170125114100**)

El mensaje de estado se actualiza:

<span id="page-87-2"></span>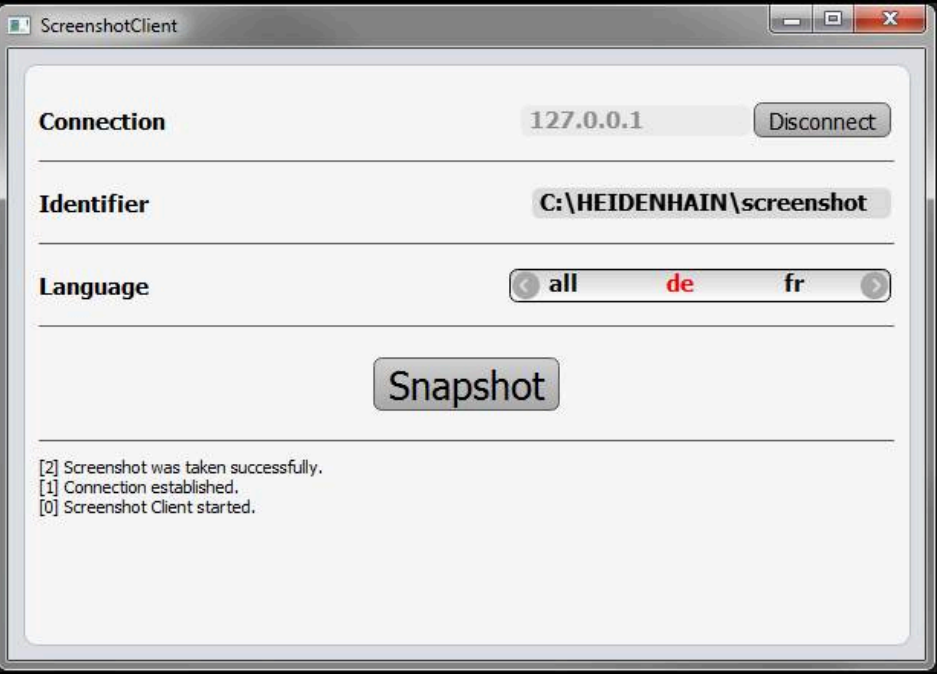

<span id="page-87-1"></span>Figura 33: ScreenshotClient tras la captura de pantalla realizada con éxito

# **7.8 ScreenshotClient finalizar**

- ▶ Hacer clic en **Disconnect**
- > Se finalizará la conexión con el Software Demo o con el equipo
- ▶ Hacer clic en **Cerrar**
- > ScreenshotClient se finaliza

# **8 Índice**

## **A**

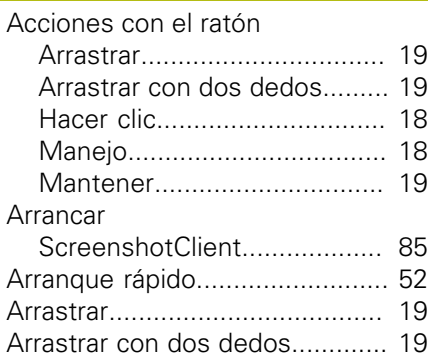

## **C**

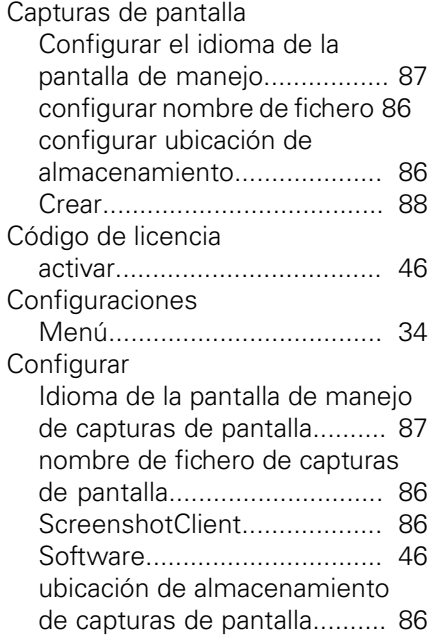

## **D**

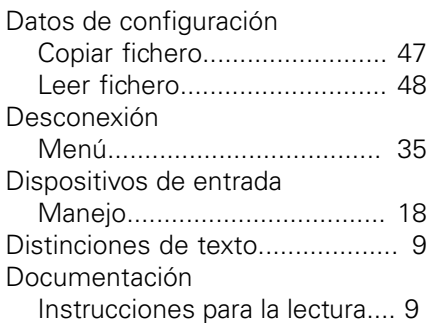

## **E**

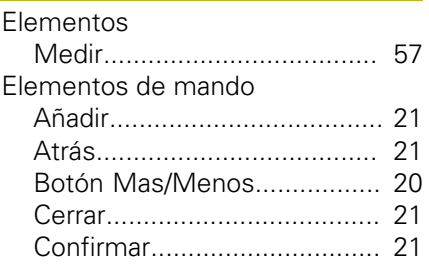

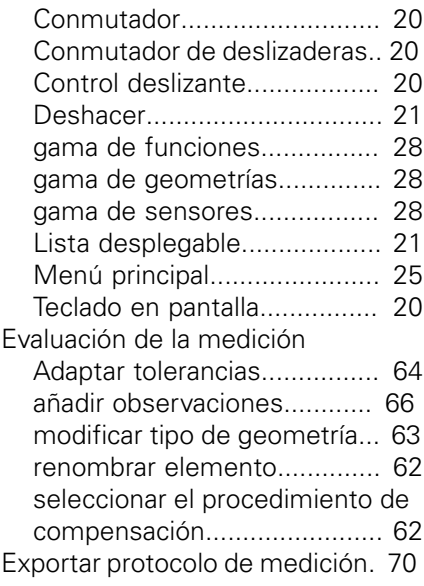

# **F**

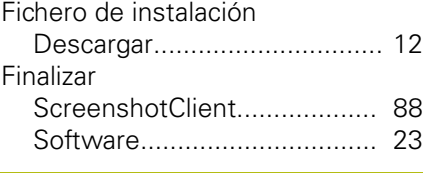

## **G**

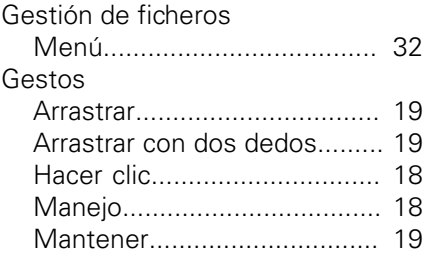

# **H**

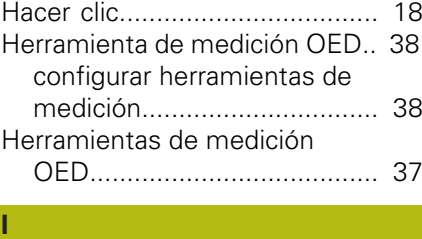

## Idioma

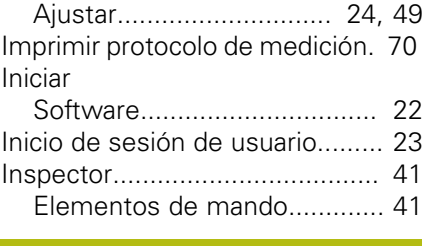

# **M**

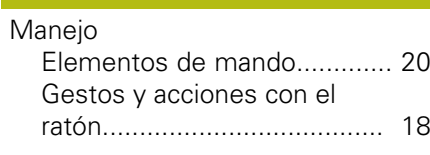

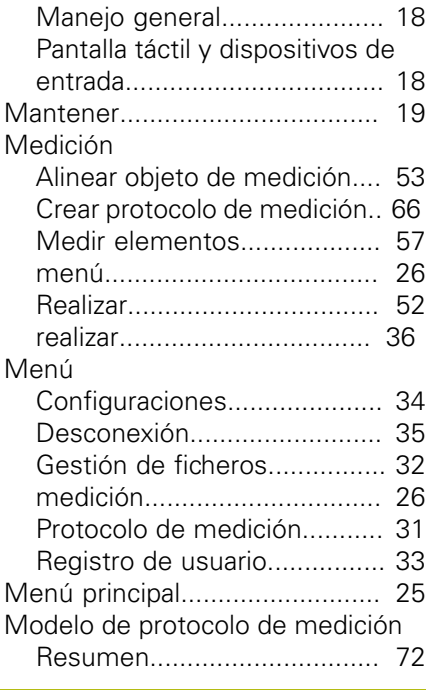

## **O**

Objeto de medición [Alinear](#page-52-0).................................... [53](#page-52-0)

#### **P**

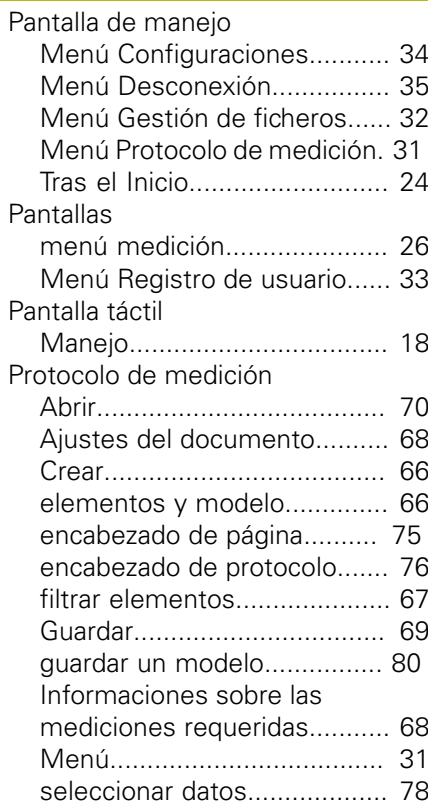

## **R**

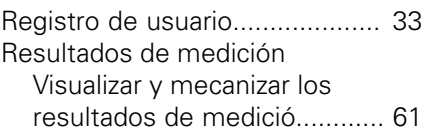

HEIDENHAIN | QUADRA-CHEK 2000 Demo | Manual de instrucciones | 04/2019 **89**

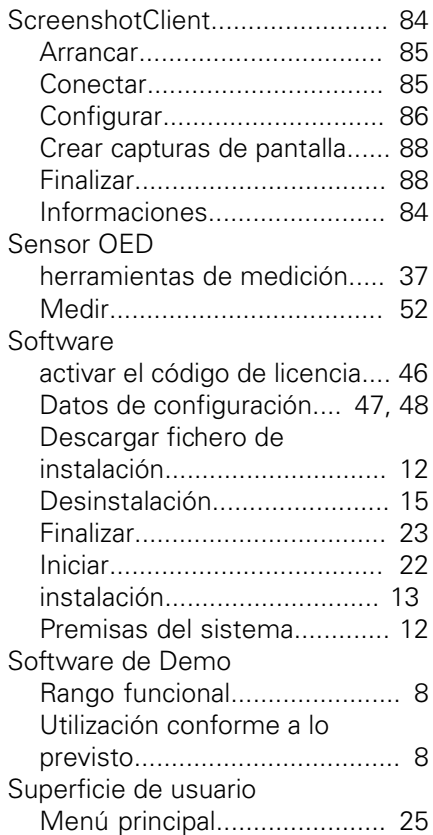

**S S S S** 

# **U**

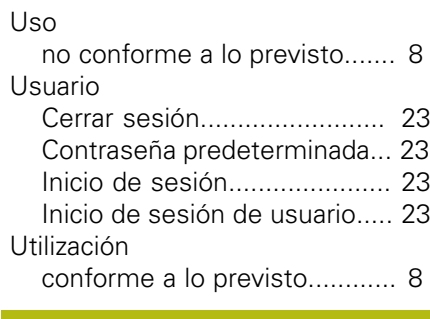

#### **V**

[Versión del producto](#page-48-1).................. [49](#page-48-1)

# **Z**

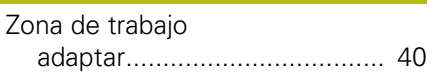

# **9 Directorio de figuras**

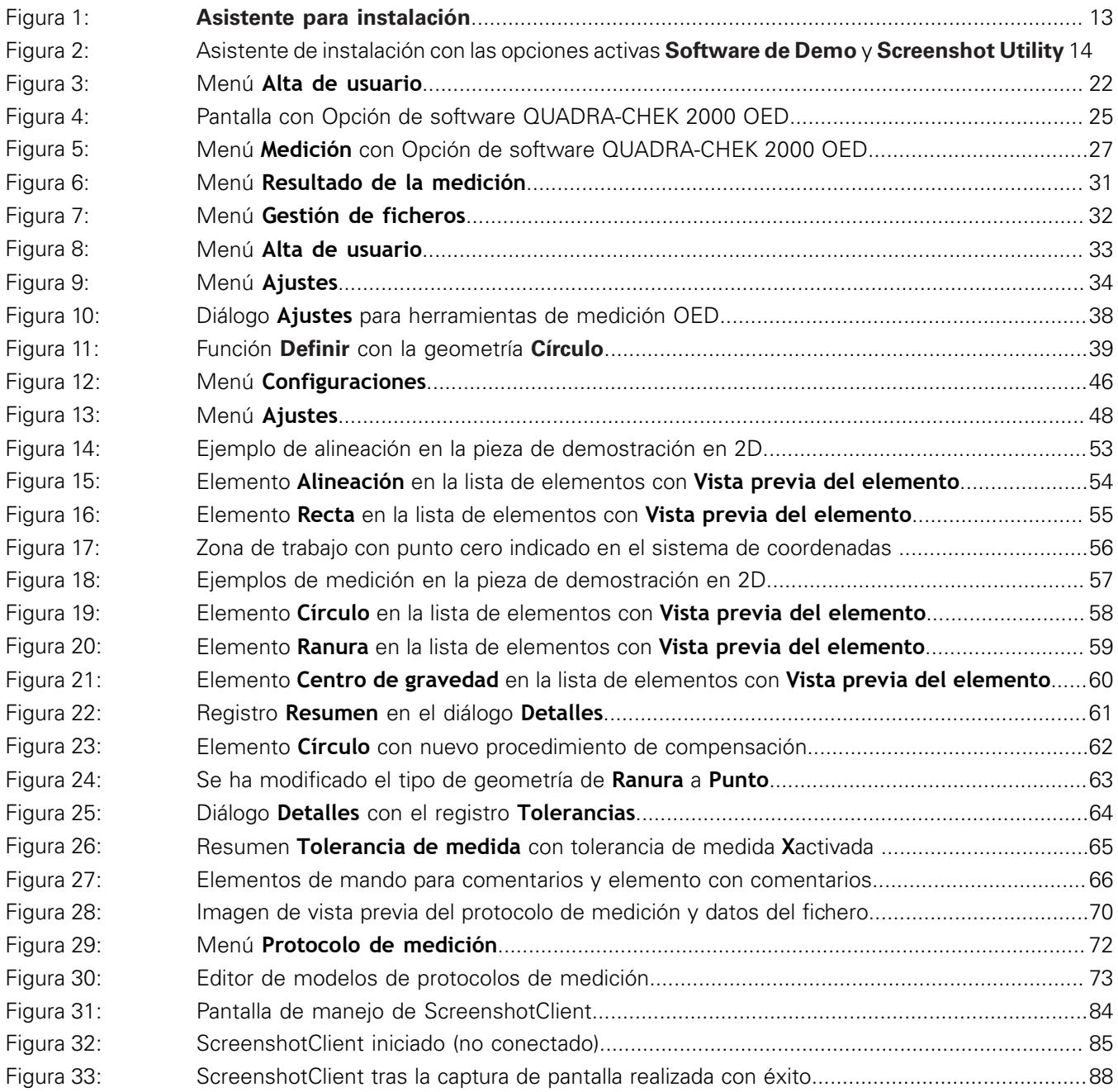

# **HEIDENHAIN**

**DR. JOHANNES HEIDENHAIN GmbH**

Dr.-Johannes-Heidenhain-Straße 5 **83301 Traunreut, Germany** <sup>**<sup>2</sup>** +49 8669 31-0</sup>  $FAX$  +49 8669 32-5061 E-mail: info@heidenhain.de

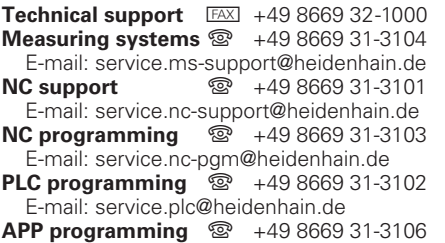

E-mail: service.app@heidenhain.de

**www.heidenhain.de**